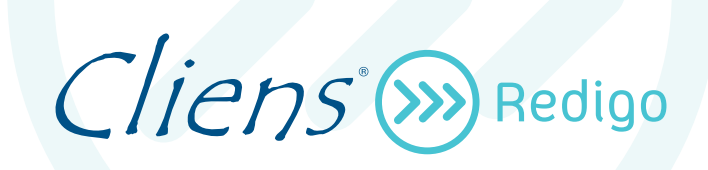

# **Guida operativa**

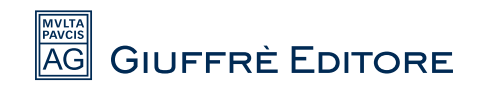

### **INDICE**

- 1. Installazione del programma
- 2. Collegamento del dispositivo Aruba Key/Giuffrè
- 3. Cliens Studio Legale Web
- 4. L'ambiente operativo
- 5. Impostazione e personalizzazione del programma
- 6. Rubrica anagrafica
- 7. Fascicoli
- 8. Agenda
- 9. Processo Telematico
- 10. Client PEC
- 11. Documenti
- 12. Manutenzione degli archivi

### **1. Installazione del programma**

#### **Attivazione del servizio**

Prima di procedere all'installazione di Cliens Redigo, bisogna assicurarsi di aver ricevuto la e-mail di attivazione del servizio, inviata da [service@giuffre.it.](mailto:service@giuffre.it)

In tale e-mail vengono riportati il codice di licenza d'uso (indispensabile per attivare Cliens Redigo), il numero di licenze acquistate e la data di scadenza dell'abbonamento.

A titolo meramente esemplificativo si riporta di seguito il testo della e-mail di attivazione del servizio

 $Cliens$  (>>>> Redigo Gentile cliente grazie per aver acquistato Licenza demo Gratuita, questo è il suo codice della licenza d'uso : Codice della licenza d'uso: 85921-58252-37389-26160-56942 Numero licenze: 1 Data di scadenza: 07/05/2015 Per la prima installazione del software sarà sufficiente collegarsi al sito http://www.cliens.it/cliensredigo/index.php e seguire le istruzioni. Al primo avvio le verrà richiesto di inserire il codice della licenza d'uso sopra indicato. Si consiglia di effettuare il copia ed incolla del codice nel box di attivazione licenza. Successivamente potrà effettuare la Procedura di Identificazione, inserendo le seguenti credenziali per accedere come supervisore. Nome Utente: sv Parola chiave: sv Le ricordiamo che in caso di necessità il servizio di assistenza tecnica è a sua disposizione dal lunedì al venerdì dalle 8,30 alle 19,30 ai seguenti recapiti: Numero verde 800.188.899 (per l'assistenza clienti gratuita da telefono fisso), Numero con tariffa da mobile 02.39.596.587 email: assistenzacliens@giuffre.it In caso di contatto fornisca sempre il suo codice cliente che è: 0300036173-C. Cordiali saluti Dott. A. Giuffrè Editore S.p.A. www.giuffre.it Rif.0300036173.3531.96.07052015.021.6842.9600001.23012015120000.9504288

### **Licenza d'uso del software**

Le condizioni di utilizzo del software sono indicate in fase di installazione.

Per installare il programma Cliens Redigo, è necessario disporre di un collegamento ad internet e accedere alla pagina<http://www.cliens.it/cliensredigo/> da cui è possibile scaricare il programma di setup.

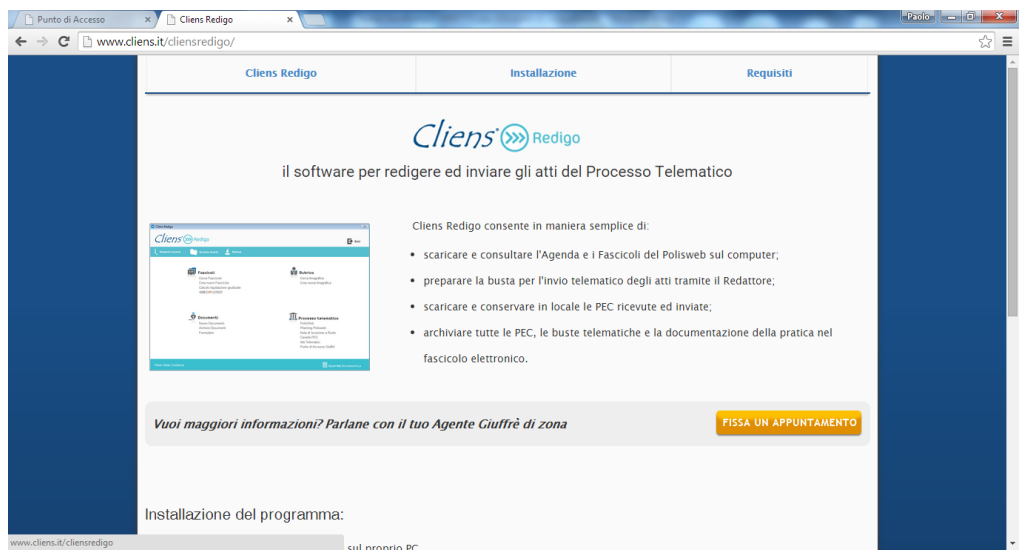

### **Tipologie di installazione**

Possiamo distinguere due tipologie d'installazione per Cliens Redigo: l'installazione mono utenza e l'installazione di rete.

L'**installazione mono utenza** prevede che il programma sia utilizzato in mono utenza su un solo PC, questa installazione non consente quindi l'utilizzo in contemporanea da altre macchine.

L'**installazione di rete** consente l'utilizzo del programma su più macchine contemporaneamente, prevede l'esistenza di una rete tra le macchine dello studio. Per il funzionamento di Cliens Redigo non è necessario avere una vera e propria macchina server, il programma può essere installato anche su un normale PC. Successivamente sarà necessario condividere la cartella in rete in modo da renderla fruibile dalle altre postazioni client.

Di seguito verranno descritte entrambe le procedure.

### **Installazione mono utenza**

 **Avviare l'installer di Cliens Redigo** effettuando doppio click del mouse col tasto sinistro sopra di esso.

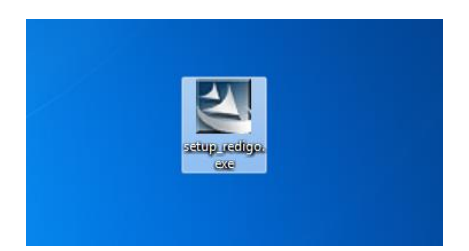

 Dopo aver avviato il file si aprirà una prima finestra di installazione. **Attendere** durante la fase di caricamento.

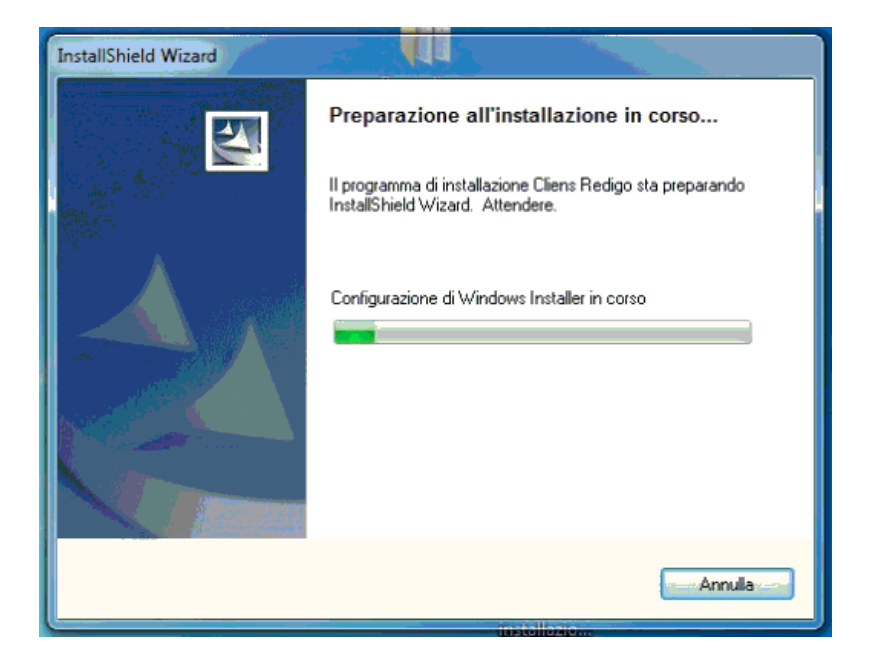

Al termine del caricamento procedere cliccando sul pulsante **avanti**.

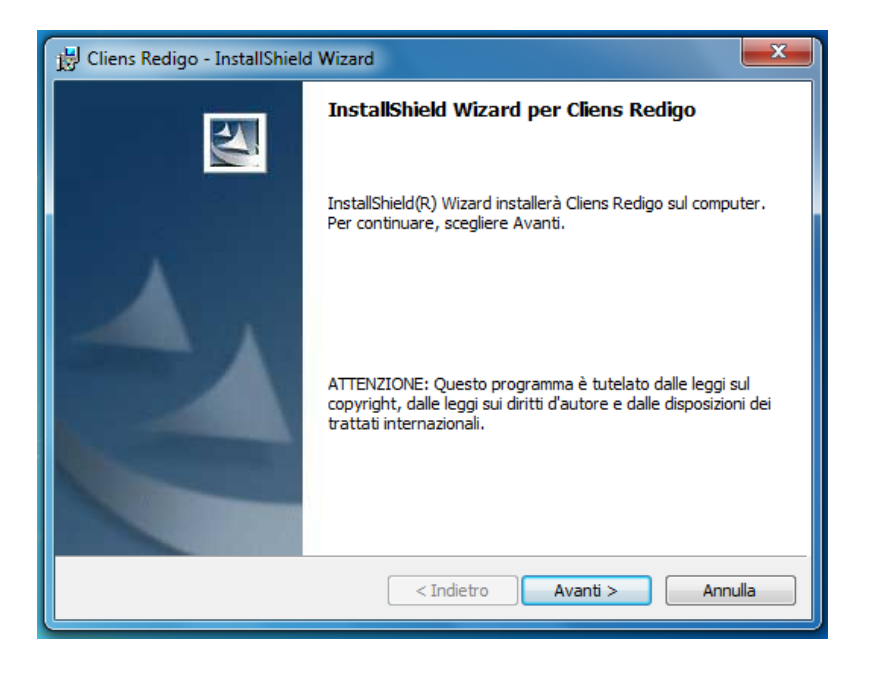

 Spuntare la casella **"Accetto i termini del contratto di licenza"** e a questo punto cliccare sul pulsante **Avanti**.

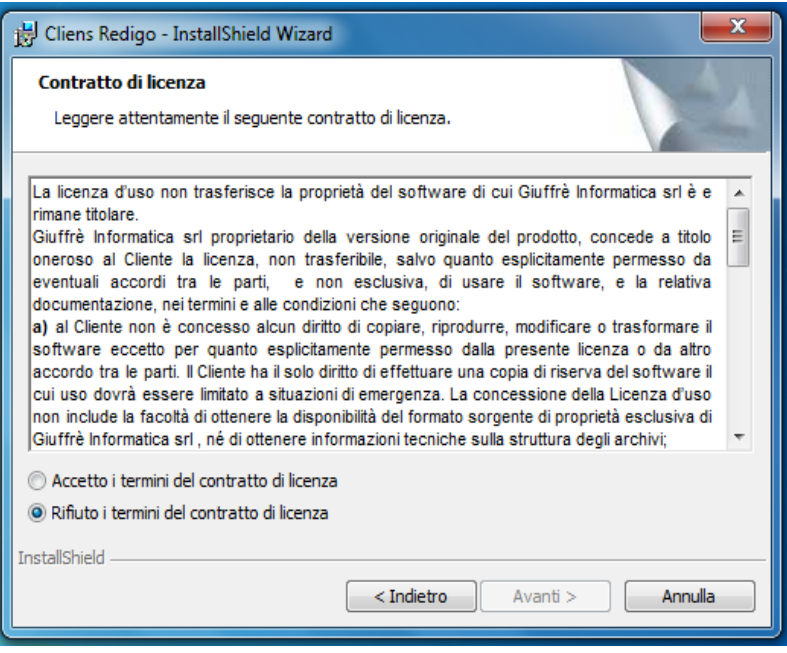

 **Leggere attentamente il messaggio** che avvisa del fatto che l'installer di Cliens Redigo va utilizzato solamente per quanto riguarda *la prima installazione e non per aggiornamenti* o in caso di problemi. Una volta letta la segnalazione procedere cliccando sul pulsante **Avanti.**

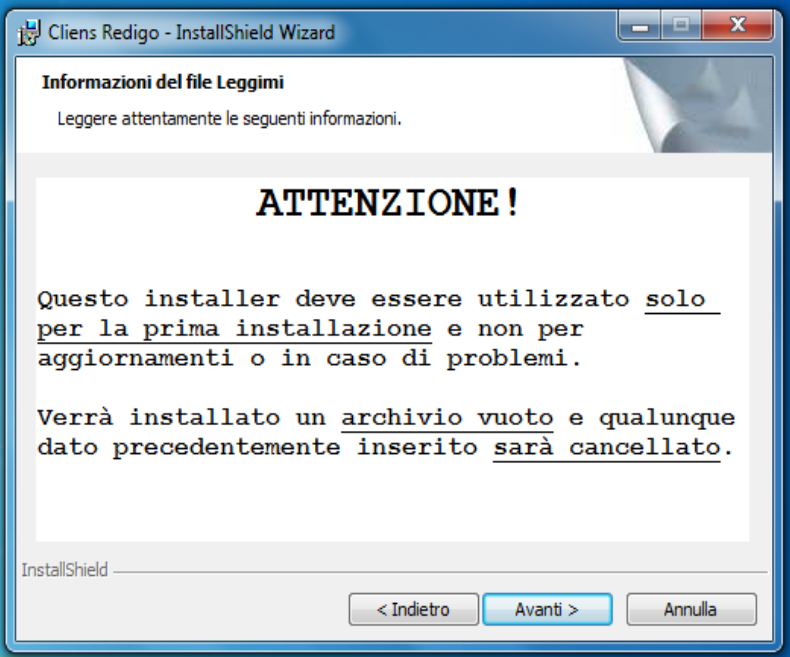

 Nella fase denominata **"Informazioni sul cliente"** proseguire semplicemente **Avanti** oppure facoltativamente inserire i dati e cliccare **Avanti**.

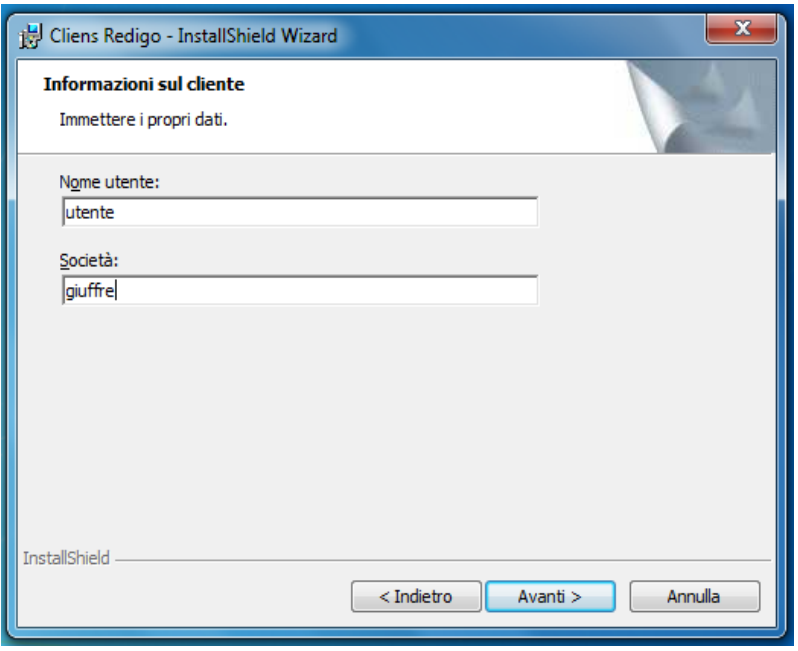

- Giunti alla fase denominata **"Cartella del database"** è necessario solamente proseguire **Avanti** dopo aver controllato il percorso di installazione di Cliens Redigo. Il Cliens Redigo verrà comunque installato sul disco principale del computer, solitamente sul disco C:\.
- **Attendere** fino al termine dell'installazione di Cliens Redigo.

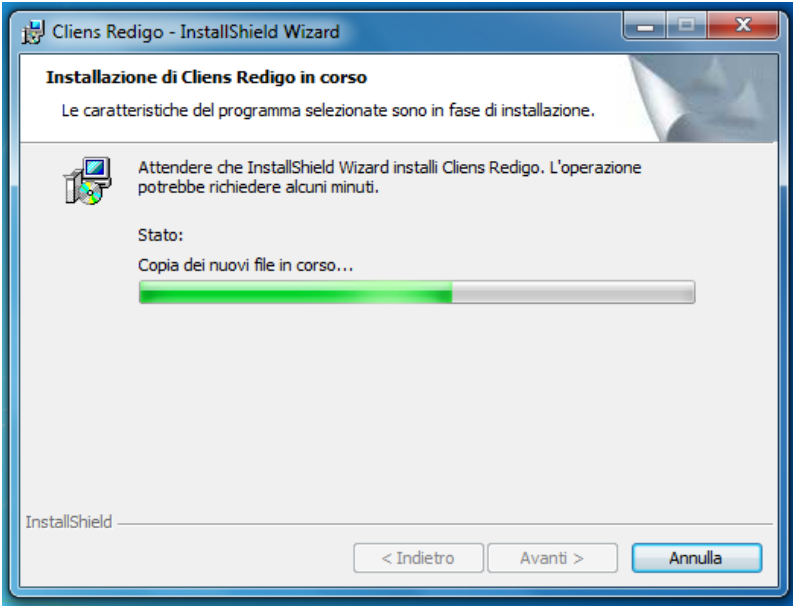

 Una volta terminata l'installazione attendere qualche secondo fino a che non verrà aperta una nuova schermata di installazione del **Cliens Runtime 9.5** ovvero i driver necessari per il funzionamento di Redigo. Per proseguire con l'installazione fare click sul pulsante **Avanti**.

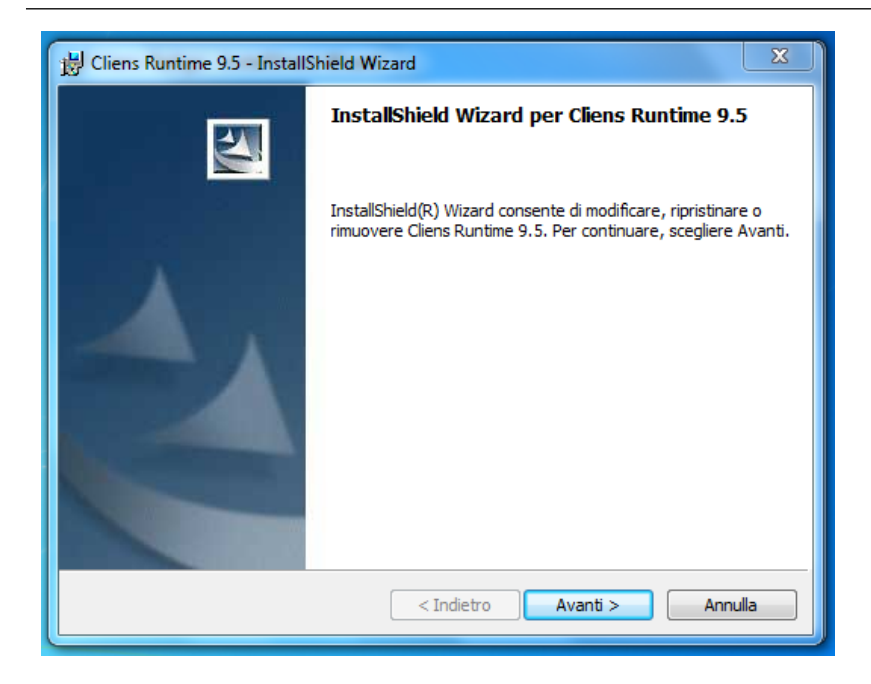

 Spuntare la casella **"Accetto i termini del contratto di licenza"** e a questo punto cliccare sul pulsante **Avanti**.

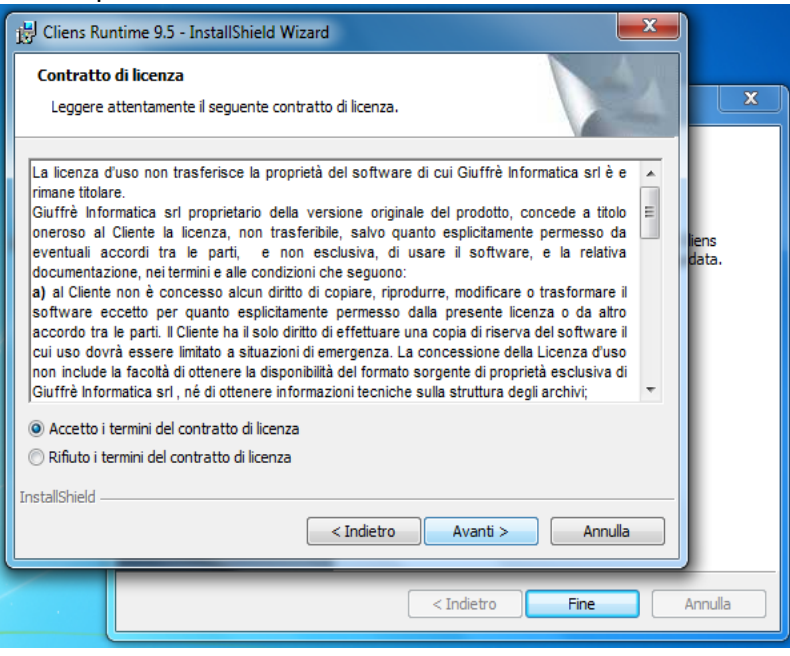

 Nella fase denominata **"Informazioni sul cliente"** proseguire semplicemente **Avanti** oppure facoltativamente inserire un Nome Utente ed una società a piacere e cliccare **Avanti**.

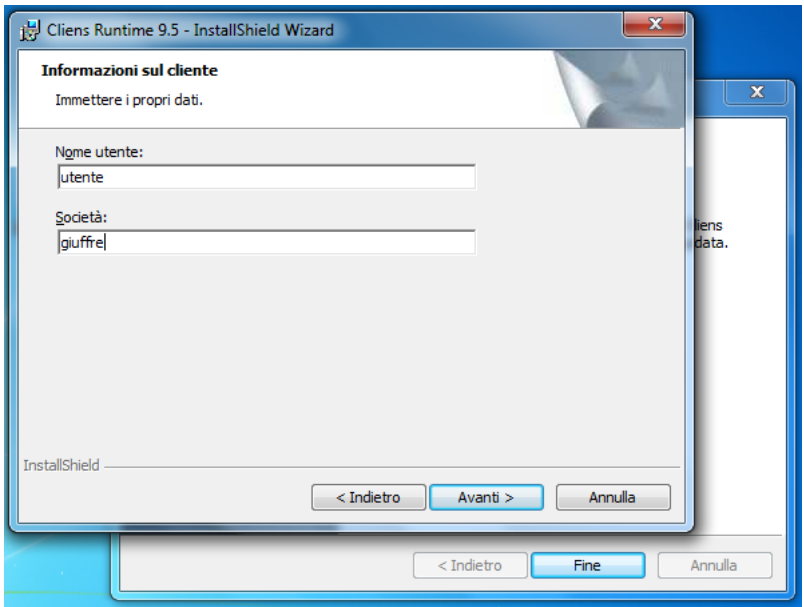

 Cliccare su **Fine** nella finestra denominata **Cliens Runtime 9.5** per terminare l'installazione dei driver di Redigo.

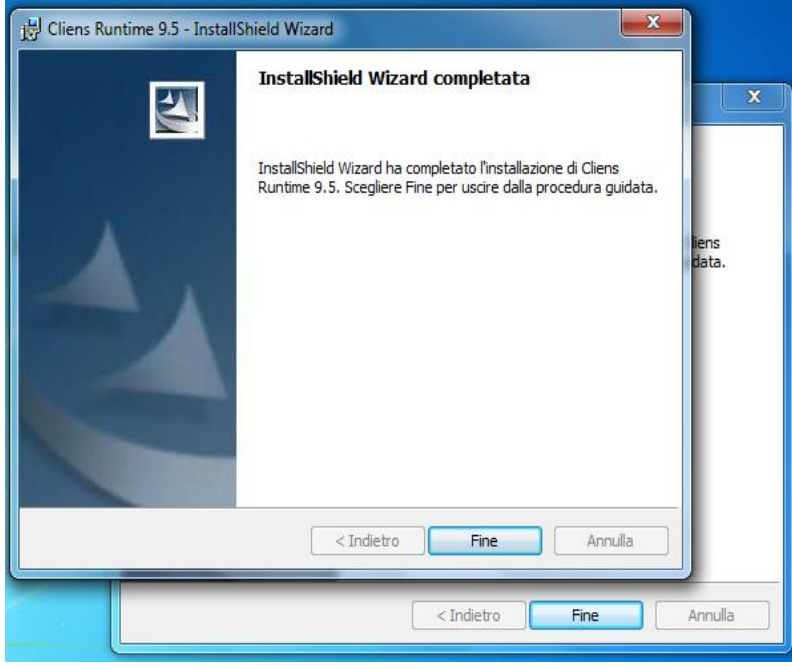

 Attendere qualche secondo ancora, fino all'apertura di un'ulteriore schermata denominata **Impostazione Java**. Cliccare su installa per installare **Java**.

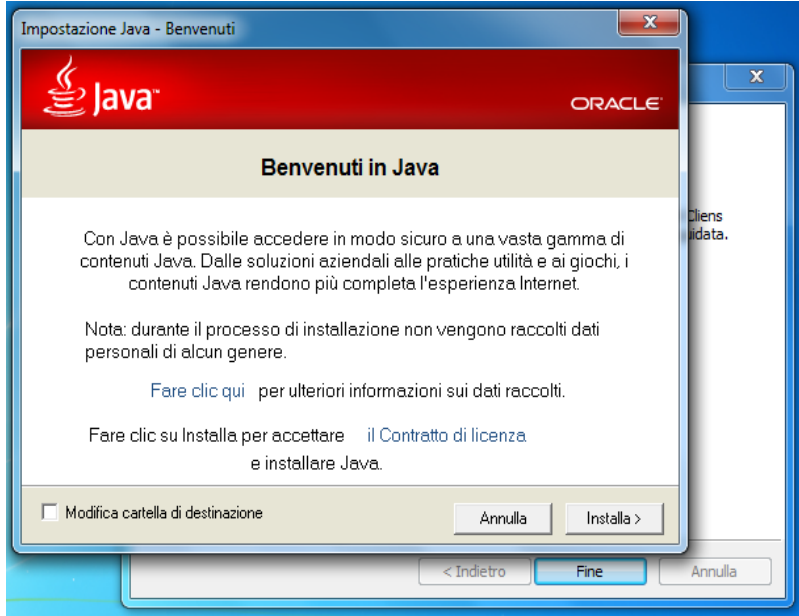

**Attendere** fino al termine dell'installazione di Java**.**

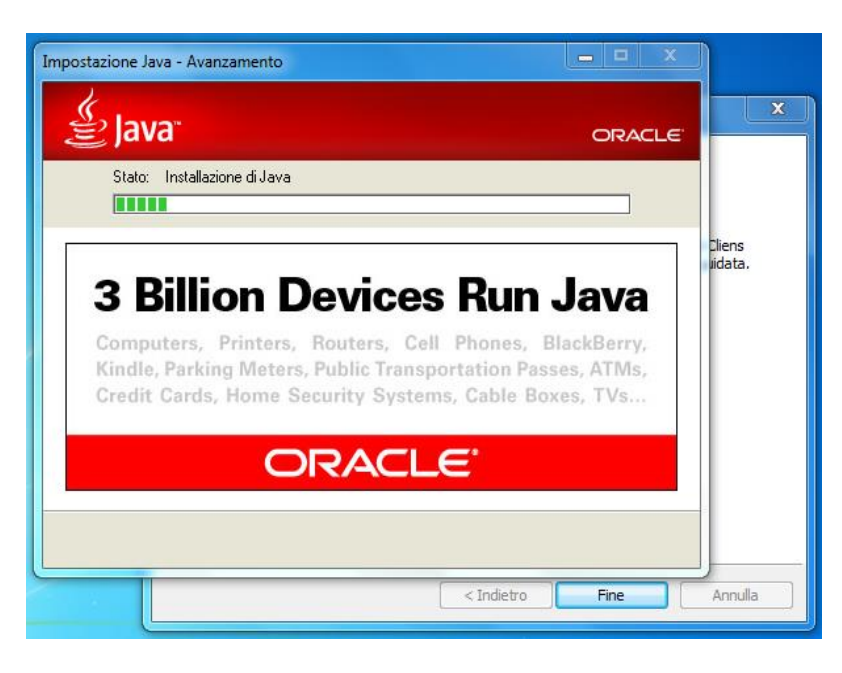

 Al termine dell'installazione verrà comunicato che Java è stato installato correttamente. Chiudere quindi la finestra **Impostazione Java** facendo click sull'apposito pulsante **Chiudi.**

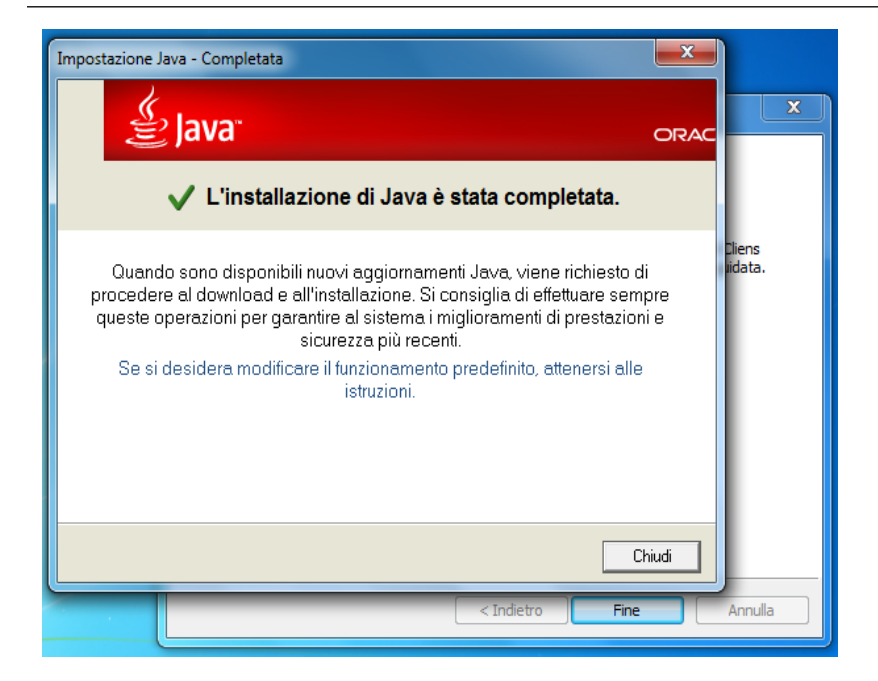

 Chiudere in seguito anche l'ultima schermata dell'installazione di Cliens tramite il pulsante **Fine.**

Al termine dell'installazione di Cliens Redigo sul desktop del computer sarà presente l'icona di Cliens dalla quale sarà in seguito possibile eseguire il programma

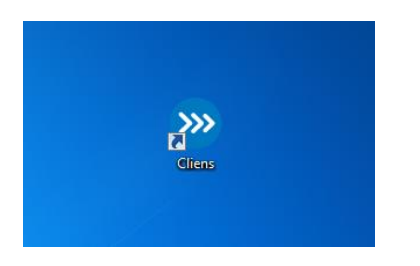

Quando viene lanciato per la prima volta il programma si apre in versione dimostrativa, per attivarlo è necessario cliccare sul tab **Attivazione licenza**.

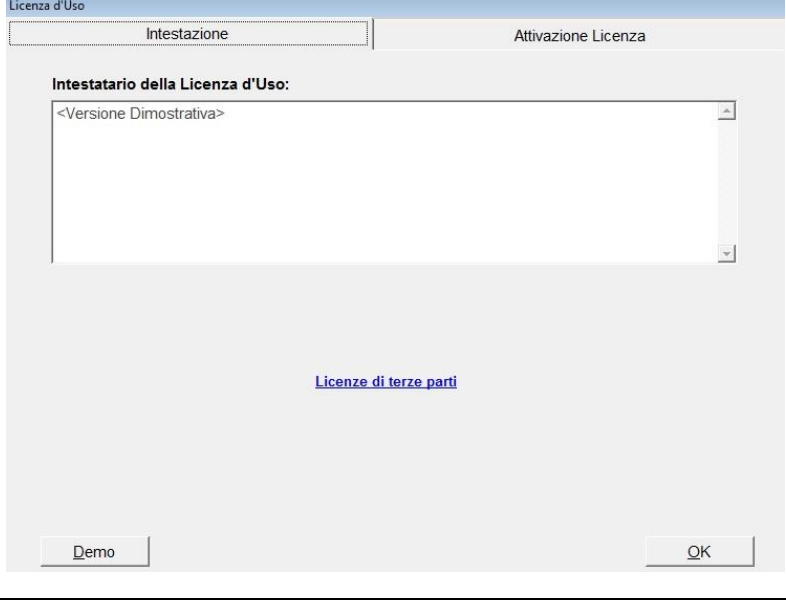

Nella schermata successiva cliccare sul pulsante in basso al centro denominato **Attivazione Online**.

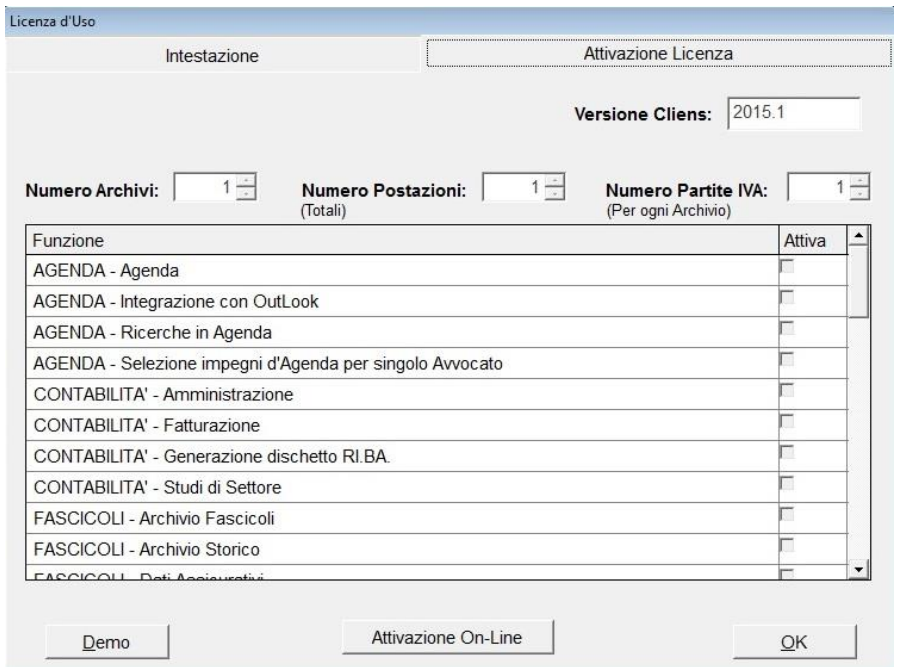

Nella schermata successiva cliccare sul pulsante in basso al centro denominato **Attivazione Online**. Nella finestra che si apre si deve inserire il codice cliente che è stato ricevuto via email a seguito dell'acquisto del prodotto e cliccare il tasto **OK**.

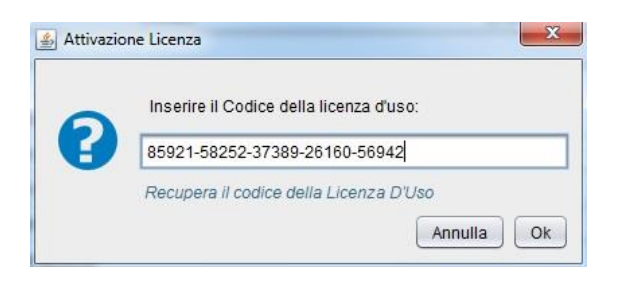

Dopo aver cliccato il tasto **OK** si aprirà la schermata di avvio del programma nella quale vanno inserite le credenziali di accesso, dopodiché cliccare **OK**.

Nel caso in cui non si disponga della mail contente il codice di attivazione, è possibile utilizzare il comando Recupera il codice della Licenza d'uso che apre la seguente finestra:

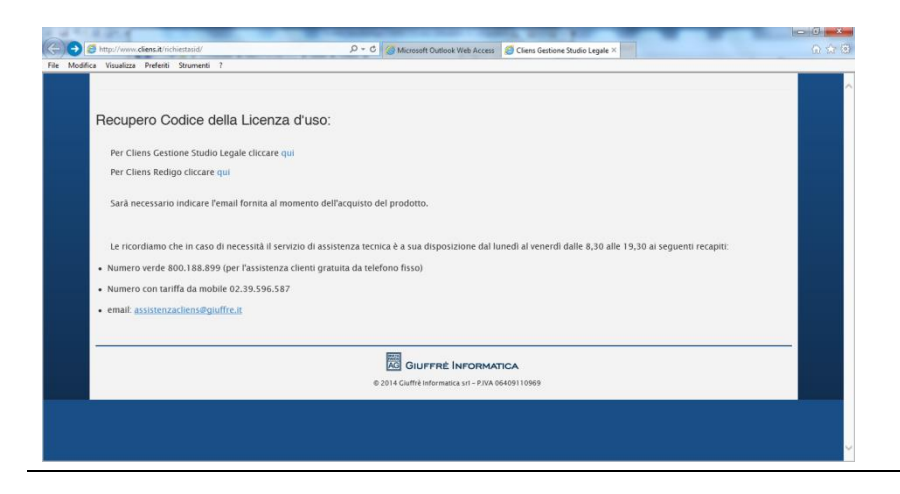

Seguendo le istruzioni presenti è possibile ricevere una nuova email contenente il codice da utilizzare.

Terminata la fase di attivazione della licenza d'uso, è possibile effettuare il primo accesso al programma.

Nella finestra di identificazione inserire i seguenti dati:

### *Nome utente :* **sv**

### *Parola chiave:* **sv**

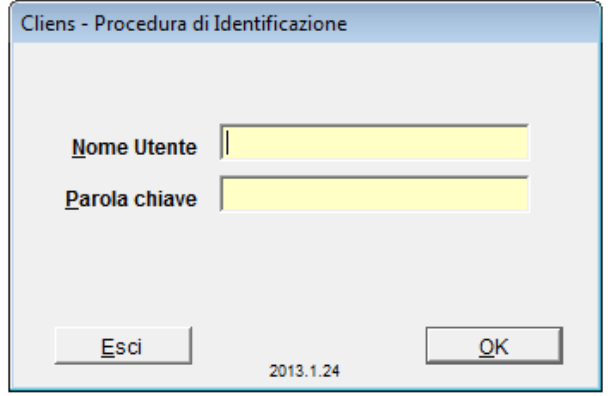

A volte è possibile che in seguito al primo accesso venga richiesto dove si trova l'archivio principale di Cliens Redigo. In questo caso indicare il percorso di installazione di Redigo segnalato in fase di installazione, in genere questo sarà *C:\CLIENS\ARCHIVI\*

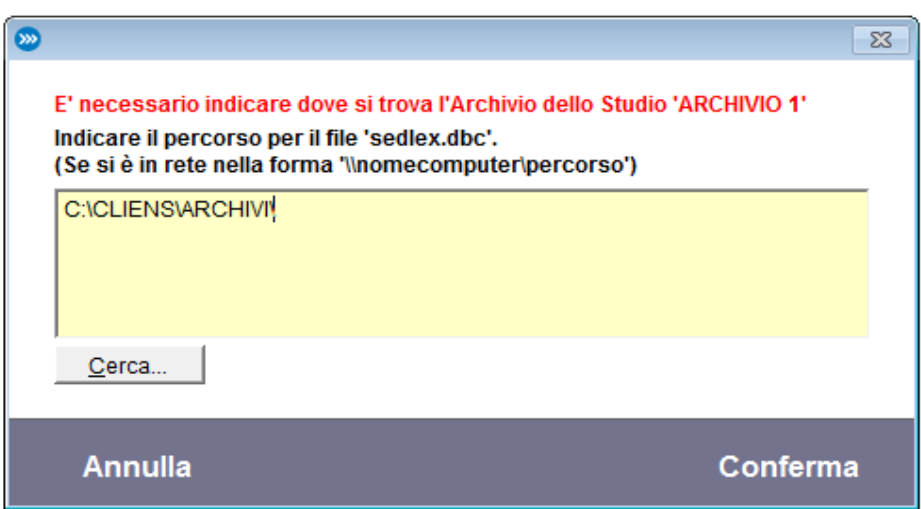

### **Installazione di rete - Installazione lato server**

Questo tipo di installazione prevede che il programma venga utilizzato su più macchine contemporaneamente. L'installazione sulla macchina Server è identica all'installazione Mono Utenza, pertanto si rimanda alla consultazione della procedura descritta precedentemente per quanto riguarda l'installazione del Redigo sul server. Una volta terminata l'installazione di Cliens Redigo sul server tramite l'installer, sarà necessario condividere la cartella di Redigo in rete per renderla visibile dagli altri computer dello studio. Recarsi quindi tramite le risorse del computer nel percorso di installazione di Redigo ( solitamente C:\ ) selezionare la cartella **Cliens** e fare un click col tasto destro. Nel menu che si apre cliccare **Proprietà**.

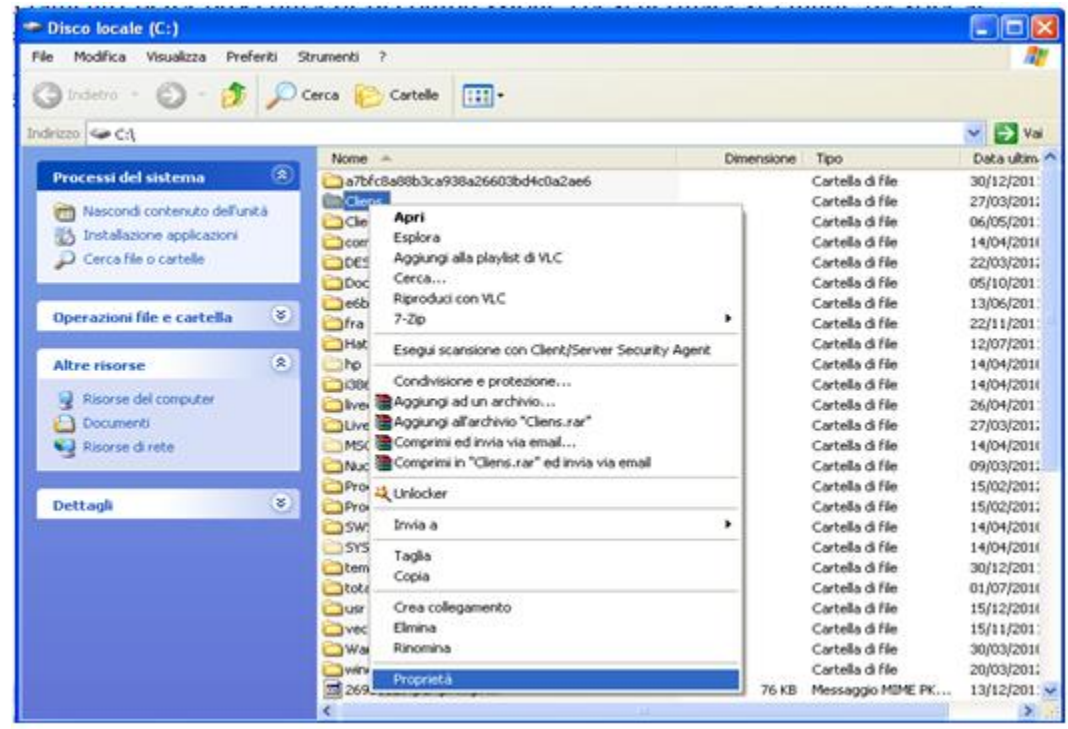

Nella finestra che appare a video cliccare la linguetta **Condivisione**.

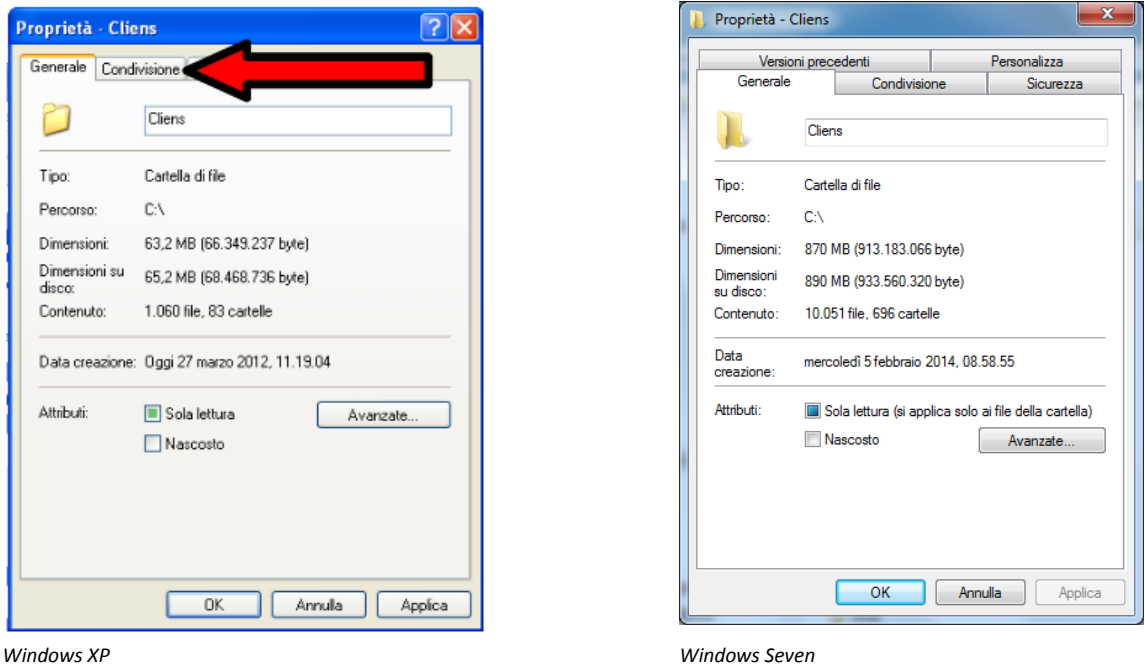

Nella schermata che compare a video mettere la spunta su **Condividi Cartella**. Nel caso di Windows Seven, premere il pulsante **Condivisione avanzata** e poi su **Condividi la cartella**.

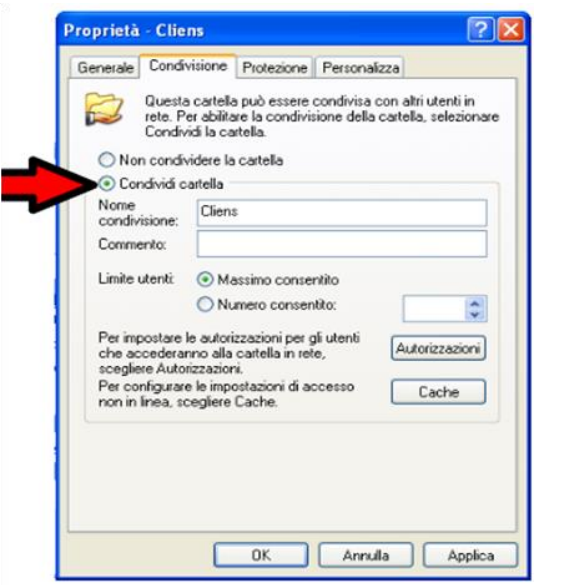

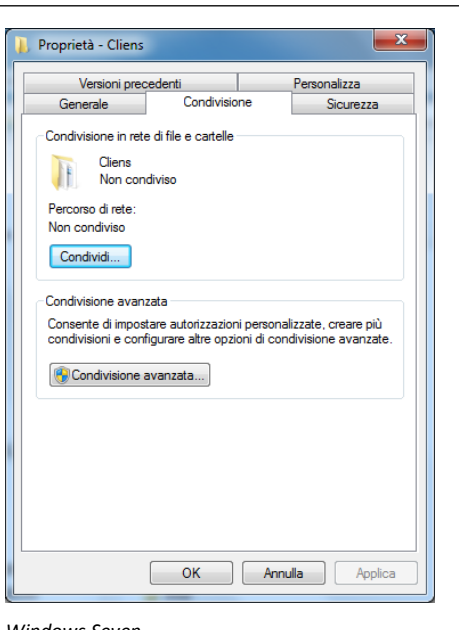

 *Windows XP Windows Seven*

#### Cliccare la voce **Autorizzazioni**.

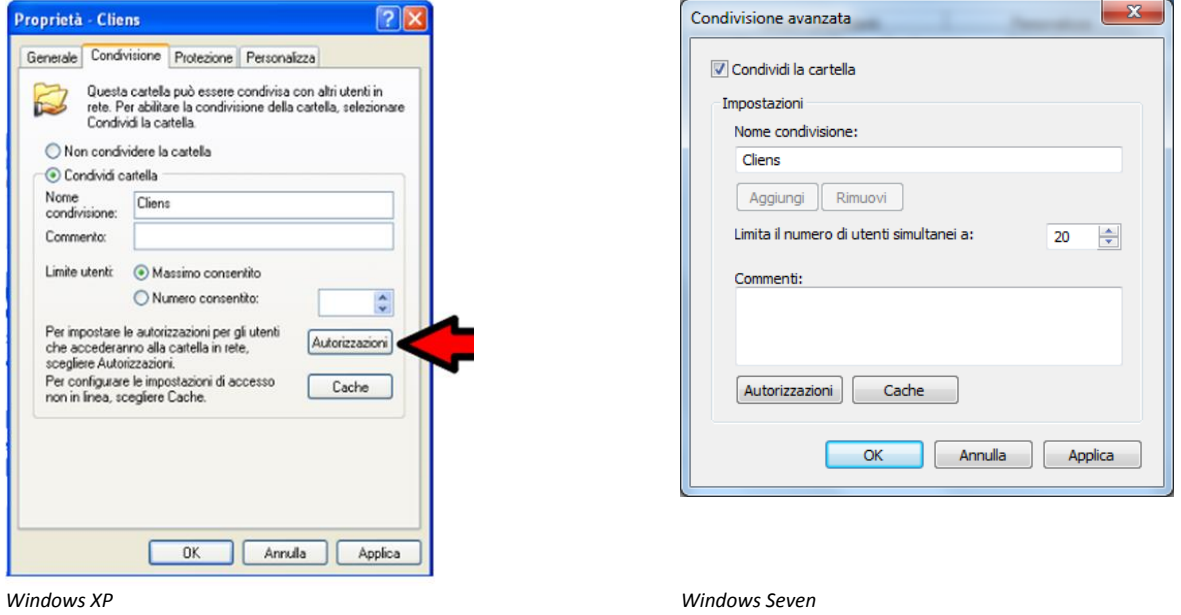

Nella finestra successiva mettere la spunta nel riquadro relativo alla voce **Controllo completo** nella colonna **Consenti** e cliccare **Applica** e successivamente **OK**

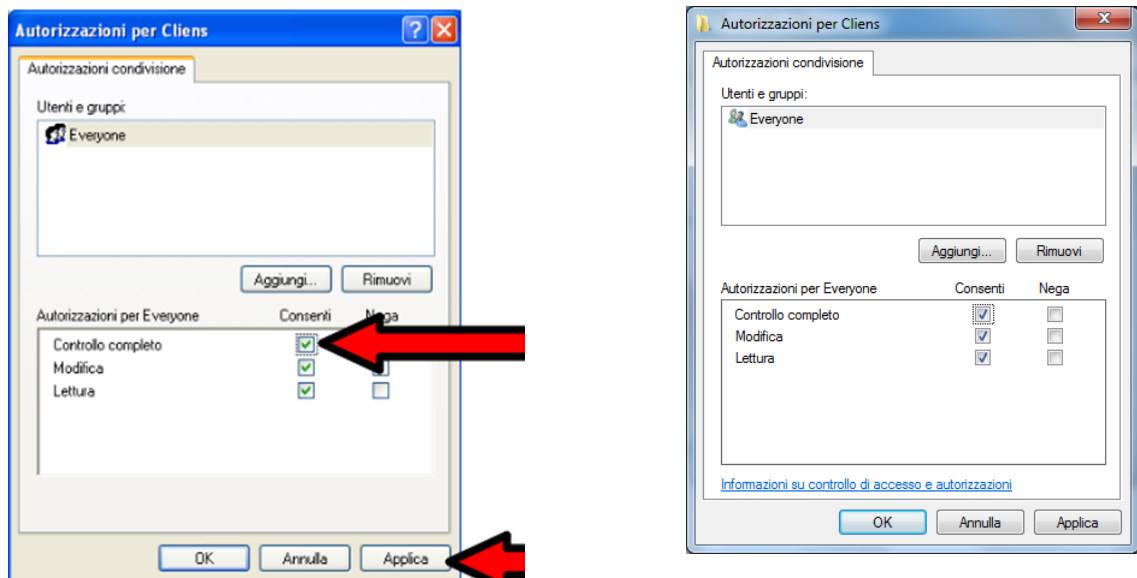

*Windows XP Windows Seven*

A questo punto ci si trova nella prima schermata, cliccare la voce **Cache**.

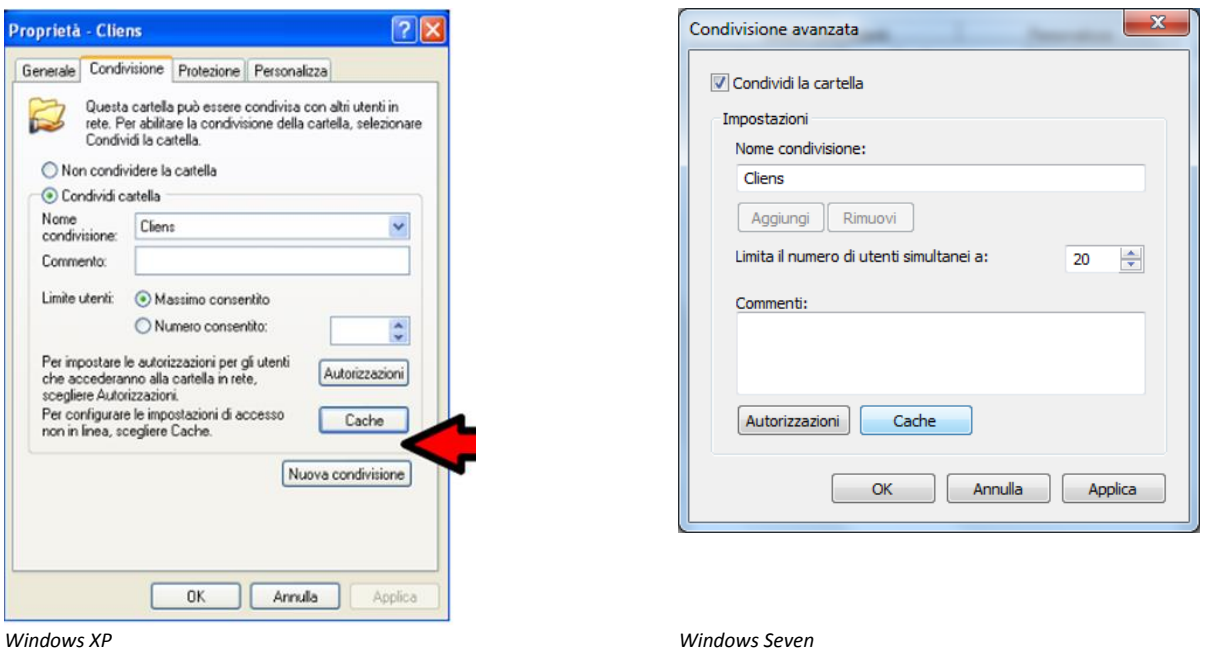

Nella finestra che si apre **rimuovere** il *flag* (la spunta) dalla voce **Consenti cache dei file nella cartella condivisa** e cliccare **OK**. In caso di Windows Seven, impostare l'opzione **"Nessun file o programma della cartella condivisa è disponibile offline".**

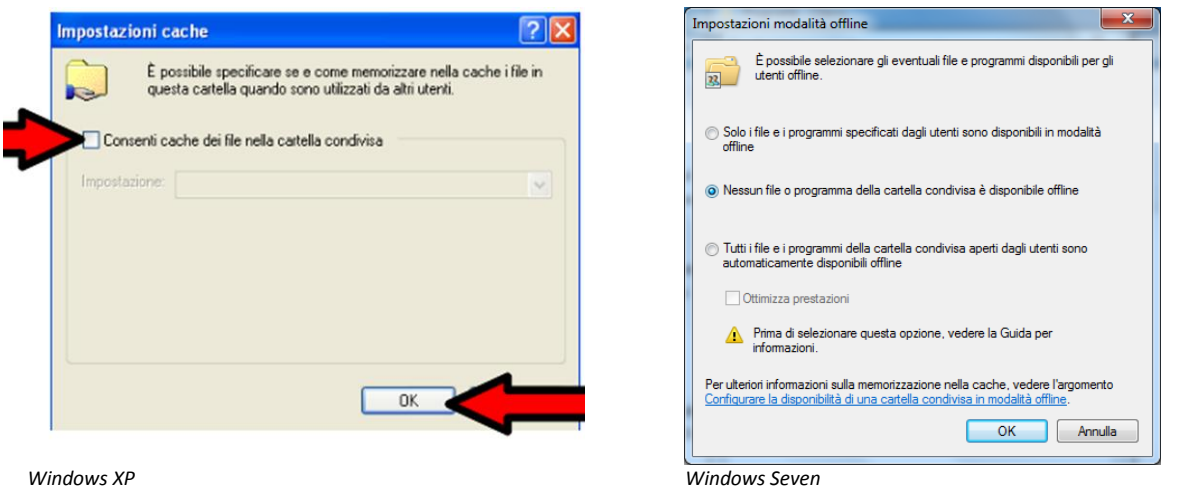

Dopo aver cliccato **OK** si ritorna alla prima schermata dove va cliccata la voce **Protezione** (XP) o **Sicurezza** (Seven). Nella finestra che si apre controllare se sotto la voce **Utenti e gruppi** è presente la dicitura **Everyone**, se assente cliccare sul pulsante **Aggiungi...** . In caso di Windows Seven è necessario premere il pulsante **Modifica** e poi **Aggiungi** nella finestra successiva.

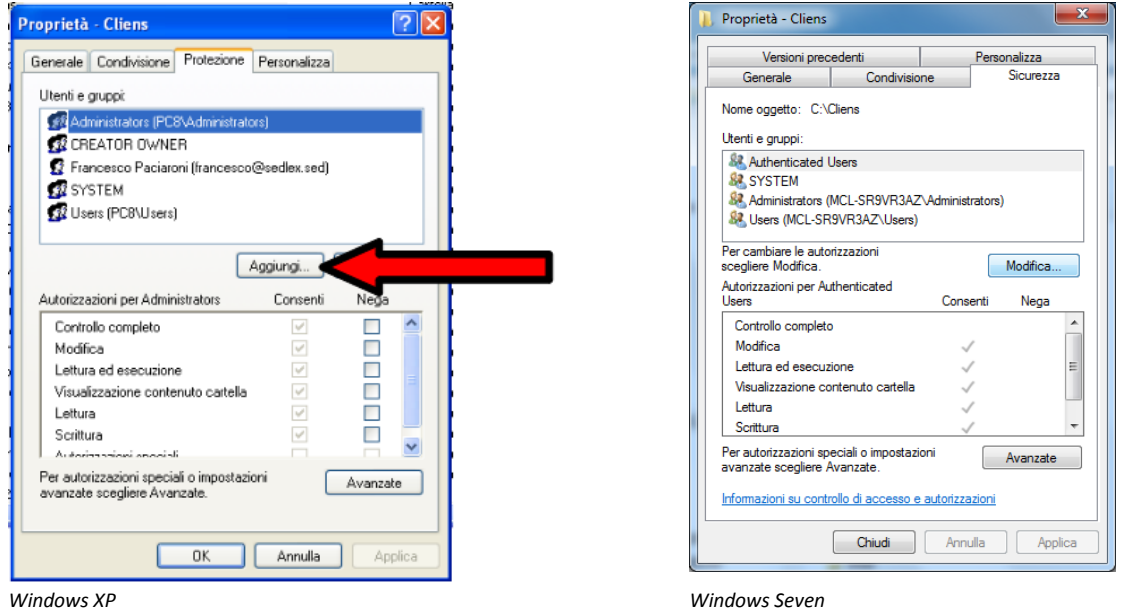

Nel campo di testo, digitare **Everyone** e cliccare **OK**.

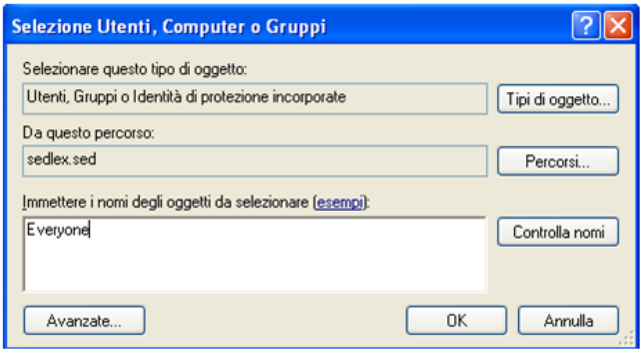

Selezionare la voce **Everyone** con un click e mettere la spunta nel riquadro relativo alla voce **Controllo completo** nella colonna **Consenti** e cliccare **Applica** e successivamente **OK**.

La procedura di condivisione è terminata, di seguito verrà spiegato come configurare Redigo sulle postazioni di lavoro client.

### **Installazione di rete - Installazione lato client**

Questa procedura spiega come configurare le postazioni *client* per l'utilizzo di Cliens Redigo su più macchine in contemporanea. Per rendere operative tutte le postazioni lavoro client sulle quali non è installato fisicamente Cliens Redigo occorre procedere nel seguente modo su ciascuna di esse:

- Recarsi nelle **Risorse di Rete** della postazione lavoro ed individuare la cartella di Cliens Redigo precedentemente condivisa sul Server.

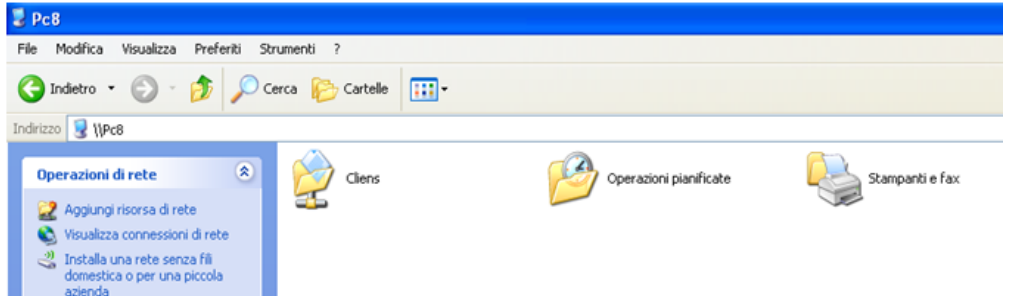

- Accedere alla cartella di rete condivisa di Cliens Redigo denominata **Cliens**, individuare il file **runtime 95** e mandarlo in esecuzione effettuando un doppio click su di esso.

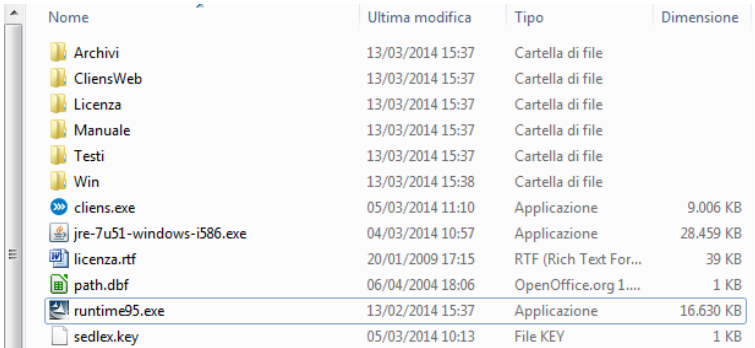

- Procedere con l'**installazione** del Runtime 95.

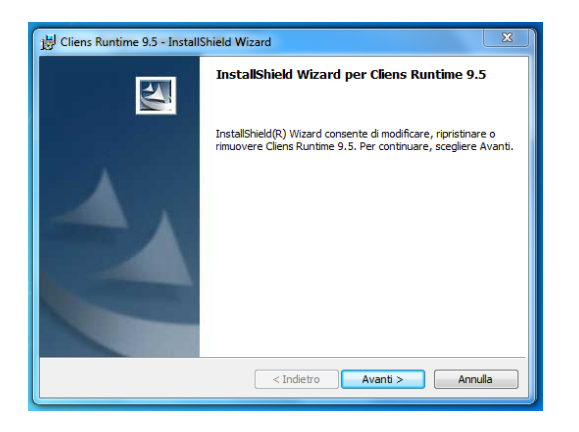

- Nella schermata successiva fare un click col tasto destro del mouse sul file **cliens.exe** (a volte denominato semplicemente **cliens**), selezionare **Invia a ...** dal menù che compare ed in seguito cliccare su **Desktop (crea collegamento)**.

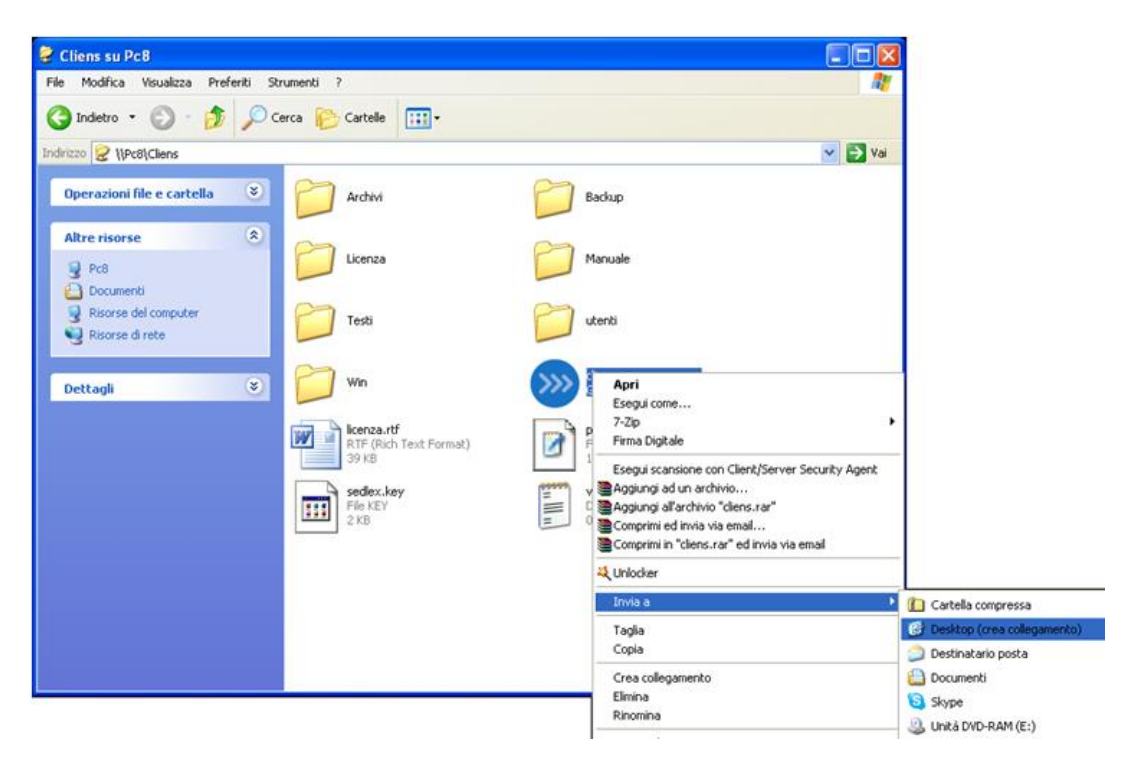

Una volta fatta quest'ultima operazione l'installazione è terminata e si potrà lanciare *Cliens Redigo*  dalla postazione client facendo un doppio click sull'icona che è stata appena creata sul desktop.

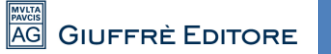

## **2. Collegamento del dispositivo Aruba Key/Giuffrè**

Collegare l'Aruba Key ad una presa USB del PC ed attendere che compaia il messaggio indicato nella figura che segue.

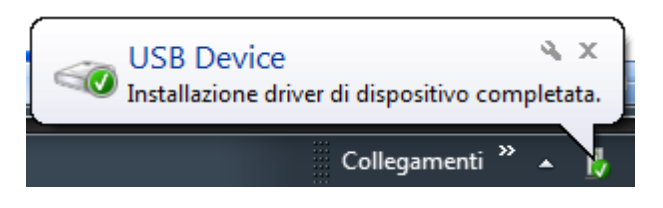

Aruba Key viene vista dal PC come una periferica HID (Human Interface Device), pertanto i driver per il corretto riconoscimento sono presenti all'interno del dispositivo stesso.

Se nella postazione è attiva la funzione di esecuzione automatica (Autorun) al momento del collegamento dell'Aruba Key verrà avviata automaticamente la Barra degli strumenti come quella riportata nella figura seguente.

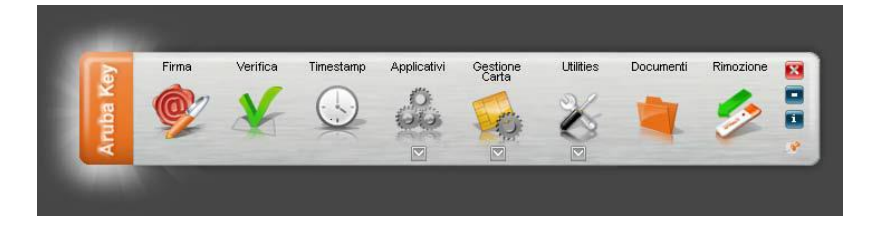

Se, invece, al momento dell'inserimento del dispositivo, non viene avviata la Barra degli strumenti di Aruba Key, è probabile allora che la funzione di esecuzione automatica sia disattivata.

In tal caso, visualizzare il contenuto di Aruba Key ed avviare il file *autorun.exe*, come indicato nella figura seguente.

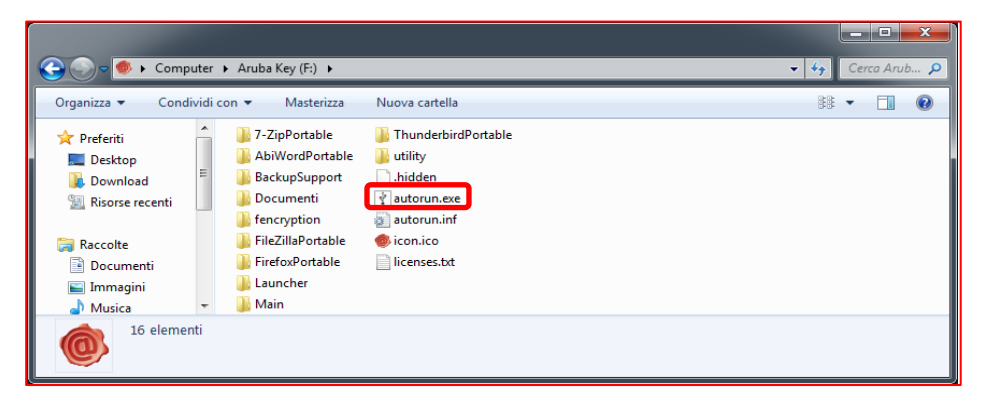

### **Importare i certificati dalla Aruba Key**

La funzione di "Import" certificato consente l'importazione dei certificati dell'Aruba Key all'interno dello store locale rendendo possibile l'interfacciamento del dispositivo anche da parte di quelle applicazioni già presenti nel pc come ad esempio: Internet Explorer, Firefox, Chrome, Adobe Reader (Professional), Safari, software di Firma Digitale, etc…

L'esecuzione di questa procedura è necessaria per poter accedere al Punto di Accesso Giuffrè tramite il proprio browser.

**NOTA:** *Per attivare questa funzionalità è necessario avere i privilegi di amministratore del PC.*

Per attivare l' "import" del certificato, cliccare su "**Utilities".**

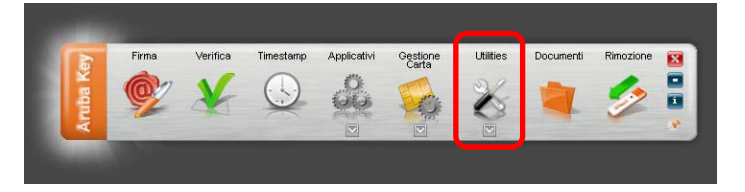

### Cliccare su "**Import" Certificato**.

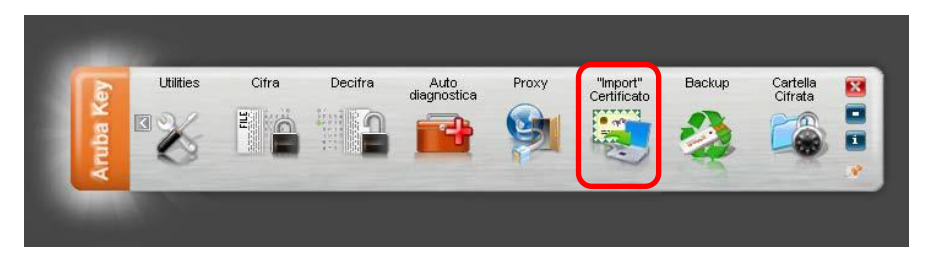

Seguire il wizard di installazione del software Bit4Id accettando le condizioni di contratto e cliccando su OK ad ogni schermata.

Terminate le operazioni è possibile controllare la corretta installazione dei certificati, tramite la seguente procedura

- 1. Avvio di Microsoft Internet Explorer;
- 2. Selezionare Strumenti  $\rightarrow$  Opzioni Internet;
- 3. Selezionare la scheda Contenuto, cliccare il pulsante Certificati e quindi scheda Personale.
- 4. Verificare che siano visibili i certificati installati su Arubakey
- 5. Cliccare su "Chiudi

Seguire l'analoga procedura con il portachiavi di Macosx per verificare la corretta installazione in ambiente Apple.

Per ogni altra informazione relativa all'uso del dispositivo Aruba Key si rimanda alla lettura del documento ArubaKey\_Guida\_Rapida.pdf disponibile nella cartella Documenti o sul sito Aruba collegandosi all'indirizzo http://www.pec.it/DocumentazioneFirmaDigitale.aspx.

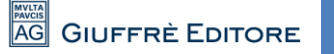

### **3. Cliens Studio Legale Web**

I dati di Cliens Redigo sono ora consultabili via **web** (pc, tablet, smartphone) attivando il servizio **Cliens Studio Legale Web**.

**Cliens Studio Legale Web** è un nuovo strumento che consente all'avvocato di consultare i dati presenti negli archivi Cliens del proprio studio, attraverso una connessione internet da pc, tablet, smart phone. I dati consultabili sono quelli dei fascicoli, degli impegni e le scadenze inserite direttamente nell'agenda Cliens Studio legale Web e quelli scaricati dal Polisweb, delle anagrafiche. Si possono anche consultare e scaricare sul proprio dispositivo mobile i documenti legati alle pratiche. I dati vengono spediti sul web ad ogni inserimento o modifica effettuata in studio e vice versa. La consultazione e l'inserimento via web, restano sempre disponibili anche se i sistemi dello studio sono spenti, al loro avvio i dati eventualmente aggiornati verranno in breve riportati nel gestionale.

L'attivazione del servizio, è vincolata alla sottoscrizione di un'estensione del contratto relativo al servizio aggiornamento del software Cliens Redigo. Il servizio verrà immediatamente sospeso in caso di disdetta o non rinnovo dell'abbonamento stesso. Per maggiori informazioni è possibile rivolgersi al proprio Agente Giuffrè di zona o contattare il servizio assistenza clienti Giuffrè.

#### **Procedura di attivazione**

*ATTENZIONE: prima di procedere accertarsi di essere i soli ad avere Cliens Redigo in uso e che nessuno lo attivi fino alla conclusione della procedura di attivazione del servizio e di avere collegato al pc e configurato, il dispositivo di firma digitale.*

Selezionare il menu **Studio** la voce **Impostazioni Generali** quindi, nella fascia azzurra di sinistra, cliccare su **Studio Legale Web**. Se Cliens Studio Legale Web non era mai stato attivato in precedenza sia avvia un percorso guidato.

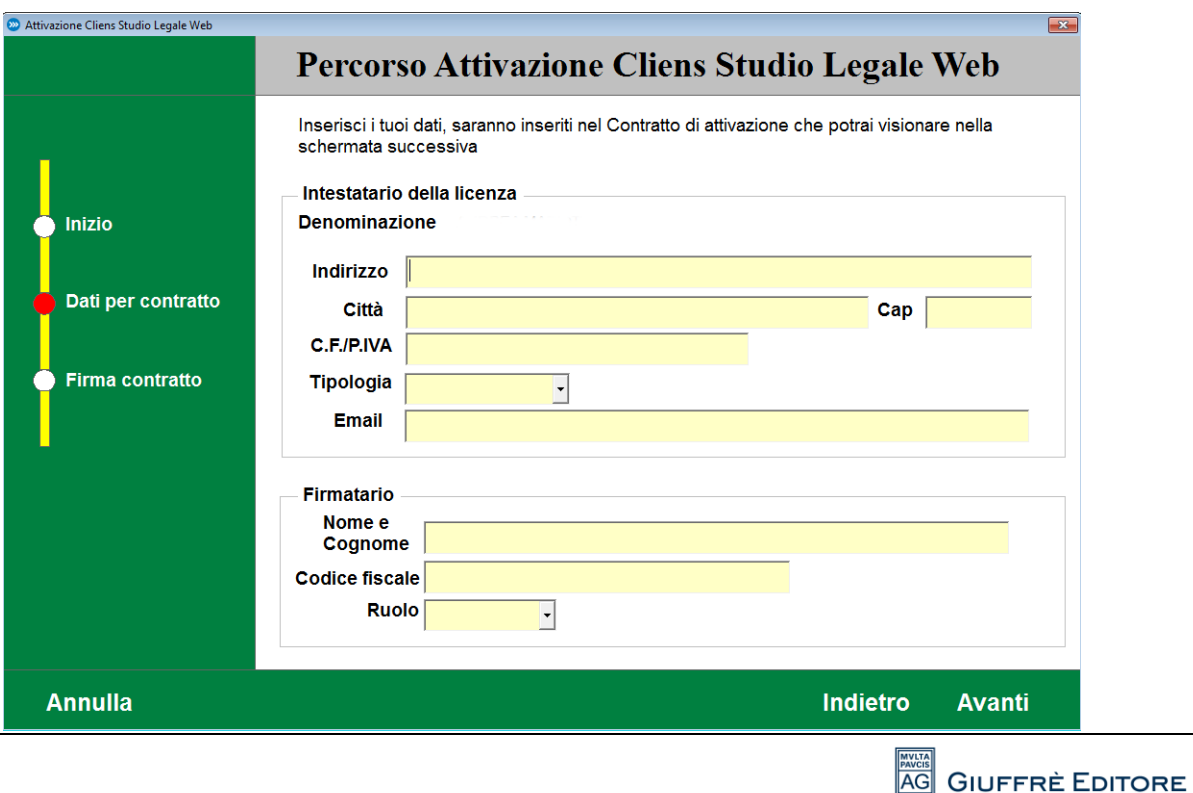

Viene richiesta la compilazione di un form contenente i dati alla predisposizione del contratto (tutti i campi sono obbligatori).

Terminato l'inserimento, si procede con il comando Avanti per accedere alla pagina per la consultazione del contratto e delle relative clausole e procedere all'apposizione della firma digitale.

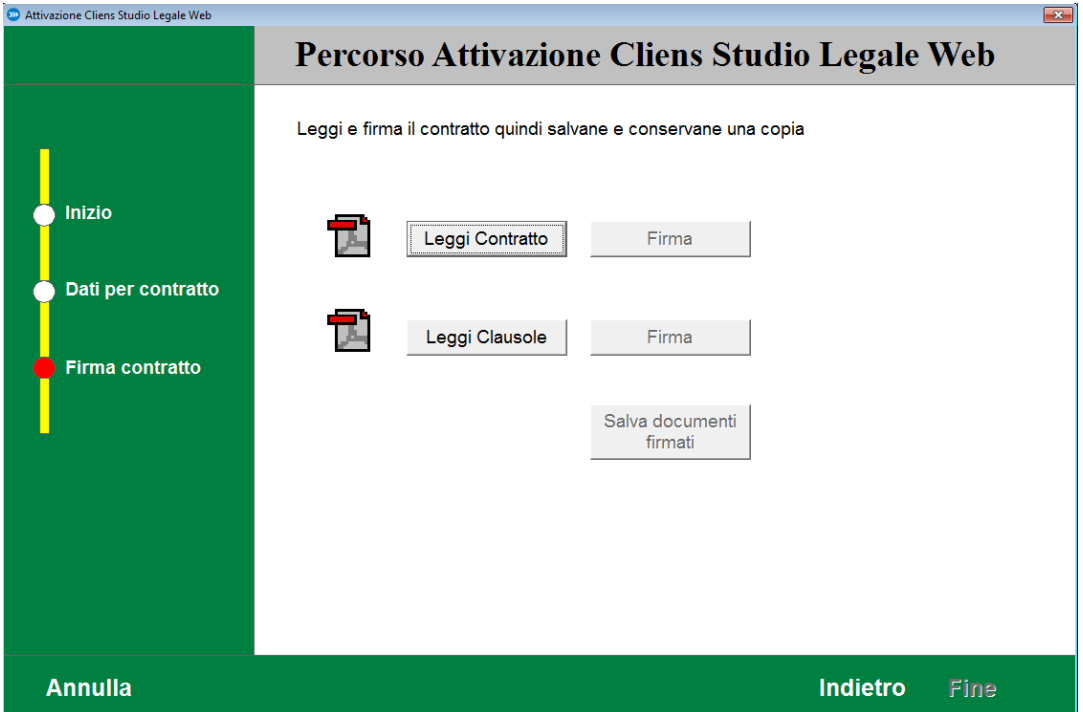

Prima di poter procedere alla firma digitale, è comunque obbligatorio prendere visione dei documenti. I due pulsanti Leggi Contratto e Leggi Clausole consentono di fare questa operazione. Solo dopo averne preso visione, si può procedere alla firma e al successivo salvataggio dei documenti. Concluse le operazioni di firma, è possibile cliccare sul pulsante **Fine** per procedere con l'attivazione.

A questo punto dopo ulteriore conferma viene attivata la sincronizzazione dei dati tra **Cliens Redigo** e **Cliens Studio Legale Web**. Vengono mostrati i seguenti messaggi:

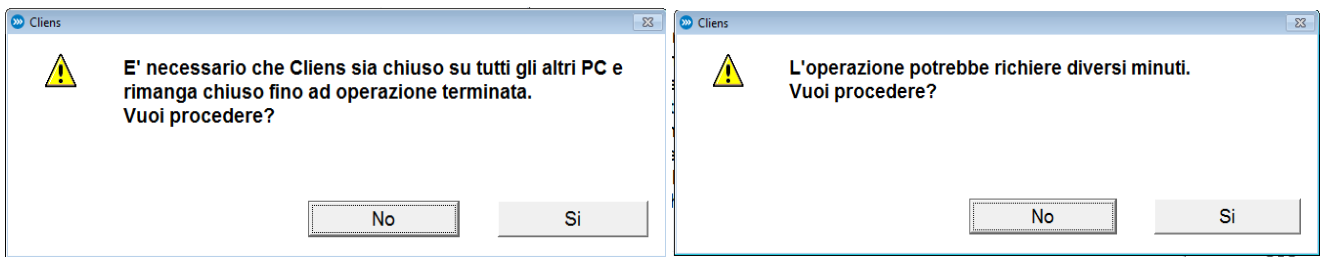

### **Configurazione degli utenti per l'accesso a Cliens Studio Legale Web**

Per impostazione predefinita, nessun utente Cliens viene abilitato all'accesso Web finché l'utente Supervisore non lo fa esplicitamente all'interno della scheda utente.

Per ragioni di sicurezza quando un utente viene abilitato all'accesso web è necessario che il **supervisore** inserisca una nuova password sufficientemente complessa, rispettando le seguenti regole:

- *deve essere lunga almeno 8 caratteri*
- *deve contenere numeri e caratteri*
- *deve contenere sia lettere maiuscole sia minuscole*
- *non deve contenere il nome utente*

L'utente potrà in seguito modificare tale password purché rispetti i vincoli di complessità precedentemente esposti.

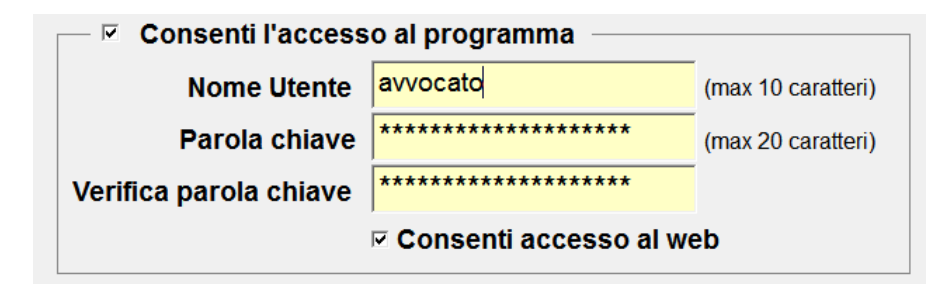

### **Accesso a Cliens Studio Legale Web dall'esterno dello studio**

Per collegarsi è necessario andare all'indirizzo: **https://studiolegale.cliens.it**

Nel campo **Studio** è necessario indicare il codice identificativo dello studio indicato **nelle Impostazioni Generali** alla voce **Studio Legale Web**. Questo dato è necessario solo la prima volta, poi resterà conservato nella cache del dispositivo.

Nel campo **Nome Utente** è necessario indicare il "Nome Utente" che si usa per accedere a Cliens Redigo.

Nel campo **Password** va inserita la password che si usa per accedere a Cliens Redigo, nella forma consentita per l'accesso al Web (come precedentemente descritta).

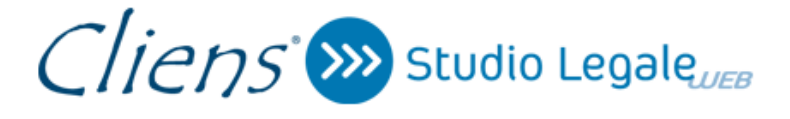

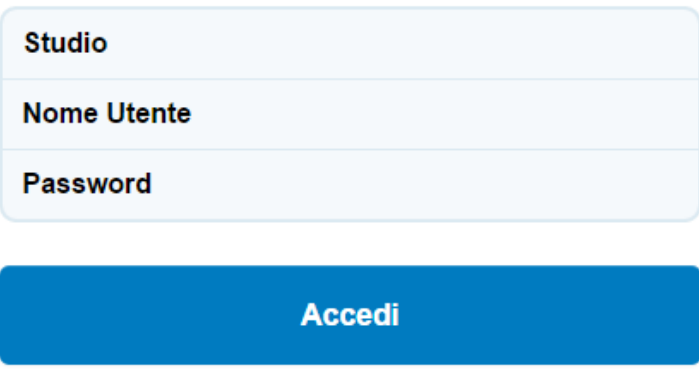

**NOTA**: *perché i dati sul web siano sempre aggiornati, occorre tenere il servizio di sincronizzazione in esecuzione su uno dei pc. Ad ogni avvio Cliens Redigo avvia automaticamente tale servizio (a meno che non sia già in esecuzione su un altro dei pc collegati in rete), tuttavia questo viene manualmente chiuso non sarà in esecuzione fino al prossimo avvio di Cliens Redigo.*

Cliens periodicamente verifica che il servizio sia attivo, se non lo è mostra un avviso nella finestra principale, cliccando sull'avviso il servizio viene riattivato.

#### **Procedura di disattivazione**

La sincronizzazione dei dati tra Cliens e Cliens Studio Legale Web può essere interrotta in qualsiasi momento, accedendo al menu menu **Studio -> Impostazioni Generali** quindi, nella fascia azzurra di sinistra, cliccando su **Studio Legale Web**.

Cliccare sul pulsante **Disattiva**.

*ATTENZIONE: una volta disattivato il servizio di sincronizzazione i dati in Cliens Studio Legale Web non verranno più aggiornati ed eventuali modifiche fatte via web non verranno riportate in Cliens. Inoltre sebbene la sincronizzazione possa*  essere riattivata in un secondo momento, questa operazione comporta la cancellazione di tutti i dati presenti in **Cliens** *Studio Legale Web ed una riesportazione completa di tutti i dati presenti in Cliens.*

### **Procedura di ri-attivazione**

In caso di disattivazione, la sincronizzazione dei dati può essere riavviata in qualunque momento accedendo al menu menu **Studio -> Impostazioni Generali** quindi, nella fascia azzurra di sinistra, cliccando su **Studio Legale Web**, cliccando sul pulsante **Attiva**.

*ATTENZIONE: questa operazione comporta la cancellazione di tutti i dati presenti in Cliens Studio Legale Web ed una riesportazione completa di tutti i dati presenti in Cliens.*

#### **Procedura di configurazione manuale del servizio di sincronizzazione**

*ATTENZIONE: questa procedura non è normalmente necessaria, lo può essere in caso di ripristino delle credenziali del servizio avendo a disposizione la mail che le comunica. L'errata configurazione dei parametri qui descritti può portare ad un malfunzionamento del servizio.*

Utilizzando i dati contenuti nella mail di conferma di attivazione del servizio, occorre eseguire il file **CliensWeb.jar** presente nella cartella "*CliensWeb*" all'interno della cartella Cliens (es. "C:/Cliens/Cliensweb ",nel caso di presenza di più archivi, c'è una cartella CliensWeb per ogni archivio, es "C:/Cliens/Archivio1/CliensWeb").

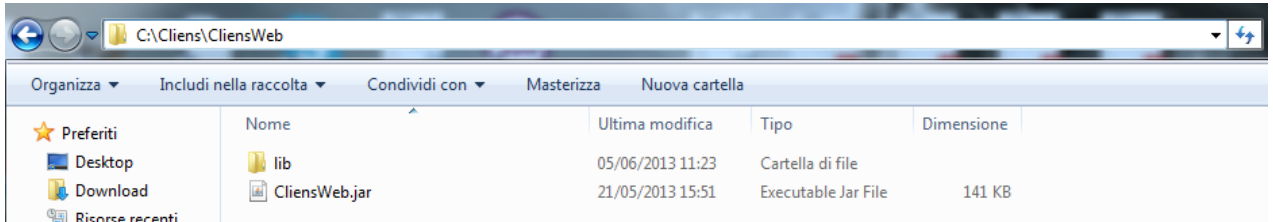

Nella schermata che si avvia cliccare su **Configura.**

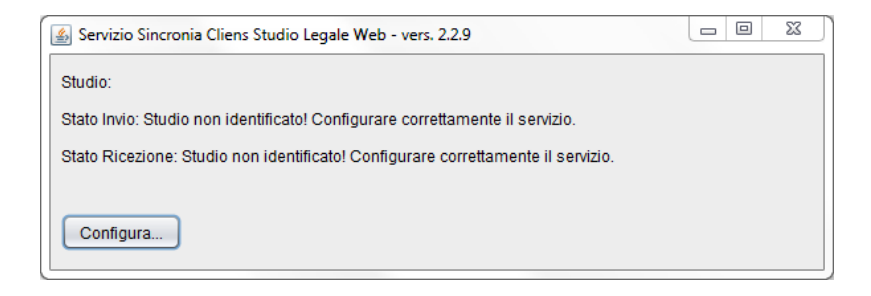

Nella finestra che compare devono essere **inseriti i dati ricevuti via mail**.

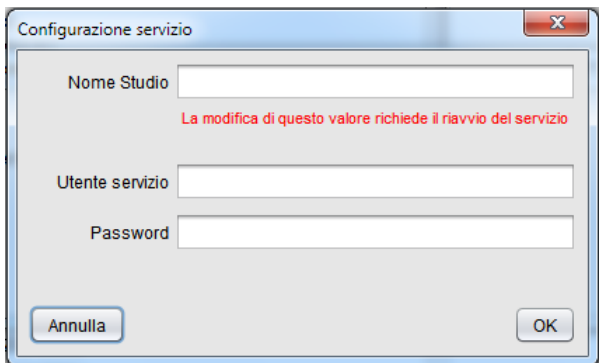

Completati i campi, premere il pulsante OK per registrarli. Se i dati inseriti sono corretti, si avvierà il processo di sincronizzazione che si concluderà con la seguente finestra:

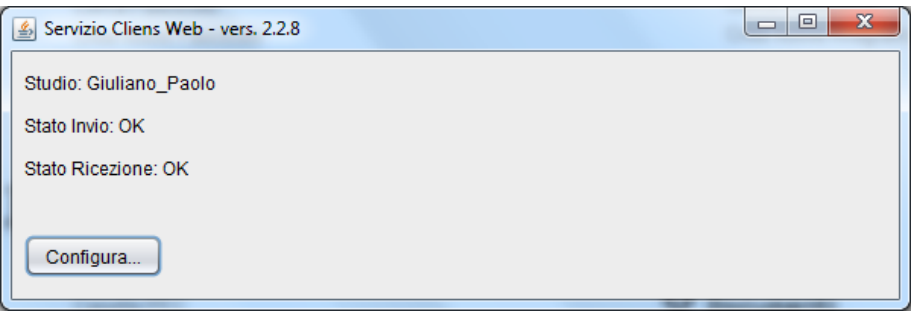

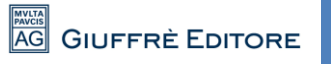

### **4. L'ambiente operativo**

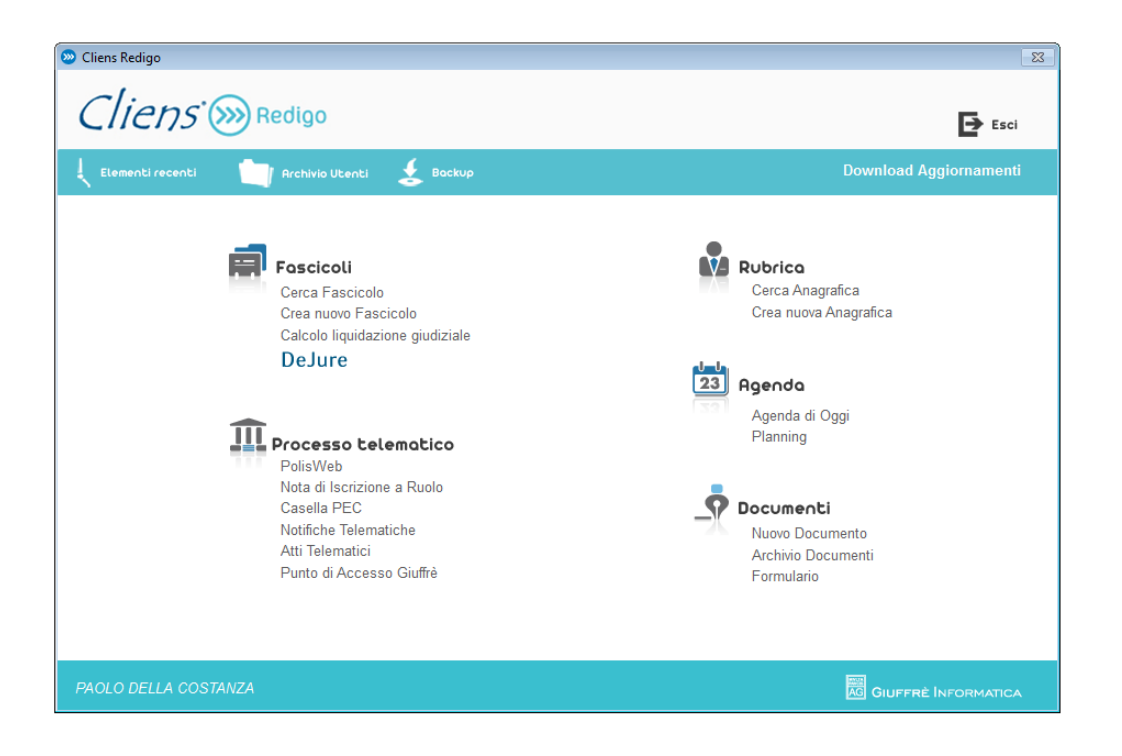

### **Lo scenario di Cliens Redigo**

La finestra principale di **Cliens Redigo**, altresì chiamata *scenario*, consente l'accesso alle funzioni fondamentali del programma suddivise in quattro gruppi:

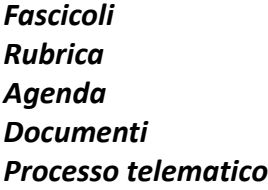

Nello scenario, oltre all'indicazione dell'intestatario della licenza d'uso, riportata in basso a sinistra, sono presenti anche alcune funzioni di utilità:

*Elementi recenti*: che consente di recuperare l'elenco dei fascicoli e delle schede anagrafiche utilizzate nelle ultime operazioni.

*Archivio Utenti*: che consente come sarà illustrato più avanti, di accedere alle schede degli utenti e di visualizzarne o modificarne le impostazioni.

*Backup*: che consente di avviare la procedura di copia di sicurezza degli archivi di Cliens Redigo.

In alto a destra è presente il comando Esci per uscire dal programma.

*Download Aggiornamenti*: che consente verificare la presenza di versioni aggiornate del programma e procedere all'installazione.

### **Il Menu principale**

Lo scenario precedentemente descritto, è contenuto all'interno di una finestra più ampia. In questa finestra è presente la barra di menù che raccoglie l'elenco completo di tutte le funzioni del programma. Il clic sulle singole voci del menù, apre le "tendine" con la lista dei comandi eseguibili.

La voce **Studio** del menù consente in particolare di attivare le funzioni relative alle impostazioni generali del programma **Cliens Redigo**, alla creazione degli utenti, alla manutenzione e la copia di sicurezza degli archivi.

La voce **Modifica** contiene le funzioni standard di relative alle operazioni di Taglia, Copia e Incolla.

La Voce **Testi** contiene le funzioni di gestione dei documenti e colloquio con i programmi di video scrittura e l'avvio della banca dati online *DeJure di Giuffrè Editore*.

La voce **PCT** contiene tutte le funzioni relative al processo telematico tra cui alcune utilità interessanti come il controllo, effettuato tramite collegamento al Portale dei Servizi Telematici del Ministero della giustizia, sulla presenza di segnalazioni di interruzione dei sistemi informatici presso gli Uffici giudiziari.

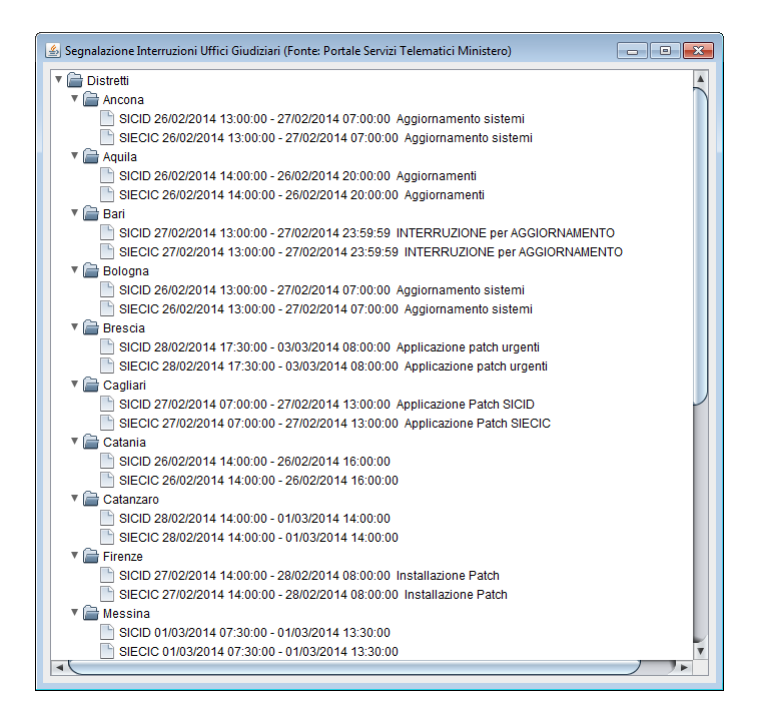

Altra funzione molto interessante presente sul menù **Pct** riguarda il Test della smart card; attraverso questa funzione è possibile verificare il corretto funzionamento del dispositivo di autenticazione e firma digitale con il programma Cliens Redigo e verificare rapidamente i dati relativi ai propri certificati (codice fiscale, data di scadenza, ecc). Prima di effettuare questa operazione assicuratevi di aver collegato il dispositivo al computer (se si tratta di una chiavetta USB) o di aver correttamente inserito la propria smart card, nell'apposito lettore. Sarà inoltre richiesto l'inserimento del proprio PIN (Personal Indentify Number) che avete ricevuto dal fornitore dei certificati digitali.

### **Le finestre**

Per facilitare al massimo sia l'apprendimento sia il rapido utilizzo delle funzioni, Cliens Redigo è stato strutturato in base ad un preciso criterio di uniformità operativa per cui comandi, dati e colori, sono posizionati e organizzati in modo tale da permettere un immediato riconoscimento del tipo di procedura in corso e della posizione e natura dei comandi.

### **Le finestre di Cliens Redigo si dividono in 4 gruppi fondamentali:**

- Finestre di inserimento, ricerca, elenco, raccolta e presentazione dei dati
- Percorsi guidati
- Finestre client PEC
- Finestre Redattore atti telematici

### *Finestre di inserimento, ricerca, elenco, raccolta e presentazione dei dati*

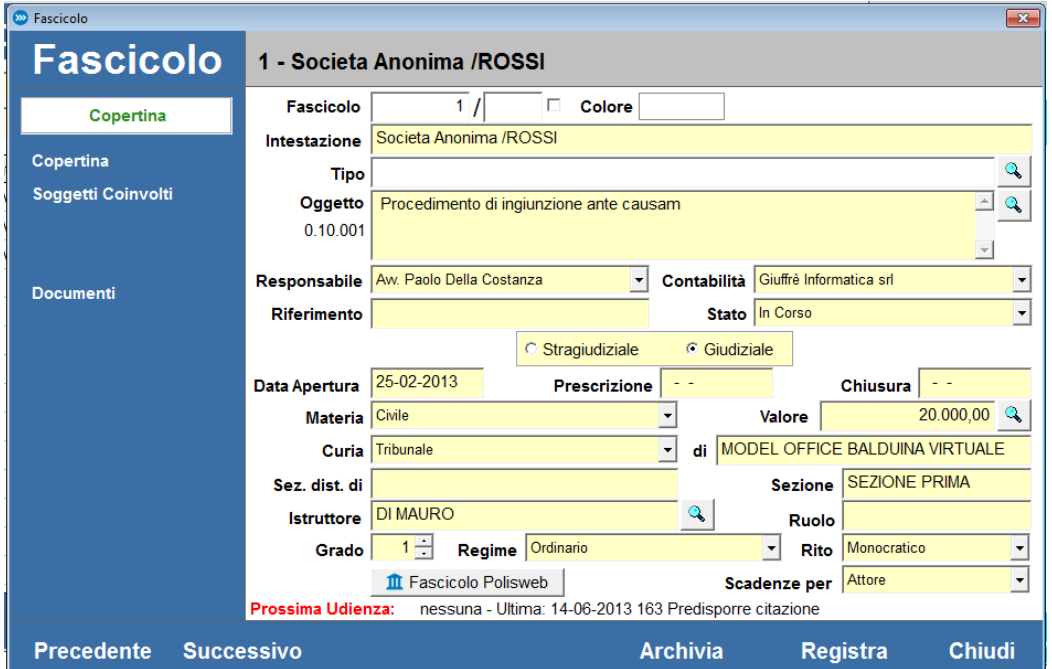

Sono finestre a base cromatica azzurra e sono composte da distinte sezioni.

Nella fascia superiore, sotto la barra con il titolo, vengono indicati:

- su fondo azzurro, l'argomento della funzione attivata (ad es. Rubrica, Fascicoli, ecc.);

- su fondo grigio, i dati distintivi della trattazione in corso (ad es. il numero e l'intestazione del fascicolo.);

Nella fascia inferiore vengono indicati i pulsanti specifici di comando della finestra, come ad esempio:

- Per le finestre di trattazione di schedari: Precedente, Successivo, quando si scorre un elenco per passare da un elemento all'altro; Archivia, Elimina, Registra, agiscono sui i dati trattati; Chiudi per chiudere la finestra.

- Per le finestre di elenco: Stampa, Vuota (per annullare l'elenco prodotto da una precedente ricerca), Apri (per aprire la scheda selezionata in elenco), Elenco completo (per avere tutto l'indice), Cerca (per produrre l'indice rispondente ai criteri di ricerca inseriti), Chiudi ( per chiudere la finestra).

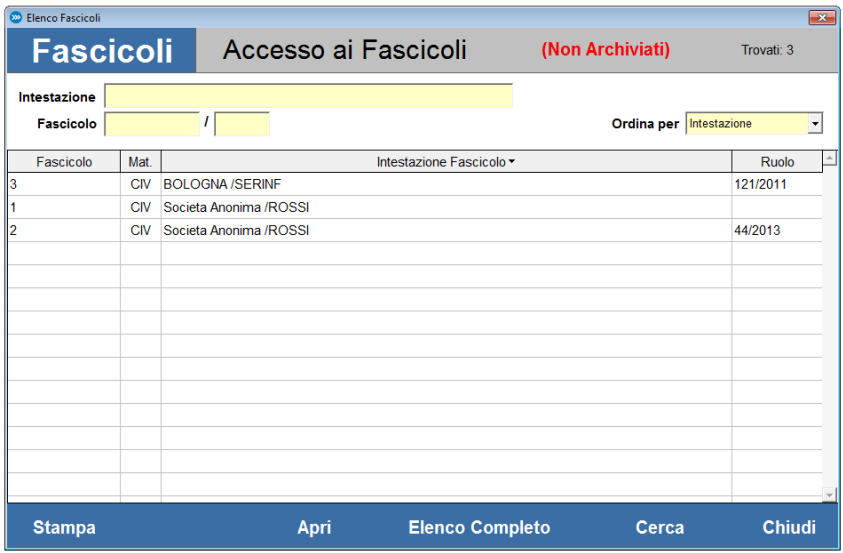

Nella parte centrale della finestra, a sinistra, è posta normalmente una banda azzurra con, in alto, l'indicazione della pagina visualizzata e i pulsanti di apertura di altre pagine dati; mentre in basso, sono posti i pulsanti di attivazione di altre funzioni logicamente correlate alla procedura in corso.

**N.B.:** *I pulsanti sulle bande azzurre della finestra hanno la forma di scritte bianche che diventano gialle quando vengono "cliccate".*

Nella parte della finestra che contiene la pagina dei dati, i dati modificabili sono in giallo, comandi, popup, pulsanti ecc. seguono le normali forme dell'interfaccia Windows.

### *Percorsi guidati*

Hanno lo scopo di facilitare l'utente nella fase di addestramento all'uso del programma ma anche quello di velocizzare l'effettuazione reiterata di procedure complesse.

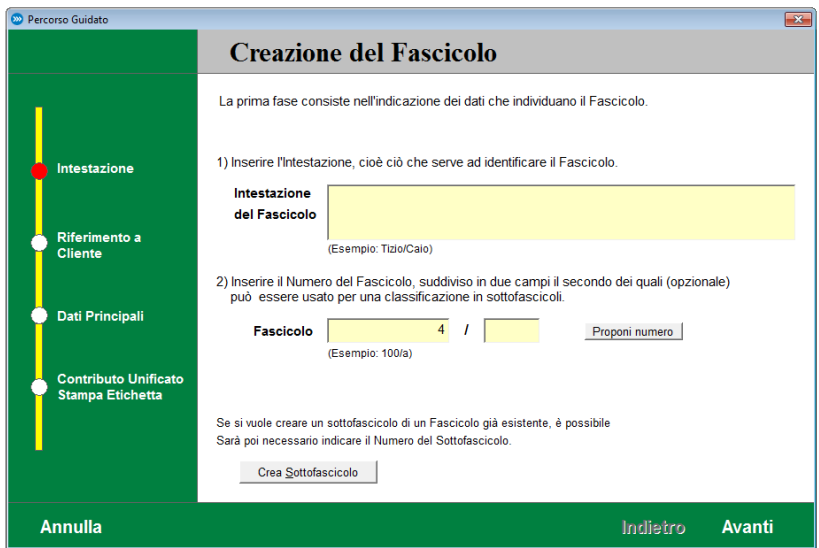

I percorsi guidati permettono di operare in modo sequenziale, con la precisa cognizione delle singole fasi che saranno proposte all'utente, senza possibilità di equivoci o divagazioni e con la presenza di commenti esplicativi delle azioni da compiere.

### *Finestre client PEC*

Hanno lo scopo di facilitare l'utente il controllo del flusso dei messaggi PEC, specificatamente per quanto riguarda il Processo Civile Telematico.

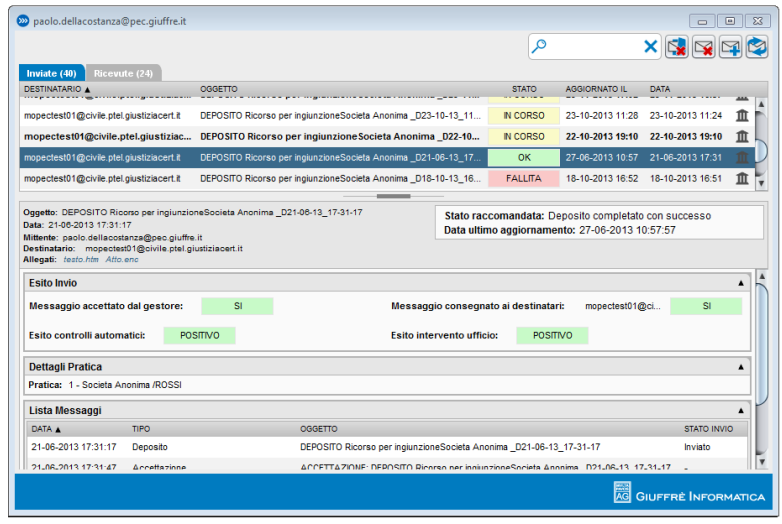

Ogni messaggio inviato o ricevuto può essere aperto e visualizzato su una nuova finestra

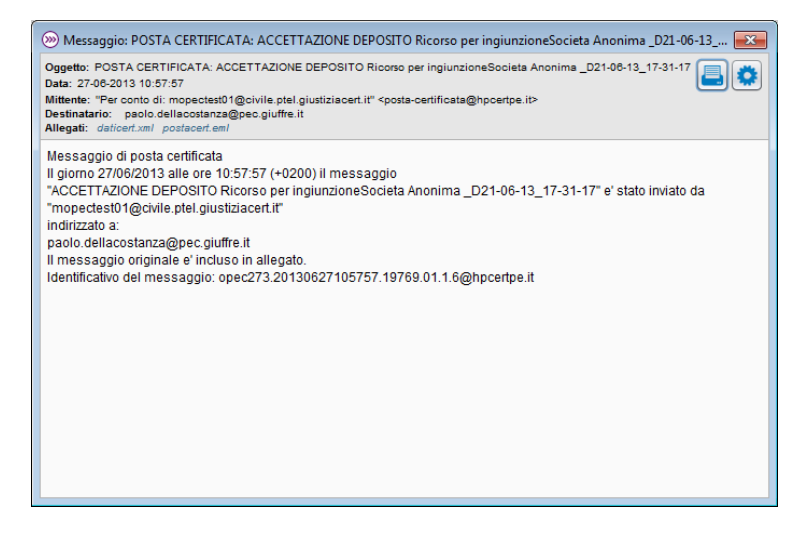

Dalla finestra del messaggio possono essere effettuate le operazioni di salvataggio e stampa del messaggio stesso.

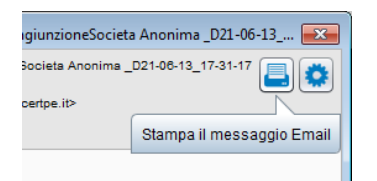

### *Finestra redattore atti telematici*

Il redattore atti opera su di una propria finestra. Nella sezione di sinistra sono mostrati i vari passaggi che saranno proposti all'utente. Nella parte centrale, più ampia, vengono proposte le schermate per la raccolte delle informazioni relative all'atto da depositare.

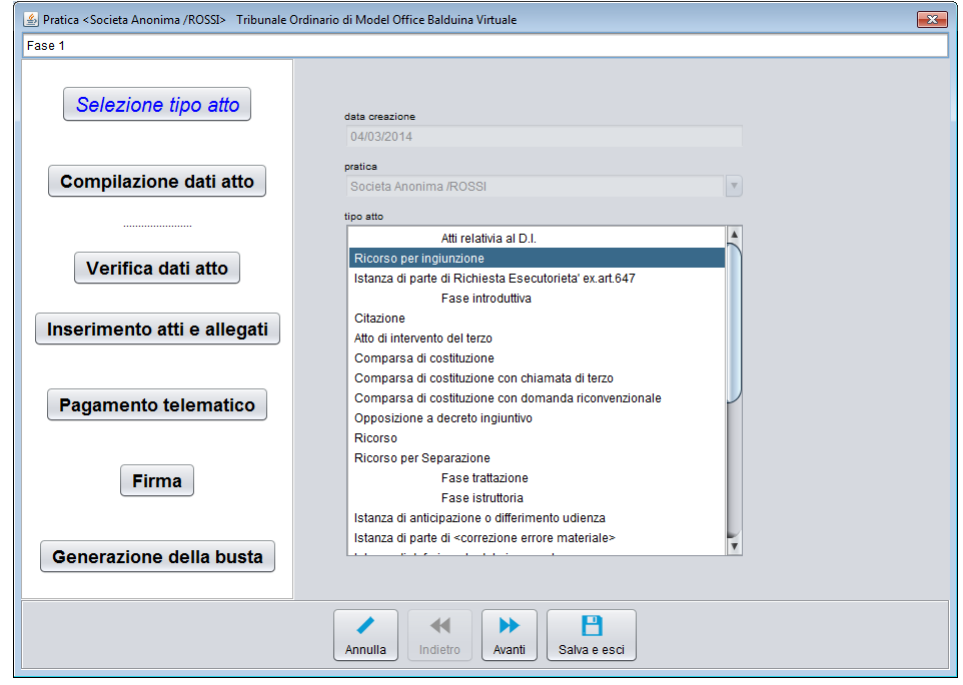

### **5. Impostazione e personalizzazione del programma**

La funzione **Impostazioni generali** presente nel menù **Studio**, permette di impostare i Parametri che regolano l'esecuzione delle funzioni fondamentali del programma.

La finestra che viene mostrata una volta scelta la funzione dal menù, si articola su più sezioni attivabili dai pulsanti posti sulla banda di sinistra.

La sezione **Backup** permette di:

-assegnare la destinazione delle copie di sicurezza

-specificare il periodo di segnalazione automatica per ricordare la necessità di effettuare le copie;

-impostare la copia anche dei documenti (testi, buste telematiche, messaggi pec, ecc.) collegati e/o scaricati in Cliens Redigo, lasciandoli anche in forma separata dai dati.

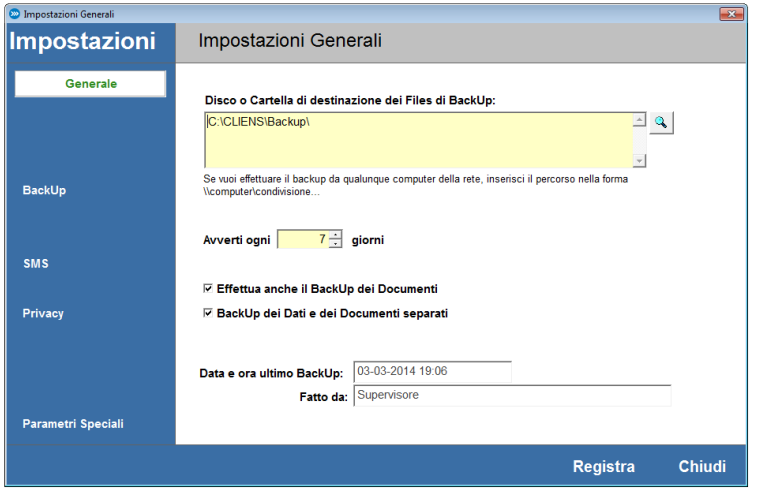

Su questa pagina vengono e inoltre mostrati la data e ora dell'ultima copia e il nome dell'utente che lo ha eseguito.

**N.B.**: *La segnalazione periodica della necessità di effettuare il backup si attiva solamente dopo che è stato effettuato il primo backup. Per mettere al sicuro il proprio lavoro è consigliabile effettuare le copie di sicurezza almeno due volte a settimana.* 

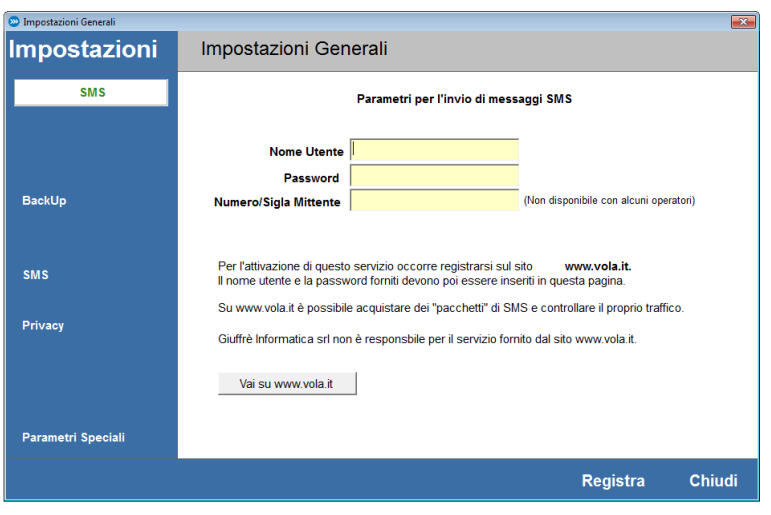

La sezione **SMS** permette di impostare i valori identificativi di accesso al servizio di invio sms di vola.it. Questo servizio è fornito da società esterne a Giuffrè Informatica srl che pertanto non può essere ritenuta in alcun modo responsabile di eventuali disservizi.

La sezione **Privacy** consente di attivare il supporto avanzato alla privacy che impone agli utenti quanto segue:

- utilizzo di parole chiave complesse (lunghezza di almeno 8 caratteri, presenza di maiuscole, minuscole e cifre)
- necessità di modifica periodica delle parole chiave (può essere scelto un periodo compreso tra 1 e 12 mesi)
- impossibilità di attivare Cliens Redigo da due postazioni diverse con lo stesso nome utente.

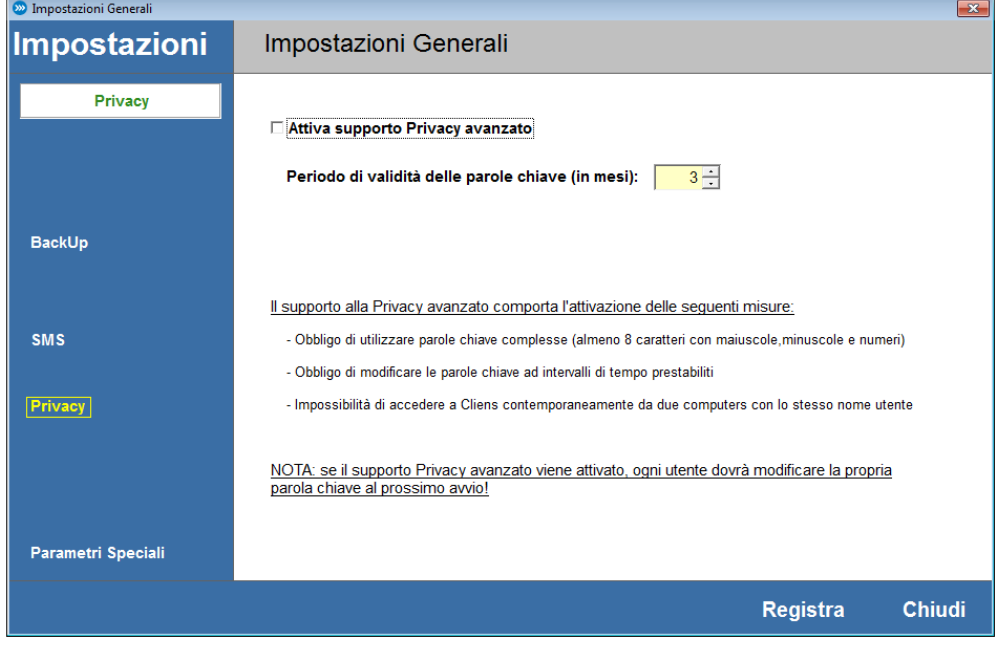

*ATTENZIONE: una volta attivato il supporto avanzato alla privacy occorrerà che al successivo avvio ogni utente modifichi la propria parola chiave altrimenti non gli sarà più possibile l'accesso al programma (il supervisore dovrà in questo caso assegnare la nuova parola chiave all'utente).* 

*NOTA: l'utente Supervisore è l'unico che può attivare o disattivare il supporto avanzato alla privacy.* 

### **Creazione e Modifica dell'Archivio Utenti**

Per consentire un'adeguata protezione dei dati dello Studio e in rispetto alle normative sull'accesso a banche dati contenenti dati giudiziari e/o sensibili, Cliens Redigo richiede ad ogni avvio l'indicazione di un Nome Utente e della relativa Password. Con il termine Utenti vengono indicati coloro che, tra avvocati, collaboratori e segretarie hanno necessità di accedere al programma.

Per consentirne l'attivazione la procedura di installazione crea automaticamente un utente predefinito denominato *Supervisore* (Nome Utente: **sv** e Password: **sv**) che ha il pieno controllo su tutte le funzionalità di Cliens Redigo tra cui la creazione degli altri utenti. Per accedere ai dati del Supervisore o creare un nuovo Utente è necessario attivare dal menu Studio o dallo scenario, la funzione Archivio Utenti. La finestra che viene mostrata contiene l'elenco degli Utenti e le funzioni di visualizzazione e di creazione.

Il comando **Elenco** consente di visualizzare l'elenco degli utenti.

Il comando **Visualizza** consente di visualizzare la scheda dell'utente selezionato per eventuali modifiche.

Il comando **Ordinamento** consente di selezionare l'ordine degli utenti negli elenchi o nei menu.

Il comando **Nuovo** consente di creare un nuovo utente.

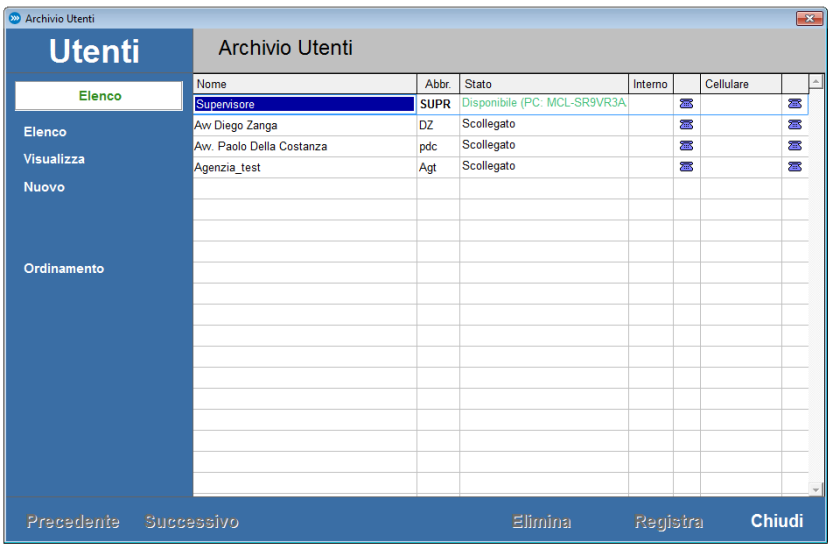

Premendo il pulsante Nuovo compare una scheda, formata da diverse sezioni, in cui è possibile inserire:

il Titolo ad esempio Avv. o Dott. o può essere lasciato vuoto

il Nome completo dell'Utente ( ad. esempio Avv. Paolo Della Costanza )

una Abbreviazione o sigla di al massimo 4 caratteri (es. GCL )

L'opzione "Consenti l'accesso al programma" indica se l'utente è abilitato all'uso del programma oppure deve comparire negli elenchi degli utenti ma non ha accesso diretto a Cliens Redigo.

**N.B.:** *Solo il Supervisore può gestire questo campo, inoltre l'utente Supervisore, non può essere disattivato.*

Inserendo la spunta sull'opzione Consenti accesso al programma vengono abiliti i campi sottostanti in cui è possibile inserire le credenziali di accesso dell'utente.

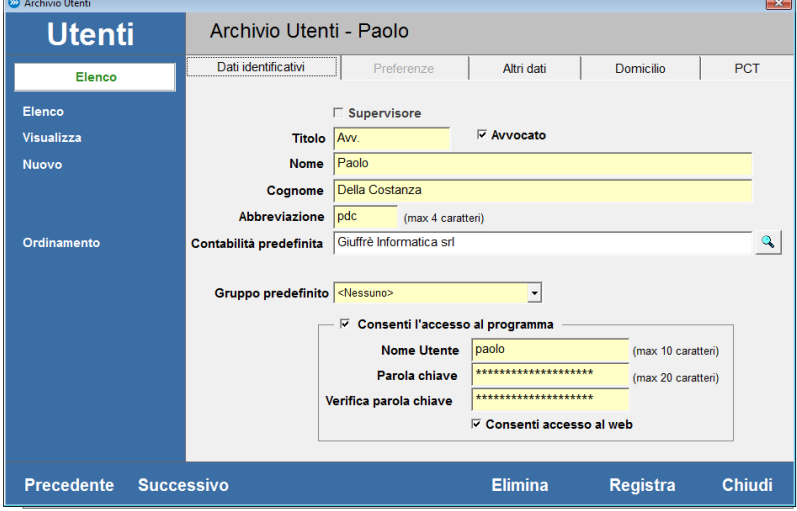

I dati richiesti sono i seguenti:

- un **Nome Utente:** cioè il nome che deve essere inserito al momento dell'ingresso in Cliens Redigo di 10 caratteri al massimo. Il programma tratta diversamente i caratteri maiuscoli e minuscoli pertanto è bene porre attenzione alla modalità di scrittura usata.

- una **Parola chiave:** 20 caratteri al massimo. L'inserimento della parola chiave, è mascherato con degli asterischi. Nel caso in cui non si voglia utilizzare un codice di accesso (scelta sconsigliata per ovvi motivi di riservatezza) è possibile lasciare il campo vuoto. Nell'elemento **Verifica** ripetere ciò che si è scritto nel campo precedente. Anche in questo caso il programma tratta diversamente i caratteri maiuscoli e minuscoli pertanto è bene porre attenzione alla modalità di scrittura usata.

La spunta su **Consenti accesso al web** abilita l'utente ad accedere all'Agenda e ai servizi di Cliens Studio Legale Web descritto nei successivi capitoli. E' bene ricordare che solo gli utenti che hanno inserito tale scelta potranno accedere a tali servizi.

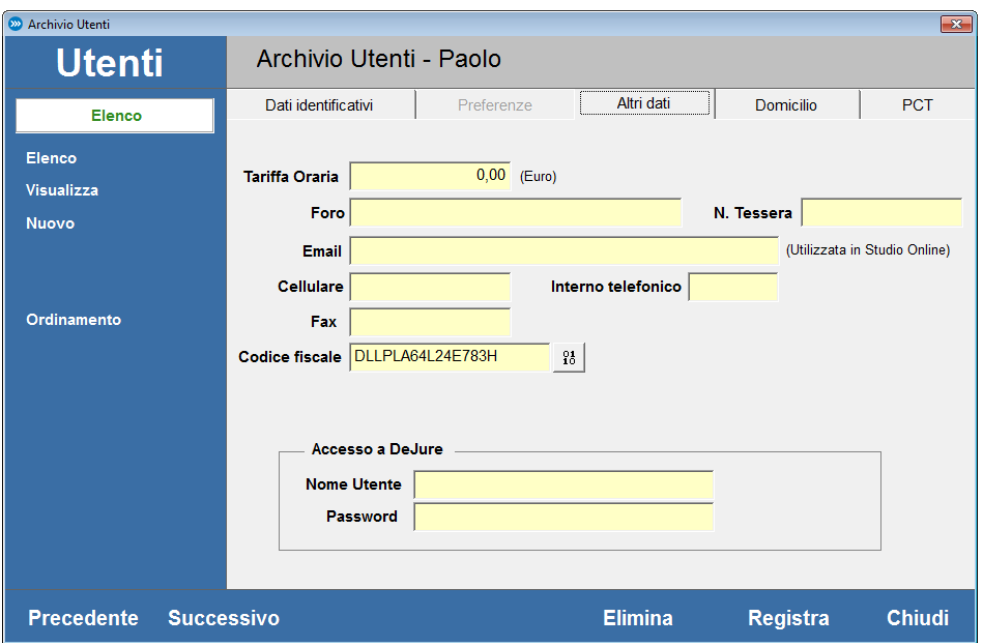

Nella sezione **Altri Dati** sono presenti i seguenti campi:

**Tariffa oraria** : Non è utilizzato in funzionalità di Cliens Redigo.

**Foro** e **N. Tessera** : sono dati che possono essere trasferiti nei documenti Word o utilizzati per redigere le note di iscrizione a ruolo. Vanno inseriti solo se si tratta di **Avvocato** .

**Email**: l'indirizzo email può essere inserito all'interno di documenti

**Cellulare**: il numero di cellulare.

**Interno telefonico**: indica il numero dell'interno telefonico. Non è utilizzato in funzionalità di Cliens Redigo. Può servire solo come promemoria.

**Fax** : indica il numero di fax.

**Codice Fiscale**: indica il codice fiscale dell'utente. Deve essere inserito utilizzando lettere maiuscole. E' importante verificarne la correttezza perché questo dato viene utilizzato per l'accesso ai dati del PolisWeb e nei documenti del Processo telematico.

**Acceso a DeJure**: consente di accedere alla banca dati direttamente da Cliens Redigo e senza doversi nuovamente autenticare con il proprio nome utente e password.
Nella sezione **Domicilio** è possibile associare ad ogni utente, una **lista di domicili** con i dati che serviranno nella compilazione delle **Note di Iscrizione a Ruolo** (NIR) e nei depositi di atti telematici.

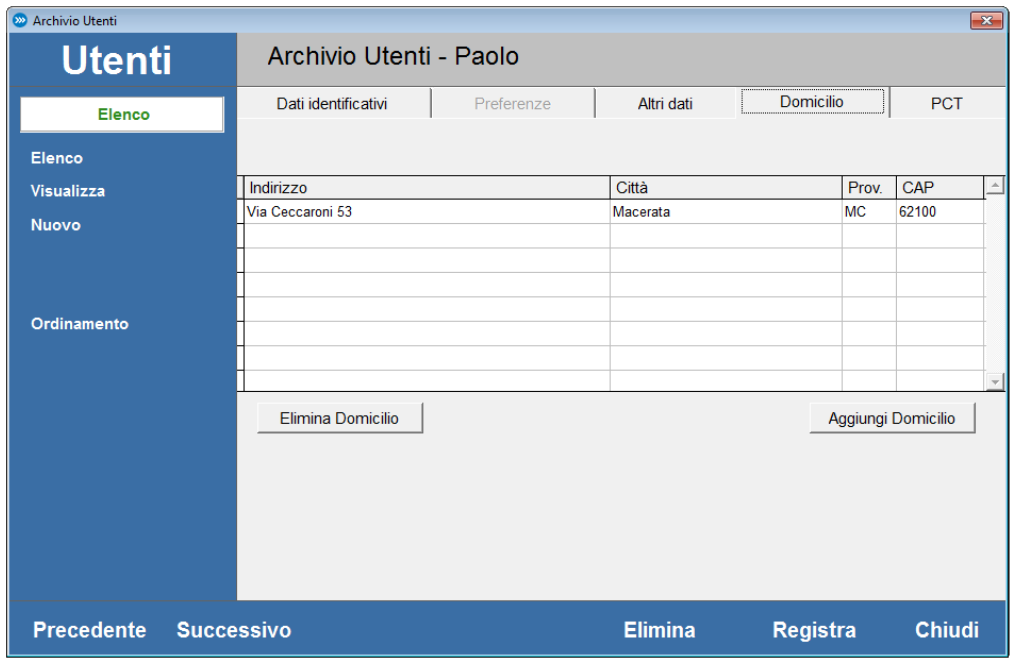

I pulsanti Aggiungi Domicilio e Elimina Domicilio consentono di creare nuove righe o eliminare righe esistenti.

Nella sezione **PCT** trovano posto tutte le informazioni riguardanti il Processo Telematico tra cui i dati riguardanti il Punto di Accesso Giuffrè e le impostazioni per lo scarico dei registri dal PolisWeb e la casella PEC dell'avvocato. Le impostazioni di questi dati sono trattate in successivi capitoli di questo manuale.

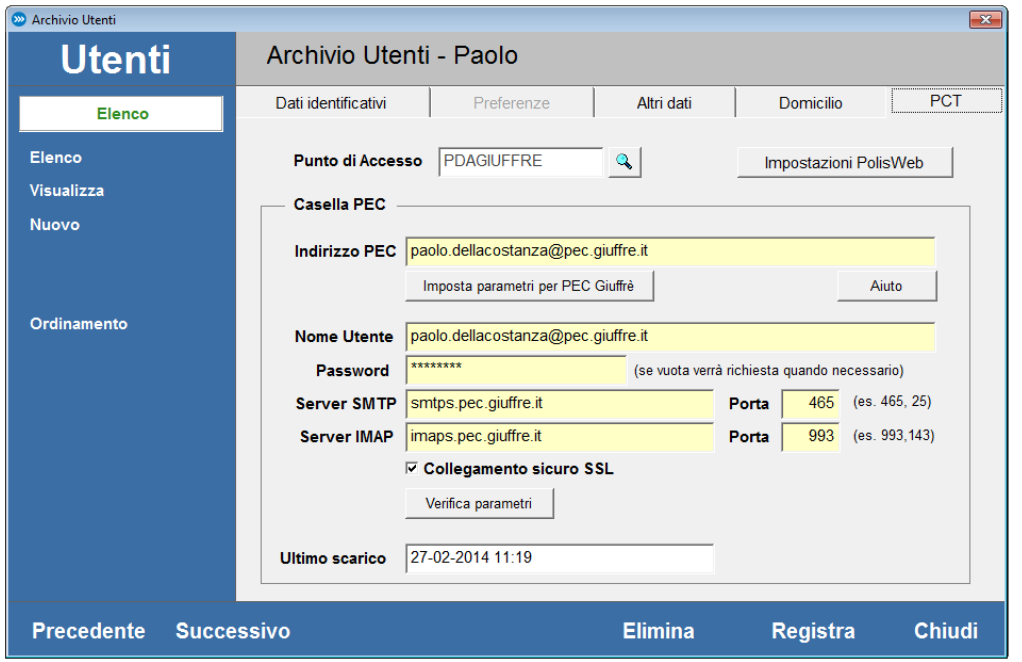

Il pulsante **Registra** rende definitive le modifiche apportate alla scheda.

Il pulsante **Elimina** consente di eliminare un utente se non più necessario. Tale operazione è consentita al solo **Supervisore**.

**NOTA:** *solo al Supervisore è consentito di vedere le schede di tutti gli utenti. Agli altri è permesso invece il solo accesso alla propria scheda.* 

37

# **6. Rubrica anagrafica**

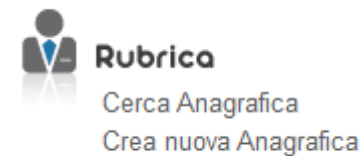

## **Cos'é la Rubrica**

La Rubrica di **Cliens Redigo**, rappresenta l'insieme delle schede di tutti i soggetti di interesse dello studio; dai clienti alle controparti, dai corrispondenti ai difensori, dai testimoni ai giudici.

In ogni singola scheda sono conservate tutte le informazioni identificative del soggetto, i suoi recapiti, le informazioni bancarie e i dati fiscali, dati particolari e annotazioni varie.

La grande flessibilità della Rubrica consente all'utilizzatore la creazione una nuova scheda con a sola indicazione della denominazione o del cognome e nome del soggetto lasciandolo libero di completare in qualsiasi altro momento la scheda con le ulteriori informazioni. Inoltre da ogni scheda della Rubrica è possibile visualizzare l'elenco dei fascicoli a cui risulta essere agganciato ed averne così immediato accesso oppure, attivare la creazione di un nuovo fascicolo, spedire e-mail allegando documenti. Vediamo ora quali sono le modalità di creazione di una scheda anagrafica.

### **Come creare una scheda in Rubrica**

Per creare una nuova scheda nella Rubrica anagrafica si può procedere in due modi diversi:

- attivando un percorso guidato
- attraverso la creazione diretta

Vediamo nel dettaglio le due diverse procedure.

### **Creazione guidata Scheda Nominativa**

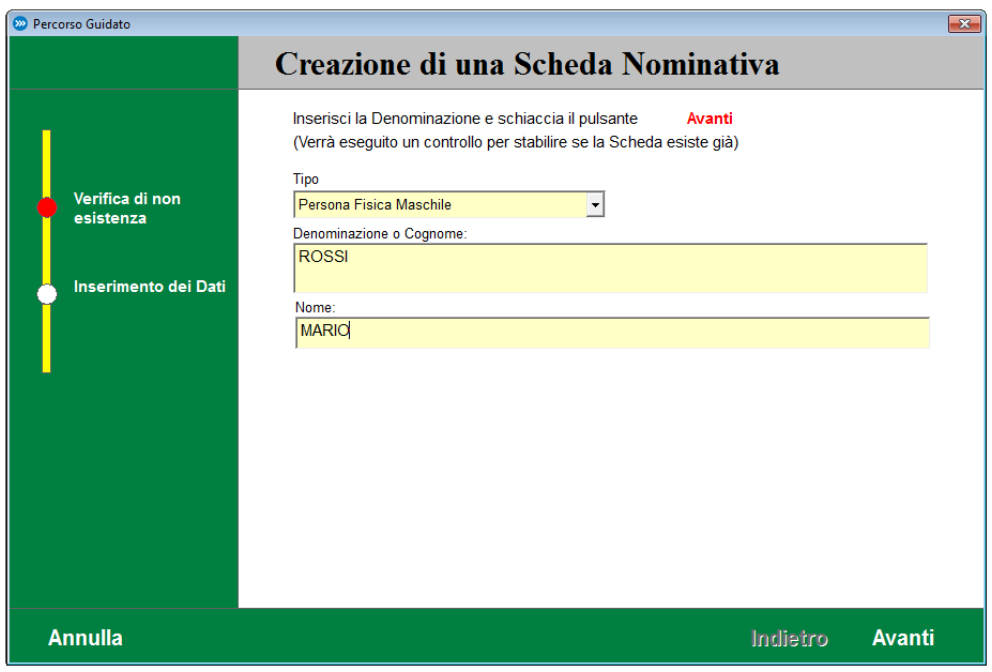

Per attivare la creazione guidata possiamo scegliere tra:

1) Selezionare dallo scenario di Cliens Redigo, sotto l'icona Rubrica, la funzione Crea nuova Anagrafica

2) Selezionando dal menù Rubrica la funzione Creazione Guidata scheda.

Scegliendo una delle due funzioni viene proposta una finestra contente un percorso guidato con l'indicazione delle diverse fasi da compiere. Nella prima fase denominata "Verifica di non esistenza", viene chiesto di specificare un Tipo tra quelli contenuti nel menù a tendina ( come valore di default viene proposto "Persona fisica maschile") e di inserire la Denominazione o Cognome e l'eventuale Nome del soggetto da registrare in rubrica. La pressione del pulsante Avanti attiverà il controllo di esistenza in archivio di soggetti aventi la stessa denominazione di quella inserita o parte di essa (se inserisco Rossi mi verranno mostrate tutte le schede che iniziano per ROSSI quindi anche ROSSINI, ROSSINETTI ecc.).

Questo controllo viene effettuato per evitare l'inserimento di schede duplicate.

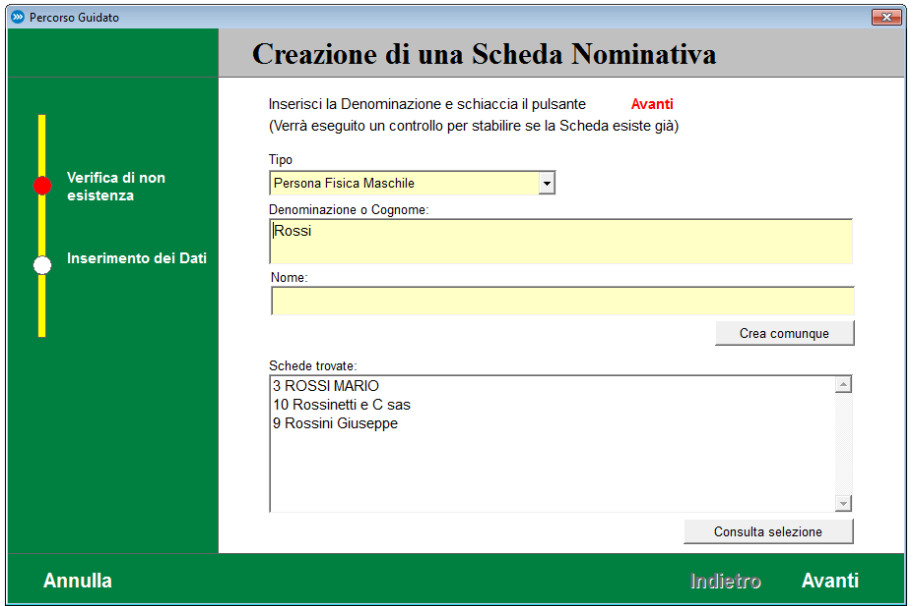

A questo punto è possibile:

consultare ad una ad una le schede proposte per verificarne il contenuto creare comunque una nuova scheda.

Nel caso in cui non si intenda procedere perché la scheda è già presente, e sufficiente premere il pulsante Annulla.

La scelta di procedere nella creazione provoca la registrazione della nuova scheda e l'apertura di una nuova finestra in cui è possibile al completamento delle informazioni del soggetto.

E' comunque importante sottolineare che ai fini della creazione di una nuova scheda sono sufficienti i dati relativi all'intestazione. Tutti gli altri dati potranno essere inseriti in un secondo tempo.

Una volta chiusa la scheda del soggetto appena creato è possibile ripartire dall'inizio con il percorso di creazione senza dover uscire dalla procedura, ciò semplifica le operazioni di inserimento di più oggetti.

Questa modalità di creazione attraverso il percorso guidato viene proposta da Cliens Redigo ogni

qualvolta sia richiesta l'indicazione di una nuova scheda anagrafica.

## **Creazione diretta Scheda Nominativa**

La creazione diretta consente di accedere direttamente ad una scheda nominativa vuota in cui è presente solo il numero che sarà assegnato al momento della registrazione. Questa modalità di inserimento dei dati non prevede la verifica di esistenza e quindi non evita l'eventuale duplicazione di schede.

### **La finestra della Rubrica**

La finestra della Rubrica anagrafica di Cliens Redigo si caratterizza dalle fasce laterali

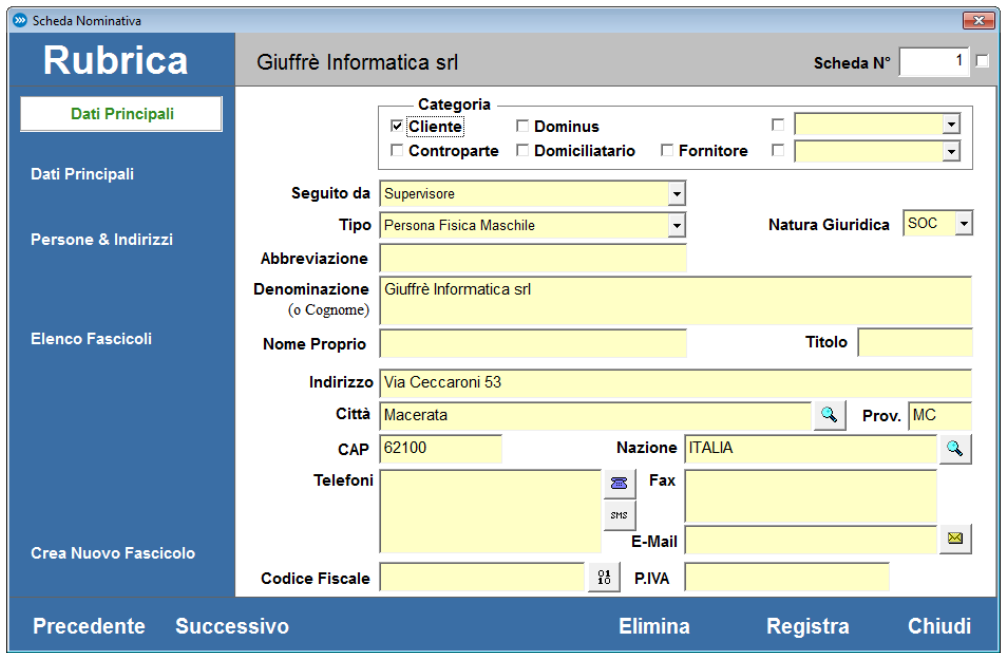

In basso sulla sinistra sono presenti i pulsanti Precedente e Successivo che consentono di scorrere rapidamente eventuali schede presenti in un qualsiasi elenco.

Sempre nella fascia azzurra in basso sono presenti il pulsante Stampa che consente di stampare il contenuto della scheda anagrafica, Elimina che consente di eliminare la scheda, Registra che registra le modifiche apportate alla scheda ed infine il pulsante Chiudi che chiude la finestra della scheda anagrafica.

Nel riquadro bianco presente sotto alla scritta Rubrica viene indicata con il colore verde, la sezione della scheda anagrafica al momento visualizzata. La sezione che viene mostrata all'apertura della finestra, è quella dei Dati principali che raccoglie tutte le informazioni principali del soggetto. Vediamole nel dettaglio.

### *Dati principali*

*Categoria* – consente di specificare una o più categorie di appartenenza del soggetto. Sono presenti cinque categorie di base Cliente, Controparte, Dominus, Domiciliatario, Fornitore e due selezionabili dai menù a tendina. Il contenuto di questi due ultimi consente di specificare ulteriormente a quale titolo il soggetto entra a far parte della rubrica anagrafica.

*Tipo* – consente di specificare la natura del soggetto. Dal menù a tendina è possibile scegliere uno dei valori proposti. Il valore predefinito è Persona Fisica Maschile.

*Seguito da* – consente indicare quale persona dello studio, tiene i rapporti con il soggetto della scheda. Il menù a tendina mostra la lista degli utenti che sono stati creati.

*Abbreviazione*– consente di inserire una sigla con cui è comunemente indicato il soggetto. Viene sovente utilizzata per banche, società di assicurazioni, enti, sindacati ecc. L'abbreviazione viene utilizzata per la costruzione dell'intestazione dei fascicoli quando si utilizza la funzione "Crea nuovo fascicolo" presente nella scheda della rubrica.

*Denominazione (o Cognome)* – consente di inserire la ragione sociale o il cognome del soggetto. E' l'unico elemento necessario per la registrazione della scheda.

*Nome Proprio* – consente di inserire il nome del soggetto in caso di persona fisica.

*Titolo* – consente di specificare il titolo del soggetto ad esempio Avv., Ing. , Prof. ecc.

*Indirizzo* – consente di inserire l'indirizzo principale del soggetto.

*Città , Prov., Cap, Nazione* – consentono di completare l'indirizzo del soggetto.

*Telefoni e Fax* – consentono di inserire i recapiti telefonici e fax.

*E-mail* – consente di inserire l'indirizzo di posta elettronica del soggetto. Il pulsante con la busta posizionato in coda al campo di inserimento

*Codice Fiscale* – consente di inserire il codice fiscale del soggetto. Il pulsante posto alla sinistra del campo consente, nel caso di persone fisiche, di attivare la funzione di calcolo e verifica del codice fiscale. Premendo il pulsante compare un finestra che riporta i dati del Cognome e Nome del soggetto, il tipo M se è stato indicato che si tratta di persona fisica Maschile, F se Femminile, il Luogo di nascita e la Data di nascita che ritroveremo indicati anche nella sezione Altri Dati. E bene ricordare che il CODICE FISCALE non è calcolabile con esattezza essendo assegnato in modo del tutto discrezionale dalla Agenzia delle Entrate.

*Partita IVA* – consente inserire la partita IVA del soggetto.

Premendo il tasto Invio o cambiando campo, il programma Cliens Redigo esegue il controllo di validità FORMALE del codice fiscale e della partita Iva inserite ed eventualmente ne segnala la non validità.

### *Persone & Indirizzi*

Consente di gestire in modo potente e flessibile la molteplicità degli indirizzi e delle persone che possono essere riferite ad una scheda nominativa. Per ogni scheda anagrafica è possibile inserire un numero illimitato di indirizzi/persone oltre il primo presente nella sezione Dati principali.

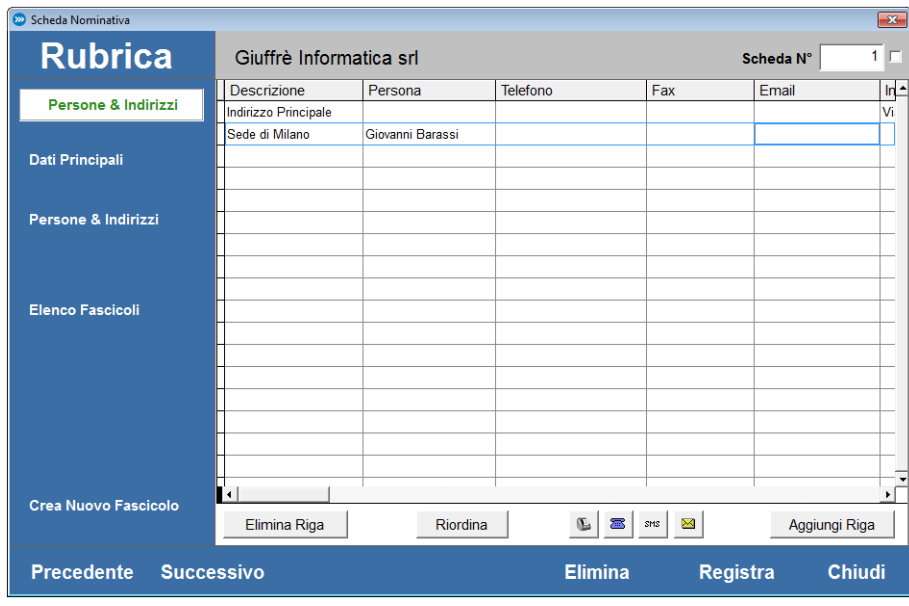

Oltre ai dati base sono presenti i campi:

*Descrizione*: ad esempio Abitazione, Sede di ..., Ufficio Legale e così via.

*Persona*: indica il nome se si tratta di una persona e non di un semplice indirizzo (persone di riferimento, legale rappresentante collaboratori ecc…).

*Tel, Fax, Email, Indirizzo*: ulteriori informazioni a completamento del recapito.

*N*: il numero progressivo nella lista

*R*: principale persona di riferimento

*L*: legale rappresentante

*C*: indirizzo per corrispondenza

*F*: indirizzo per fatturazione

*P*: indica che l'indirizzo email corrisponde ad una casella PEC

Il pulsante *Elimina Persona* permette di eliminare la riga selezionata. Il pulsante *Aggiungi Persona* aggiunge una nuova riga. I quattro pulsanti in basso permettono di generare una chiamata telefonica, inviare un sms o creare ( tramite il client di posta predefinito in Ms Windows) un'email da inviare alla persona selezionata e stampare l'etichetta.

## *Elenco fascicoli*

L'elenco fascicoli mostra immediatamente l'elenco di tutti i fascicoli in cui questo soggetto compare. La forma dell'elenco mostra oltre al numero del fascicolo, le parti e lo stato della pratica e inoltre indica a che titolo il soggetto compare. Con un doppio click e possibile aprire il fascicolo selezionato.

## *Crea Nuovo Fascicolo*

Questa funzione consente di attivare il percorso di creazione di un nuovo fascicolo con la parte dell'intestazione relativa al cliente già compilata e con l'assegnazione del cliente già impostata. Nel caso in cui è presente un'abbreviazione, questa comparirà al posto della denominazione. Nella sezione di questo manuale, dedicata ai fascicoli, saranno esposti tutti i dettagli del percorso di creazione.

## *Cercare una Scheda Nominativa*

Per accedere velocemente all'elenco delle schede della Rubrica è possibile utilizzare diverse modalità operative:

a)Selezionando dallo scenario di Cliens Redigo la funzione "Cerca Anagrafica", presente nella sezione Rubrica;

b) Selezionando dal menù Rubrica la funzione "Cerca Scheda", oppure premendo la combinazione di tasti CTRL+R.

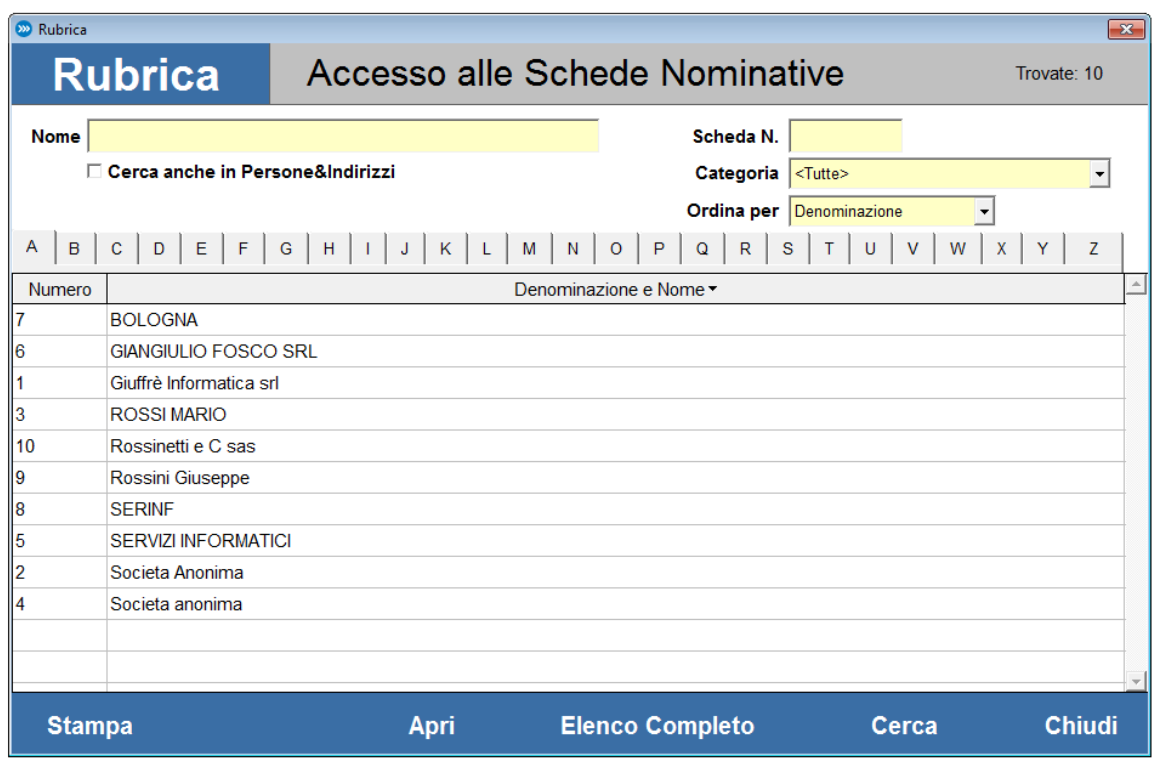

Analizziamo come la finestra è costruita.

Nella parte in alto a destra viene indicato il numero di schede trovate. Sotto alla barra del titolo sono presenti due campi per la ricerca attraverso il numero della scheda oppure per la ricerca per Denominazione o Nome. L'inserimento di un dato in uno di questi due campi deve essere seguito dalla pressione del pulsante Cerca o del tasto Invio per far si che la ricerca venga eseguita.

E' importante considerare che la ricerca per Denominazione o Nome agisce con il criterio "Contiene..." e quindi se indichiamo Rossi il risultato della ricerca saranno le schede che contengono il valore Rossi come Rossini, Rossinetti ma anche De Rossi, Monterossi ecc. dove Rossi è parte di un'altra parola. Sono inoltre presenti due menù a tendina che consentono di limitare la ricerca per Categoria e impostare il tipo di ordinamento da dare all'elenco ( per Denominazione o Numero).

Sempre in relazione all'ordine è possibile impostare un ordinamento crescente (da A a Z) o decrescente (da Z a A) semplicemente premendo sull'intestazione della colonna Denominazione o Nome. La comparsa del segno **>** prima della dicitura Denominazione indicherà l'ordinamento crescente, il segno **<** indicherà l'ordinamento decrescente. Lo stesso criterio di ordinamento crescente o decrescente è applicabile alla colonna Numero. Nella parte immediatamente superiore all'elenco sono presenti ventisei pulsanti da A a Z che rappresentano le lettere dell'alfabeto. La pressione di uno dei pulsanti provoca l'immediata selezione delle schede aventi come elemento iniziale la lettera selezionata. Nella parte in basso della finestra sono riportati i pulsanti Stampa per la stampa dell'elenco, Vuota per ripulire la pagina e predisporla per una nuova ricerca, Apri per aprire la scheda selezionata, Elenco Completo che mostra l'elenco di tutte le schede presenti in archivio, Cerca che esegue la ricerca sulla base dei criteri inseriti e Chiudi che chiude la finestra.

# **7. Fascicoli**

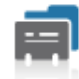

Fascicoli Cerca Fascicolo Crea nuovo Fascicolo Calcolo liquidazione giudiziale DeJure

## **Cos'è il Fascicolo**

Il Fascicolo di Cliens Redigo è uno strumento estremamente potente e flessibile; potente perché rappresenta il punto di raccolta di tutte le informazioni relative ad un determinato procedimento, offrendone all'utilizzatore un'immediata e complessiva visione; flessibile perché gli permette di registrare il fascicolo partendo dall'inserimento della sola intestazione consentendogli, in qualsiasi momento, di completare la scheda con gli altri dati e di modificare quelli esistenti. Nella scheda del Fascicolo di Cliens Redigo sono presenti i dati relativi all'intestazione con l'indicazione delle parti, all'oggetto della controversia, alla materia e all'autorità giudicante, agli impegni di agenda, ai documenti emessi, alle prestazioni eseguite, alla situazione contabile, ai soggetti che vi partecipano e ai contatti che ogni professionista ha tenuto con gli stessi. Vediamo ora quali sono le modalità di creazione di un Fascicolo.

## **Come creare un Fascicolo**

Per creare un nuovo Fascicolo: 1) attivando un percorso guidato 2) attraverso la creazione diretta

## **Creazione guidata Fascicolo**

Per attivare la creazione guidata di un nuovo Fascicolo, possiamo procedere in modi diversi:

Selezionando dallo scenario di Cliens Redigo l'icona Fascicoli e scegliendo la funzione "Crea nuovo Fascicolo".

Selezionando dal menù Fascicoli la funzione "Creazione Guidata Fascicolo".

Selezionando da una scheda della Rubrica la funzione "Crea nuovo Fascicolo" .

Scegliendo ognuna delle funzioni, viene aperta la finestra del Percorso guidato, caratterizzato dalla presenza delle fasce verdi e dall'esposizione delle singole fasi da seguire, per il raggiungimento dell'obiettivo.

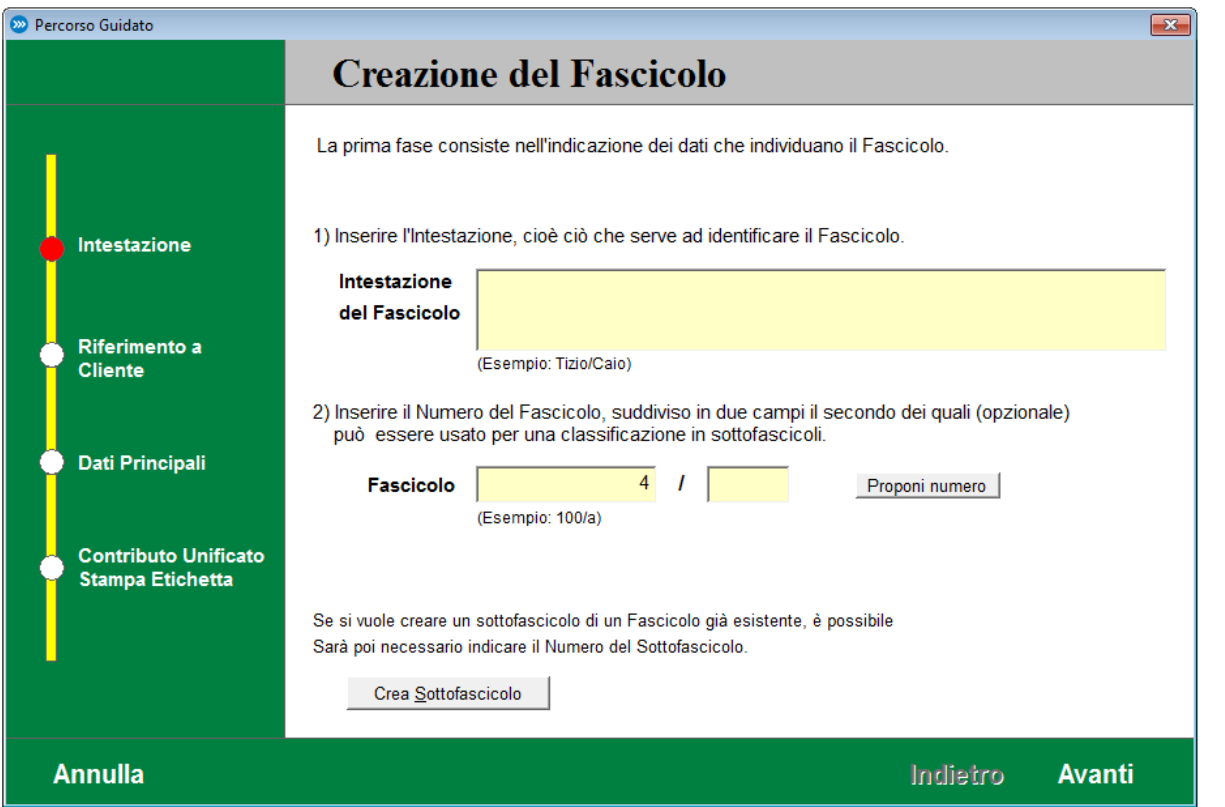

La prima fase "Intestazione", prevede l'indicazione dei dati necessari all'identificazione del fascicolo cioè l'intestazione recante le parti ed il numero da assegnare al fascicolo. In questa operazione Cliens Redigo ripropone la normale attività di creazione di un nuovo fascicolo a cui normalmente lo studio legale ricorre. E' importante sottolineare come questi due elementi siano necessari e sufficienti per portare a termine la creazione del fascicolo. Nel campo intestazione è possibile indicare liberamente le parti e quant'altro risulti essere importante per il riconoscimento del fascicolo. La notazione più comunemente utilizzata è comunque Parte/Controparte. Il numero del fascicolo è composto da due elementi il primo dei quali è numerico e viene proposto in automatico dal programma; il meccanismo automatico di numerazione dei fascicoli, prevede l'assegnazione di un numero progressivo a cui però si può associare la possibilità di recuperare i numeri che man mano vengono liberati dall'eliminazione dei fascicoli. L'opzione di recupero è attivabile dalla funzione "Impostazioni generali" presente nel menù "Studio". Il secondo elemento che compone il numero del fascicolo è opzionale e può essere usato per la creazione di sotto-fascicoli ovvero consente di creare fascicoli aventi tutti lo stesso numero iniziale ad esempio 100/A ,100/B, 100/C oppure 100/APP o 100/2003. Questa opzione risulta essere utile qualora si voglia conservare la stessa numerazione per le diverse fasi processuali di uno stesso fascicolo. Il pulsante "Crea Sotto fascicolo" consente per l'appunto di partire da un fascicolo esistente da cui sono prelevate l'intestazione e altri elementi e procedere alla creazione di uno nuovo. In questo caso per procedere sarà necessario inserire obbligatoriamente una sotto numerazione.

Premendo il pulsante Avanti si arriva alla seconda tappa del percorso: "Riferimento a Cliente".

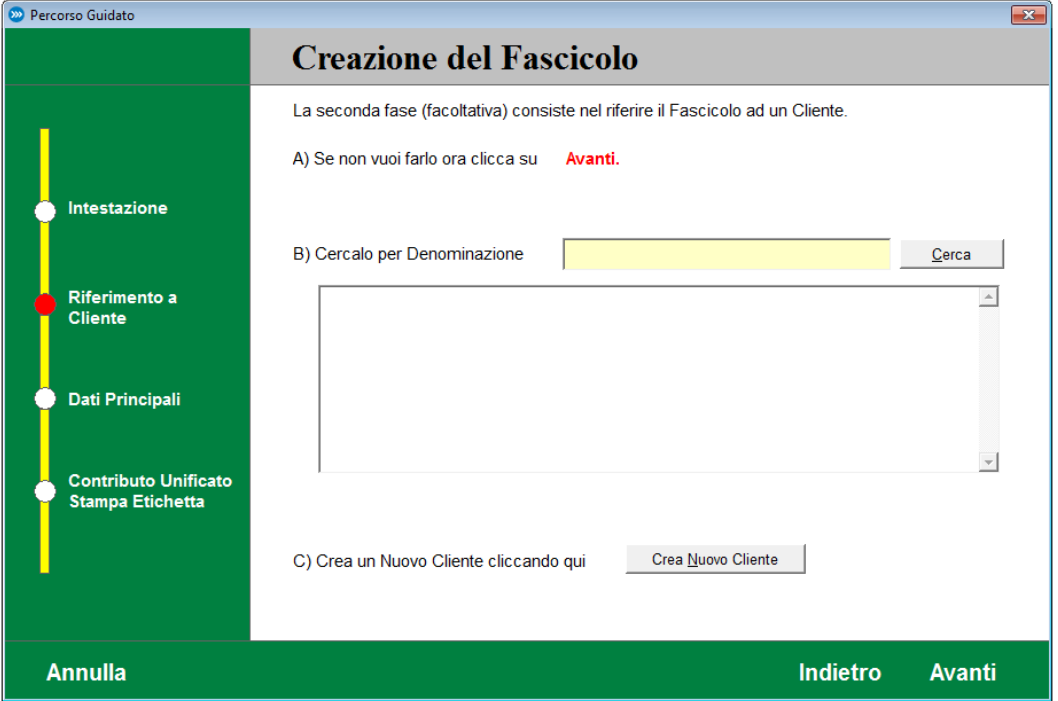

Vengono proposte tre possibili azioni:

Procedere con la pressione del pulsante Avanti se non si vuole riferire il fascicolo a nessun cliente. Sarà comunque possibile associare al fascicolo in qualsiasi momento, i soggetti della Rubrica.

Cliccare sul pulsante Crea Nuovo Cliente per attivare il percorso di creazione di una nuova scheda anagrafica.

Indicare il numero della scheda anagrafica del soggetto da riferire al fascicolo ed eventualmente recuperarne il numero.

La ricerca avviene inserendo la denominazione del soggetto o parte di essa e premendo il pulsante Cerca. Le schede trovate vengono visualizzate nell'apposito spazio da cui è possibile selezionare l'elemento trovato per Assegnarlo o Consultarne la scheda.

Procedendo con Avanti si arriva alla terza tappa del percorso: "Registrazione del fascicolo". In questa fase anch'essa facoltativa, viene chiesto di specificare ulteriori informazioni

*Tipo* – Il pulsante di scelta (lente) posto sul margine destro del campo, consente di visualizzare la "Tabella dei Tipi" (modificabile attraverso il pulsante *Modifica*). L'elemento tipo consente di associare i fascicoli ad una determinata branca di attività o scala di importanza con lo scopo di poterli più facilmente ricercare.

*Oggetto del Fascicolo* – Il campo oggetto consente di specificare l'argomento della controversia. L'inserimento può avvenire sia attraverso la digitazione del testo sia attraverso la tabella degli oggetti attivabile dal pulsante di scelta (lente). La finestra di scelta dell'oggetto propone tre diversi elenchi:

Oggetti Ministeriali Ministeriali recenti Personalizzati

Nei primi due casi la scelta può essere fatta ricercando l'oggetto all'interno dell'elenco RMO (Ruolo/Materia/Oggetto) fornito dal Ministero della Giustizia; questa operazione è indispensabile nel caso di utilizzo dei dati del fascicolo per la creazione di Note di iscrizione a ruolo o deposito di atti telematici.

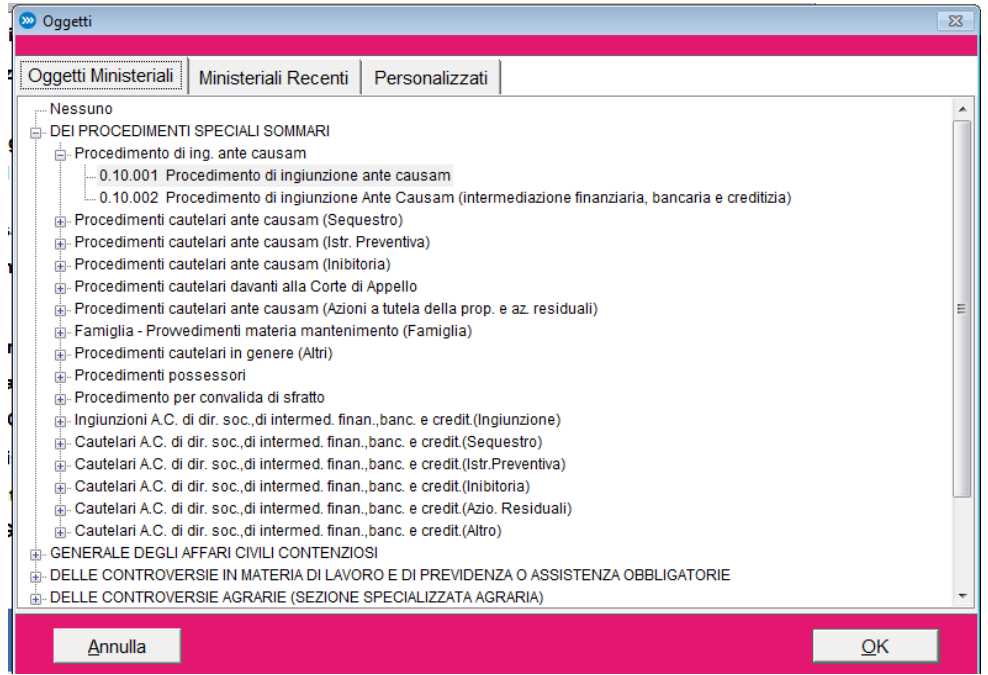

La terza opzione permette di utilizzare una propria tabella oggetti, personalizzabile attraverso il pulsante Modifica.

In ogni caso è comunque possibile completare il testo prelevato dalla tabella con ulteriori indicazioni. La predisposizione e l'utilizzo della tabella oggetti consente di evitare difformità nell'indicazione dell'oggetto consentendone un utilizzo più sicuro come chiave per eventuali ricerche sui fascicoli.

*Responsabile* – Il campo Responsabile consente di indicare chi tra le persone dello studio si occupa prevalentemente di questo fascicolo. La selezione avviene dal relativo menù a tendina in cui vengono visualizzati tutti i soggetti presenti nella lista degli utenti di Cliens Redigo.

*Stragiudiziale /Giudiziale* – Consente di attribuire la natura del fascicolo scegliendo tra Stragiudiziale (valore predefinito) e Giudiziale; in questo secondo caso vengono visualizzati nella finestra ulteriori campi per l'inserimento della Curia, delle Sedi interessate, dell'Istruttore, della Sezione e del Numero di Ruolo.

*Data di apertura* – Consente di inserire la data di creazione o di inizio attività. Come valore predefinito viene proposta la data del giorno corrente.

*Prescrizione* – Consente di inserire la data di prescrizione.

*Materia* – Il menù a tendina del campo Materia mostra gli elementi presenti nella tabella materie; la scelta di una materia da associare al fascicolo, è necessaria insieme alla Curia e al Numero di Ruolo per associare correttamente il fascicolo creato in Cliens Redigo con quello proveniente dalla consultazione dei registri di cancelleria (PolisWeb).

*Valore* - Campo Valore permette di specificare l'importo relativo al valore della causa che sarà riportato nei documenti o negli atti telematici, ove previsto.

Come espressamente indicato nella finestra del percorso guidato la successiva pressione del pulsante Avanti provocherà la registrazione del fascicolo ed il passaggio alla fase successiva.

La casella di spunta "Apri il fascicolo per ulteriori integrazioni" consente di intervenire sul fascicolo appena creato inserendo ulteriori informazioni.

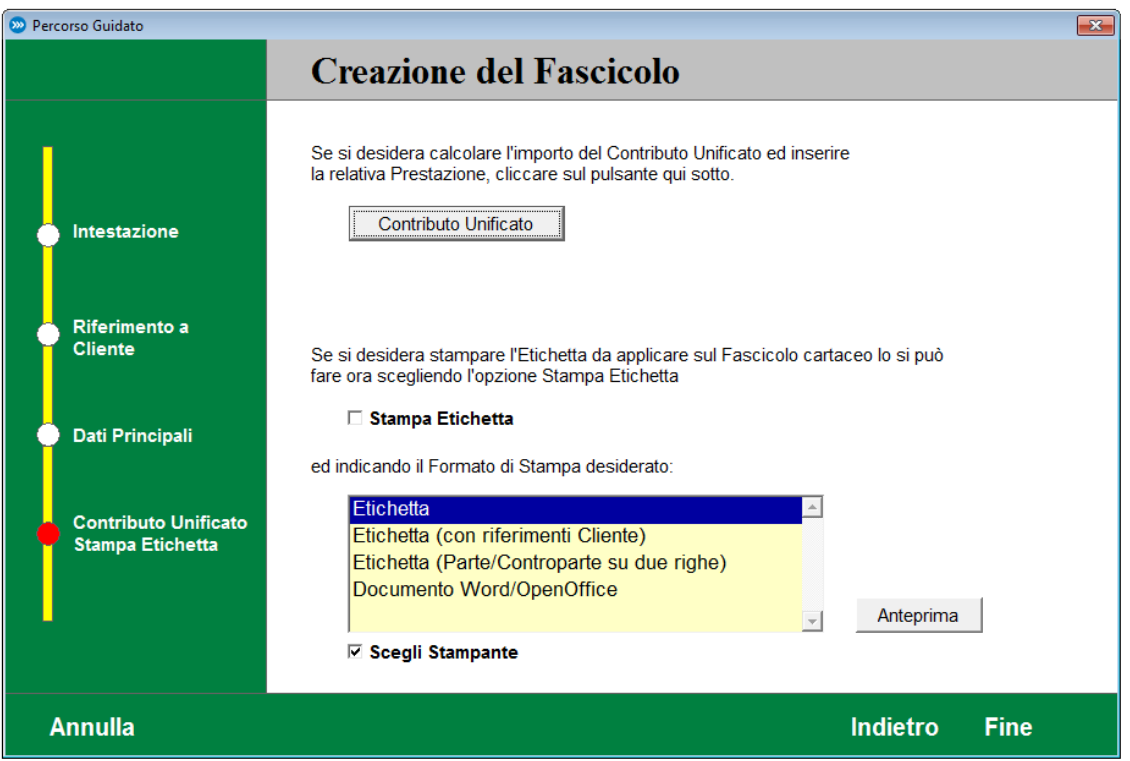

L'ultima tappa del percorso guidato propone l'eventuale stampa di una Etichetta da applicare sulla copertina cartacea del fascicolo contenente tutte le informazioni identificative della causa.

La pressione del pulsante Fine provoca la comparsa del messaggio:

"Procedura di creazione terminata. Vuoi creare un altro Fascicolo ?".

Un'eventuale risposta affermativa permetterà di ripartire dall'inizio con il percorso di creazione.

### **Creazione diretta Fascicolo**

La funzione "Creazione diretta Fascicolo" attivabile dal menù Fascicoli consente di accedere direttamente alla finestra del fascicolo in cui risulta essere impostato il solo numero che, salvo modifiche, sarà assegnato al momento della registrazione. Differentemente dal percorso guidato in cui vengono richiesti solo i dati essenziali, in questa modalità di creazione è possibile operare su tutti gli elementi e le diverse sezioni che compongono il fascicolo di Cliens Redigo.

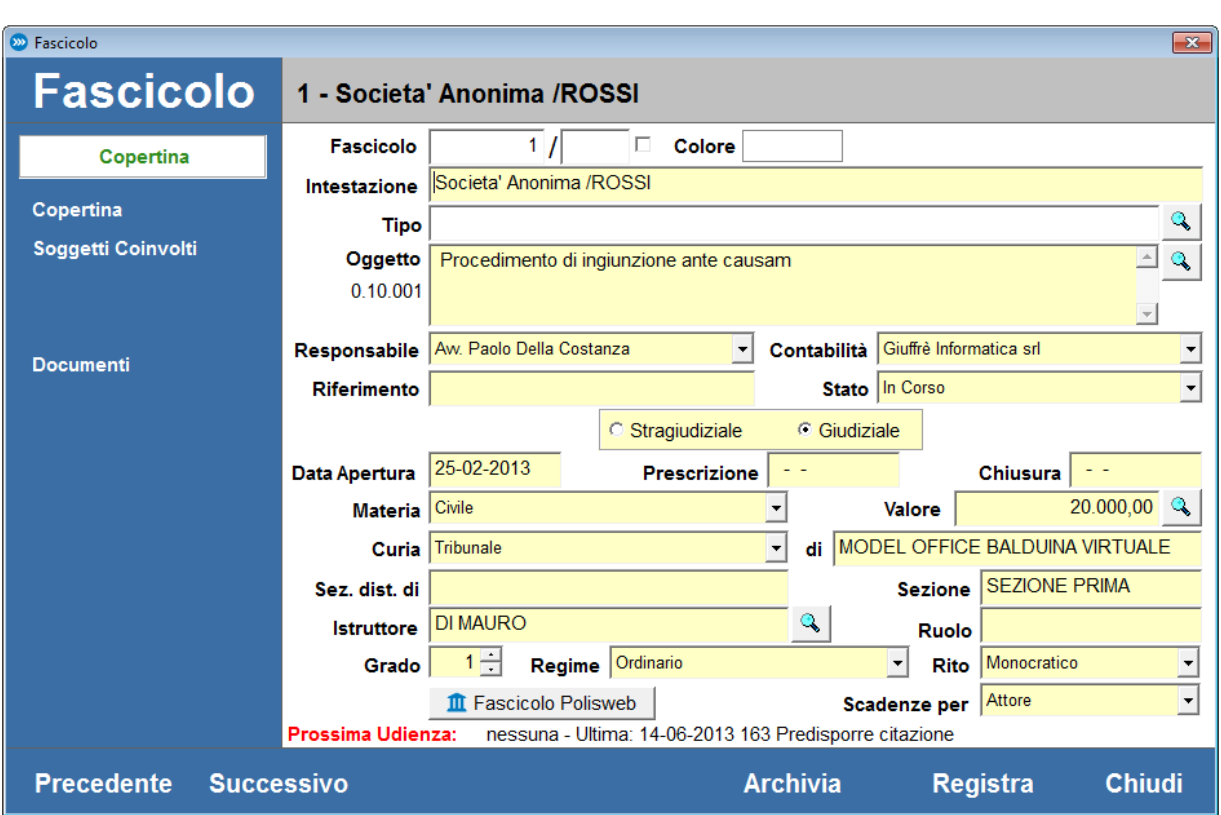

## **La finestra del Fascicolo**

La finestra della Fascicolo di Cliens Redigo si caratterizza dalle fasce laterali azzurre che contengono i comandi di accesso alle varie sezioni della scheda (Copertina, Soggetti coinvolti, Documenti.), i comandi di gestione (Precedente, Successivo, Archivia, Registra, Chiudi).

Nella parte alta della finestra viene riportato il numero e l'intestazione del fascicolo.

Il pulsanti presenti nella fascia in basso consentono di:

*Precedente / Successivo* - scorrere i fascicoli all'interno di una selezione o elenco.

*Archivia* – attivare la finestra di archiviazione attraverso la quale è possibile eliminare definitivamente il fascicolo e tutti i documenti associati al fascicolo, fatta eccezione per le PEC e i depositi telematici. *Registra* – scrivere le modifiche apportate al contenuto della scheda.

*Chiudi* – chiedere la finestra del fascicolo.

Analizziamo i vari elementi contenuti nella fascia laterale sinistra.

Il riquadro in bianco posto sotto la dicitura Fascicolo visualizza la sezione al momento attiva.

## *Copertina*

La Copertina è la sezione che compare all'apertura della finestra del fascicolo. In essa sono contenute le informazioni che servono ad identificare il fascicolo. Vediamole nel dettaglio:

*Fascicolo* – Contiene il numero del fascicolo composto da due elementi separati da una barra. Il primo elemento sempre presente, può contenere solo numeri mentre il secondo, opzionale, numeri e lettere. Questa modalità di composizione del numero identificativo permette di inserire fascicoli aventi lo stesso numero iniziale seguito da sigle diverse come nel caso di sotto fascicoli dove la sigla

può rappresentare il grado del procedimento. La casella di spunta presente sul margine destro del campo, attiva la modifica del numero.

*Intestazione* – Il campo intestazione contiene l'indicazione delle parti solitamente con la notazione Cliente / Controparte.

*Tipo* – Il campo Tipo permette di associare il fascicolo ad una determinata tipologia di attività che può essere utilizzata come chiave di ricerca. Il pulsante di scelta sul margine destro del campo, consente di visualizzare la "Tabella dei Tipi" (modificabile attraverso il pulsante Modifica).

*Oggetto* - Il campo oggetto consente di specificare l'argomento della controversia. L'inserimento può avvenire sia attraverso la digitazione del testo sia attraverso la tabella degli oggetti attivabile dal pulsante di scelta (lente). La predisposizione e l'utilizzo della tabella degli oggetti consente di evitare difformità nell'indicazione dell'oggetto, consentendone un utilizzo più sicuro come chiave per eventuali ricerche sui fascicoli. Sulla sinistra viene riportato il codice ministeriale relativo all'oggetto indicato. Col clic del mouse tale codice può essere modificato scegliendo dalla lista completa degli oggetti ministeriali.

*Responsabile* – Il Responsabile è colui che segue prevalentemente le attività relative al fascicolo. L'assegnazione del responsabile avviene tramite l'uso del menù a tendina in cui è possibile visualizzare la lista dei soggetti disponibili. La lista mostrata proviene dall'Archivio Utenti di Cliens Redigo modificabile con la funzione omonima presente nel menù Studio.

*Riferimento* – Il campo riferimento permette di conservare le informazioni fornite dal proprio cliente come ad esempio un numero di polizza assicurativa o di sofferenza bancaria oppure il numero di protocollo utilizzato dal cliente per le comunicazioni in merito alla pratica. E' inoltre possibile sfruttare il campo riferimento per inserire ulteriori informazioni su eventuali altri soggetti legati allo svolgimento delle attività.

*Stato* - Il valore predefinito è "In corso" e indica lo stato in cui si trova il fascicolo. Ogni elemento presente nel menù a tendina può essere liberamente assegnato al fascicolo fatta eccezione per il valore "Archiviato".

*Stragiudiziale /Giudiziale* – Consente di attribuire la natura del fascicolo scegliendo tra Stragiudiziale (valore predefinito) e Giudiziale; in questo secondo caso vengono visualizzati nella finestra ulteriori campi per l'inserimento della Curia, delle Sedi interessate, dell'Istruttore, della Sezione e del Numero di Ruolo, il Grado del procedimento espresso in numeri 1-2-3, il Regime, il Rito.

Indipendentemente dalla scelta tra Stragiudiziale e Giudiziale rimangono sempre presenti i campi:

*Materia* – Se le materia è penale la copertina si modifica e riporta un riepilogo dei principali dati di interesse, come fase, numeri di ruolo, PM, ecc..

*Data di apertura* – Consente di inserire la data di creazione o di inizio attività per questo fascicolo. Come valore predefinito viene proposta la data del giorno corrente al momento dell'inserimento del fascicolo.

*Prescrizione* – Consente di inserire un'eventuale data di Prescrizione da utilizzarsi come promemoria. *Chiusura* – Consente di indicare una data di chiusura delle attività per questo fascicolo

## *Soggetti Coinvolti*

La sezione Soggetti Coinvolti consente di visualizzare e modificare l'elenco delle persone coinvolte nel procedimento, dai clienti alle controparti, dai corrispondenti agli avversari.

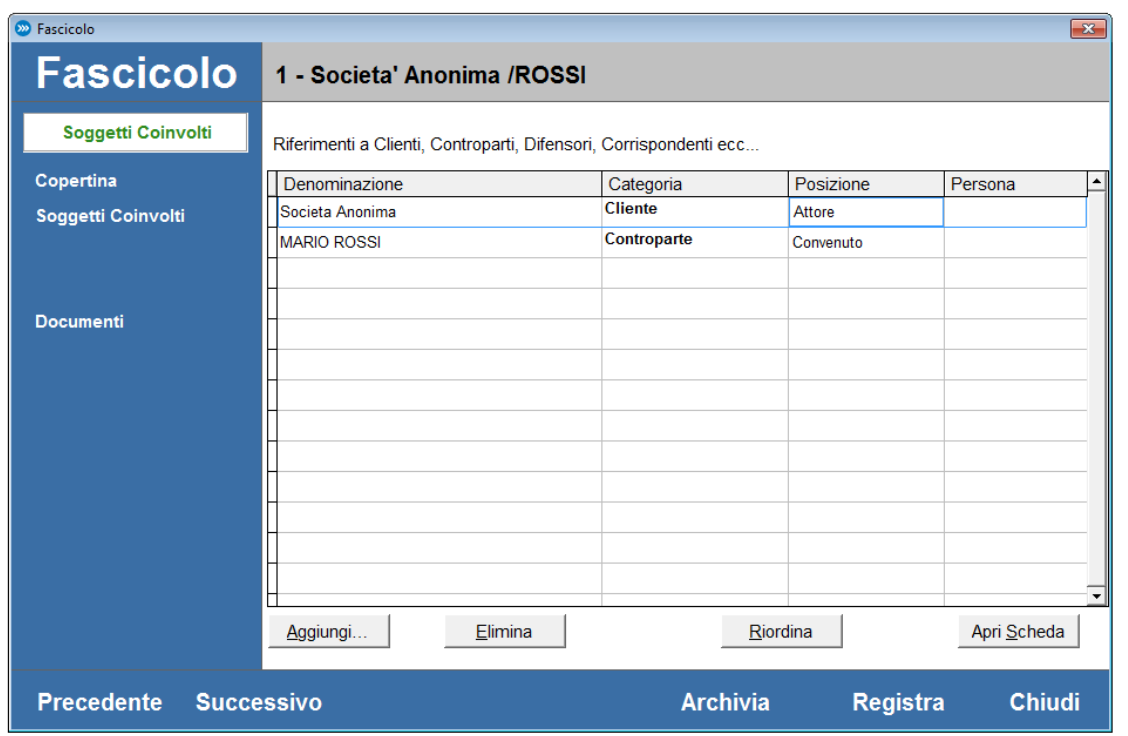

L'inserimento dei soggetti avviene tramite il pulsante "Aggiungi" che apre una finestra da cui è possibile:

prelevare una scheda della Rubrica anagrafica indicandone il numero o prelevare una scheda dall'elenco della Rubrica;

aprire il Percorso di creazione per l'inserimento di una nuova scheda nominativa.

Cliccando due volte su ogni singolo elemento della lista è inoltre possibile aprire la scheda del soggetto, modificare la Categoria di appartenenza, assegnare la Posizione processuale specifica del soggetto. Se nell'anagrafica scelta sono indicate più persone nella sezione Persone & Indirizzi, è anche possibile indicare una di esse come ulteriore riferimento.

Il pulsante "Elimina" consente di eliminare dalla lista il soggetto selezionato che comunque rimane disponibile nella Rubrica. Il pulsante "Riordina" consente di variare l'ordine di visualizzazione della lista. Il pulsante "Apri scheda" consente di aprire la scheda del soggetto selezionato per consultazione o modifica.

### *Documenti*

Dalla sezione Documenti è possibile accedere all'elenco e alle funzioni di gestione dei documenti riferiti al fascicolo. E' infatti possibile agganciare al fascicolo qualsiasi tipo di documento informatico (videoscrittura, pdf ,fogli di calcolo, immagini, file audio e video) già esistente, creare dei riferimenti a documenti cartacei, attivare la funzione di acquisizione da scanner, creare nuovi documenti word utilizzando i modelli word presenti nella cartella Cliens\Testi\Formule.

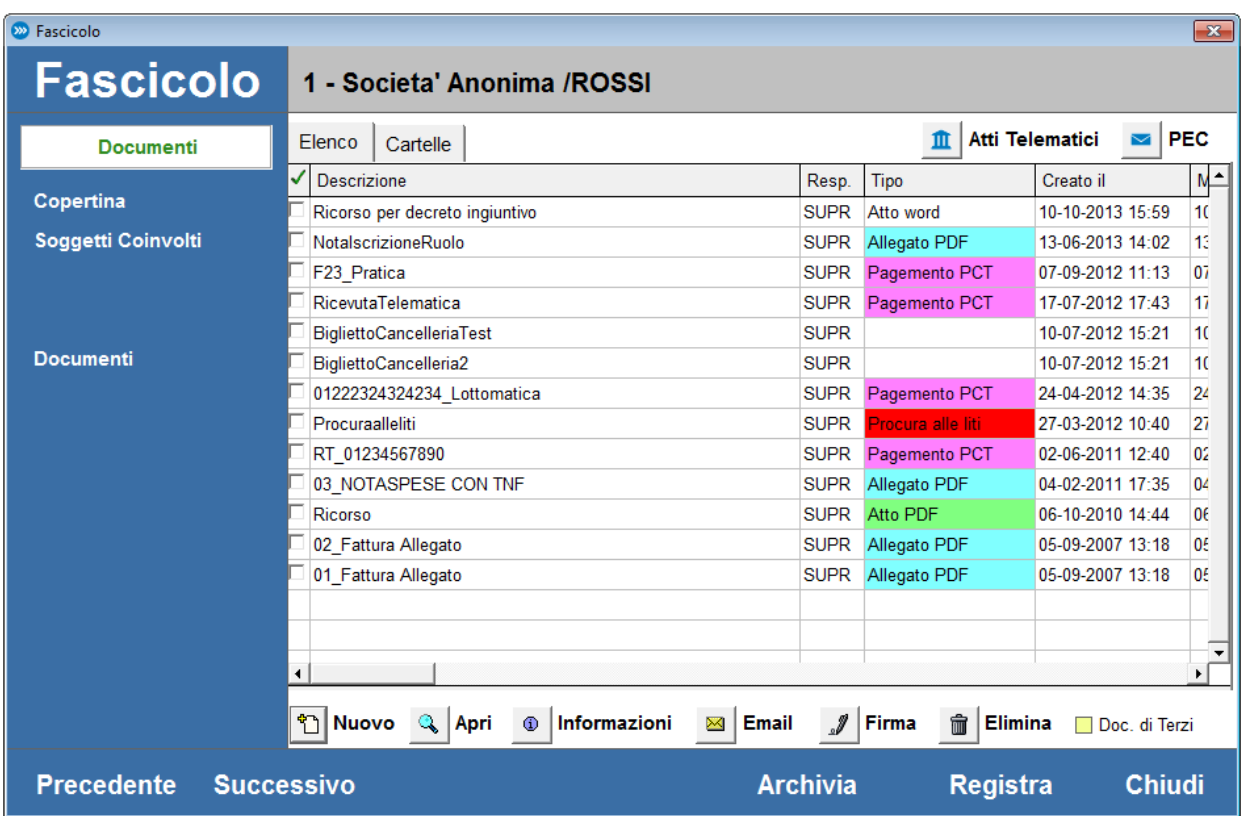

La selezione di un documento dall'elenco consente inoltre di:

- Spedirlo via e-mail tramite il client di posta elettronica predefinito in Windows.
- Modificarne le Informazioni.
- Aprire il documento con il programma associato (ad esempio Word).
- Firmarlo digitalmente (è necessario aver già inserito e configurato il dispositivo di firma digitale).
- Eliminare i documenti selezionati

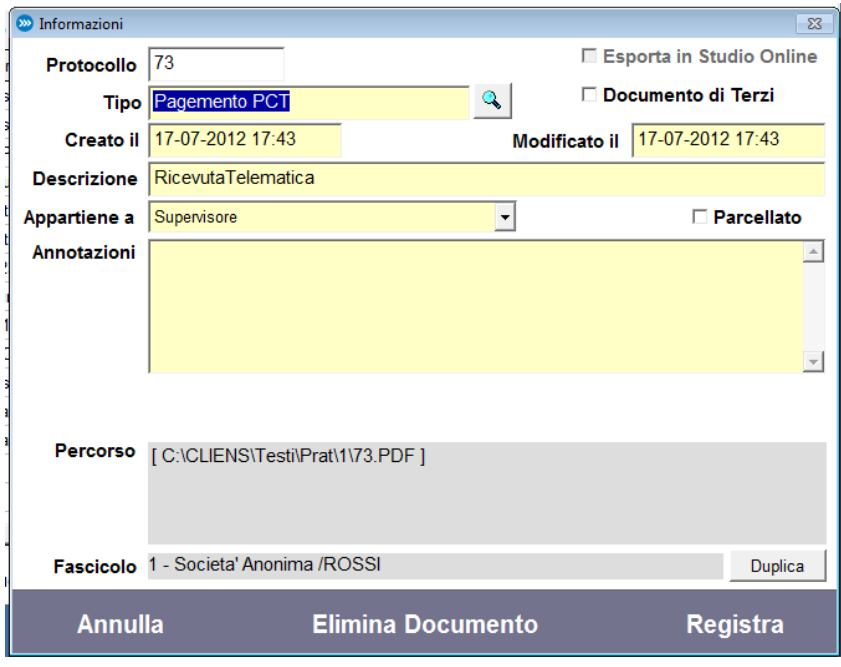

Il pulsante Informazioni consente di aprire un'apposita finestra in cui è possibile visualizzare/modificare i dati associati al documento:

*Protocollo* - indica il numero di protocollo (numero interno ed univoco) associato automaticamente dal programma al documento.

*Tipo* – consente di associare al documento uno specifico tipo di documento. La tabella dei tipi è personalizzabile tramite il pulsante Modifica.

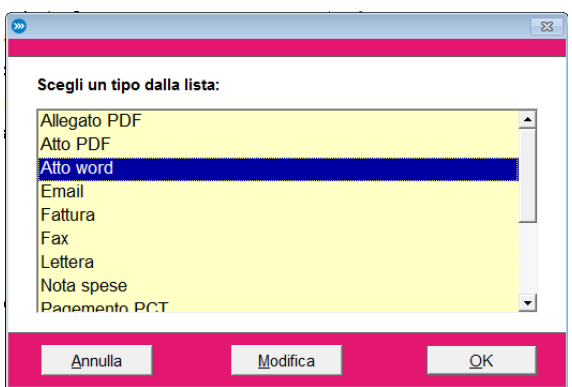

*Documento di Terzi* – può servire per indicare che il documento non è stato prodotto dallo Studio ma è stato ricevuto dall'esterno.

*Creato il* – indica la data di creazione del documento al momento dell'associane al fascicolo.

*Modificato il* – indica la data di modifica delle informazioni del documento registrate in Cliens Redigo.

*Descrizione* – è la descrizione che compare nell'elenco documenti del fascicolo.

*Annotazioni* – consente di inserire ulteriori informazioni relative al documento stesso.

*Percorso* - indica il percorso completo al documento.

*Duplica* – consente di duplicare il documento all'interno di un altro fascicolo.

Il pulsante *Nuovo*... attiva il seguente percorso di creazione attraverso il quale è possibile scegliere il Tipo di Documento e l'operazione che si vuole attivare.

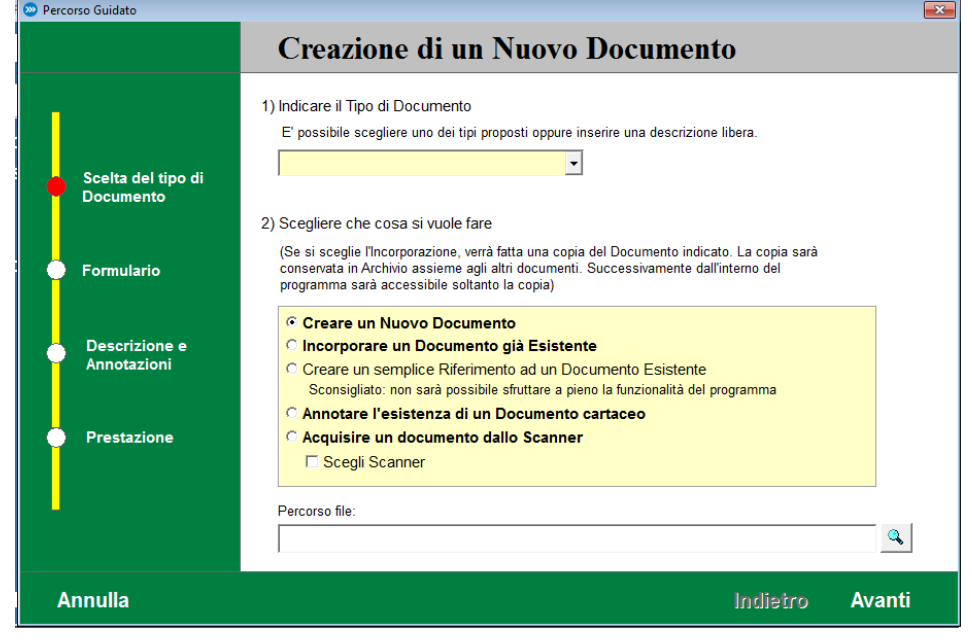

- *Creare un Nuovo Documento* con Microsoft Word/OpenOffice scegliendolo dalla lista dei modelli presenti nel formulario (contenuto nella cartella principale di Cliens Redigo all'interno di Testi\Formule ) oppure di generare un documento completamente vuoto.

- *Incorporare un Documento già Esistente* specificandone il percorso attraverso la finestra di scelta che compare immediatamente dopo aver selezionato l'opzione. In questo caso Cliens Redigo crea una copia del documento selezionato nella cartella testi del fascicolo, lasciando inalterato l'originale.

- *Creare un semplice riferimento ad un documento esistente* specificandone il percorso attraverso la finestra di scelta che compare immediatamente dopo aver selezionato l'opzione.

- *Annotare l'esistenza di un documento cartaceo*.

- *Acquisire un documento dallo scanner* provocando l'attivazione del software di scansione abbinato al proprio scanner (è eventualmente possibile scegliere quale scanner utilizzare nel caso ne sia installato più d'uno).

Attraverso la pressione del pulsante Avanti il percorso guidato procede consentendo l'inserimento della data e dell'ora di creazione, della descrizione con cui il documento verrà identificato nell'elenco, delle eventuali annotazioni sul testo. Nel caso di Creazione di un nuovo documento verrà aperta una nuova finestra di Microsoft Word/OpenOffice, contenente il testo prescelto.

## *Fascicolo Penale*

Nel caso di materia penale la copertina del fascicolo di modifica nel seguente modo:

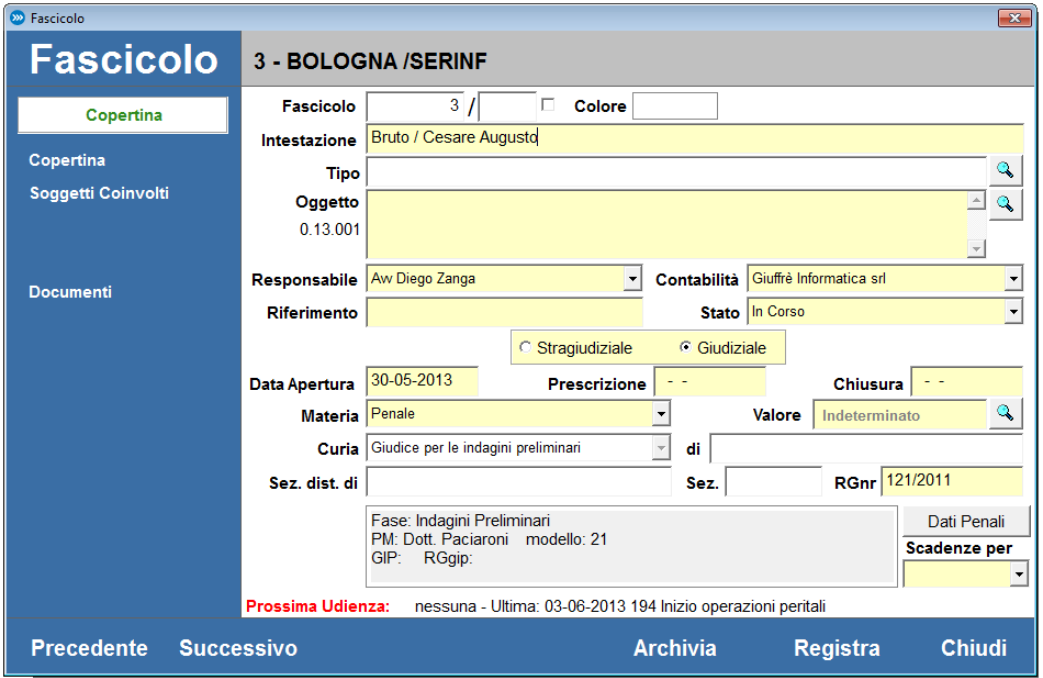

Nel riquadro viene riportata la fase attuale che può essere scelta tra:

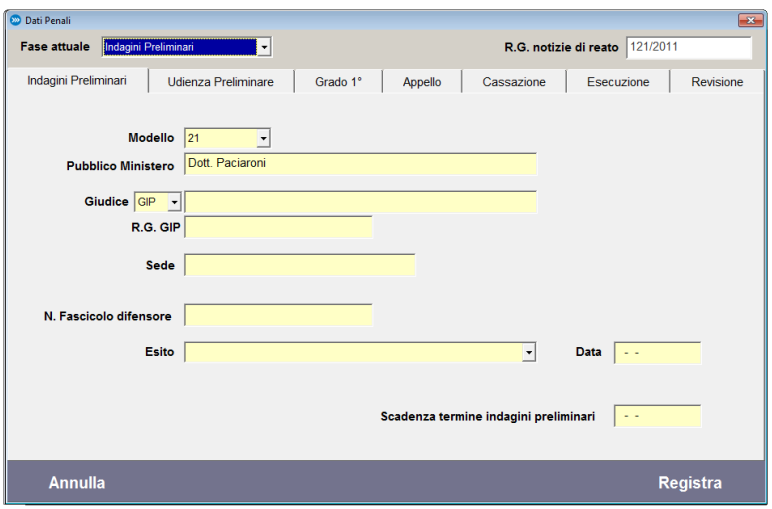

- Indagini Preliminari
- Udienza Preliminare
- Primo Grado
- Appello
- **Cassazione**
- Esecuzione
- Revisione

Vengono riportati i numeri di ruolo il PM ed il giudice. Il pulsante Dati Penali consente di accedere alla procedura di gestione di tutte le informazioni specifiche per il procedimento penale. Il campo "Fase Attuale" identifica la fase del procedimento, le linguette invece consentono di inserire per ogni fase le informazioni specifiche.

### **Cercare un fascicolo**

Per accedere velocemente all'elenco dei Fascicoli è possibile utilizzare due diverse modalità operative: a) Selezionando dallo scenario di Cliens Redigo, la funzione "Cerca Fascicolo" presente nella sezione Fascicoli.

**D** Elenco Fascicoli Accesso ai Fascicoli Trovati: 3 **Fascicoli** (Non Archiviati) Intestazione  $I\sqrt{2}$ Fascicolo Ordina per Intestazione  $\vert \cdot \vert$  $\overline{\phantom{a}}$ Fascicolo Mat. Intestazione Fascicolo Ruolo PEN Bruto / Cesare Augusto 121/2011 CIV Societa Anonima /ROSSI 44/2013 CIV Societa' Anonima / ROSS **Stampa** Apri **Elenco Completo** Cerca Chiudi

b) Selezionando dal menù Fascicoli la funzione "Cerca Fascicolo".

In entrambi i casi viene aperta la finestra per l'Accesso ai Fascicoli. Nella parte in alto a destra viene indicato il numero di schede trovate. Sotto alla barra del titolo sono presenti due campi per la ricerca attraverso il numero di Fascicolo oppure per Intestazione. Per far si che la ricerca venga eseguita l'inserimento di un dato in uno di questi due campi deve essere sempre seguito dalla pressione del pulsante "Cerca" o del tasto "Invio".

E' importante considerare che la ricerca per Intestazione agisce con il criterio "Contiene ..." e quindi sull'intero contenuto dell'intestazione. Se ad esempio indichiamo Rossi il risultato della ricerca saranno i fascicoli che contengono nell'intestazione Rossi, Rossini, Rossinetti, De Rossi, Monterossi ecc. Il menù a tendina "Ordina per " permette di stabilire l'ordine di visualizzazione del risultato. Sempre in relazione all'ordine è possibile impostare un ordinamento crescente (da A a Z) o decrescente (da Z a A) semplicemente premendo sull'intestazione della colonna l'intestazione Fascicolo". La comparsa del segno > prima della dicitura Intestazione indicherà l'ordinamento crescente, il segno < indicherà l'ordinamento decrescente. Lo stesso criterio di ordinamento crescente o decrescente è applicabile alle colonne Fascicolo, Materia e Ruolo.

Nella parte in basso della finestra sono riportati i pulsanti Stampa per la stampa dell'elenco, *Apri* per aprire il fascicolo selezionato, *Elenco Completo* che mostra l'elenco di tutti i fascicoli, *Cerca* che esegue la ricerca sulla base dei criteri inseriti e *Chiudi* che chiude la finestra.

## **Eliminare un Fascicolo**

La procedura di eliminazione di un fascicolo può essere attivata tramite il pulsante *Archivia* presente nella finestra del Fascicolo.

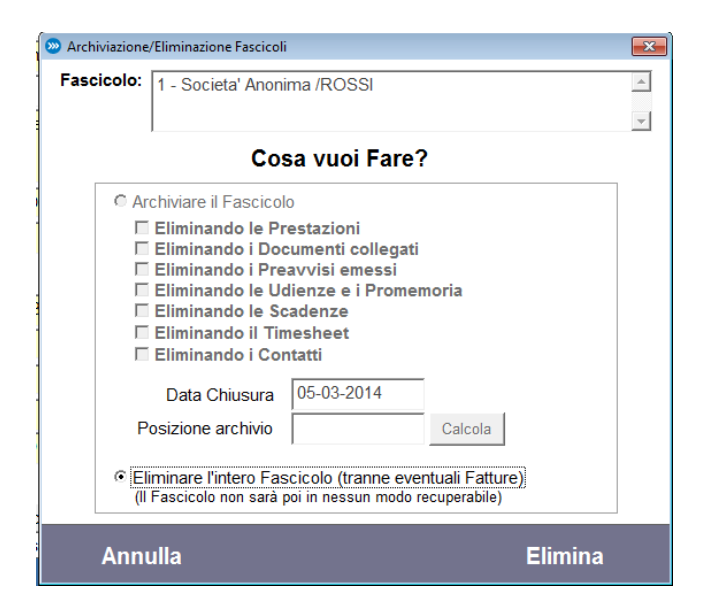

Una volta effettuata la scelta si procede, con la comparsa di un'ulteriore finestra, alla fase di eliminazione. La parte di archiviazione non è attiva in Cliens Redigo.

La procedura consente di Eliminare l'intero Fascicolo e tutte le informazioni ad esso collegate. Confermando l'eliminazione non sarà più possibile accedere a nessuna delle informazioni contenute o collegate al fascicolo.

## **Calcolo liquidazione giudiziale**

Nella sezione fascicoli di Cliens Redigo è presente un'utile calcolatrice per il calcolo della liquidazione giudiziale dei compensi sulla base dei parametri ministeriali.

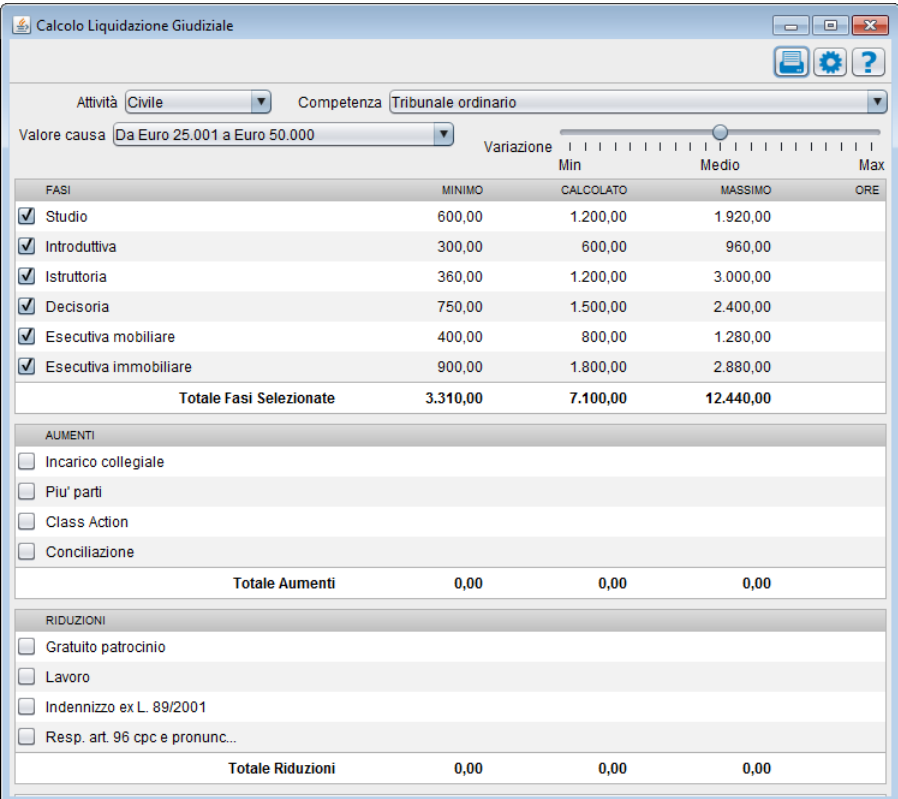

Una volta impostati i vari parametri è possibile, utilizzando i comandi posti in alto a destra, visualizzare il risultato del calcolo in un documento .pdf oppure copiarlo negli appunti.

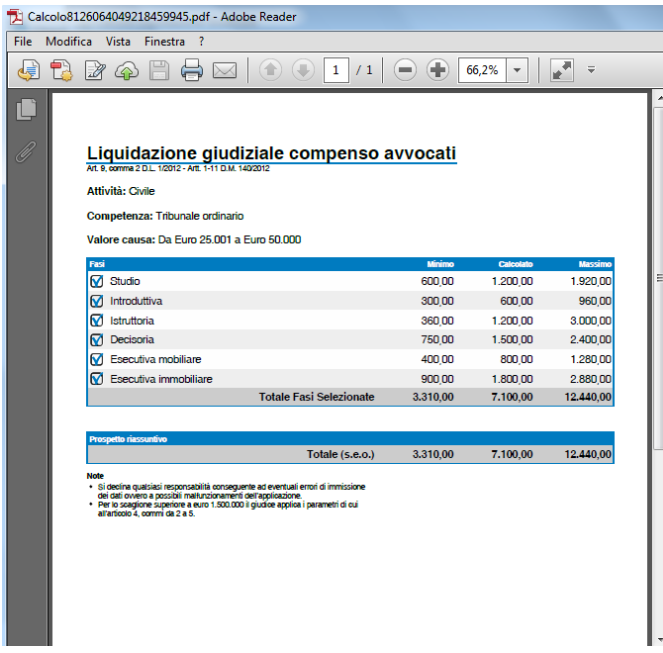

57

### **Accesso alla Banca dati DeJure**

Nel caso in cui sono state inserite nella scheda utente le credenziali relative all'abbonamento alla banca dati DeJure Giuffrè, è possibile attivarla direttamente da Cliens Redigo senza doverle reinserire ed accedere direttamente alla consultazione.

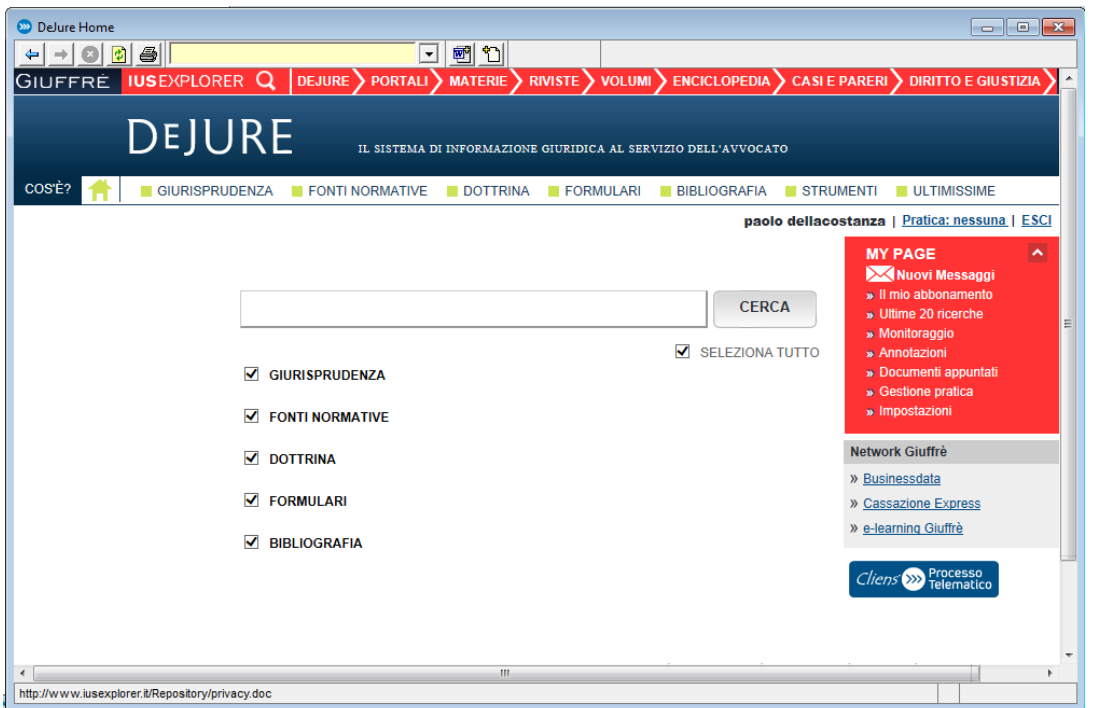

Inoltre questa modalità di consultazione di DeJure, consente di poter disporre di un'ulteriore funzionalità molto interessante. Una volta effettuata una qualsiasi ricerca nella banca dati e visualizzato un documento, è possibile utilizzare il comando "Esporta in CLIENS" presente nella barra dei comandi per salvare il documento selezionato (in formato .pdf), all'interno dell'archivio documenti di un fascicolo presente in Cliens Redigo.

# **8. Agenda**

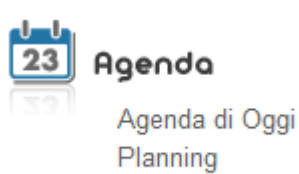

### **Agenda di oggi**

La funzione *Agenda di oggi* consente di visualizzare l'agenda presente in Cliens Studio Legale Web attraverso un collegamento via internet al servizio web.

*ATTENZIONE: Questa funzione è disponibile solo previa sottoscrizione del contratto di abbonamento a questo servizio. Per maggiori informazioni è possibile rivolgersi all'Agenzia Giuffrè della propria zona.*

Il programma Cliens Redigo si collega via internet al servizio web passando direttamente le credenziali dell'utente così come configurate e descritte al precedente capitolo 3, mostrando la lista degli impegni del mese.

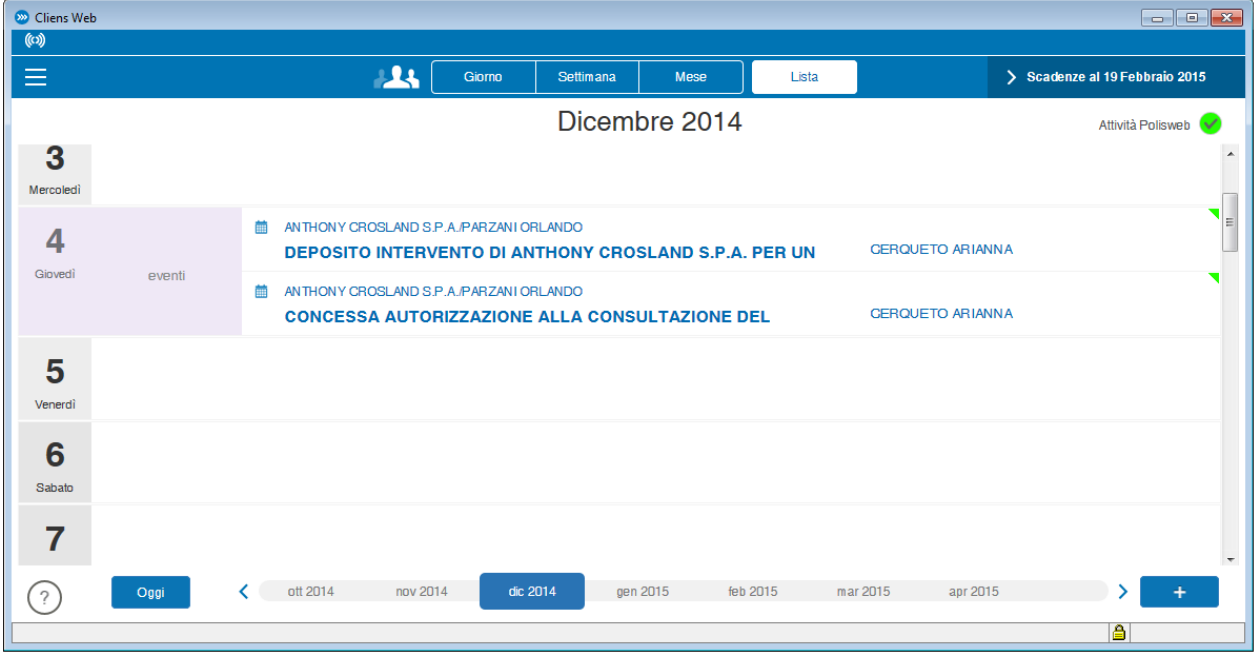

Per una più ampia descrizione dei comandi e delle funzionalità di Cliens Studio Legale Web si consiglia la lettura della guida on line visualizzabile tramite il pulsante **O**posto in basso a sinistra o richiamando la sezione "Serve aiuto?"

59

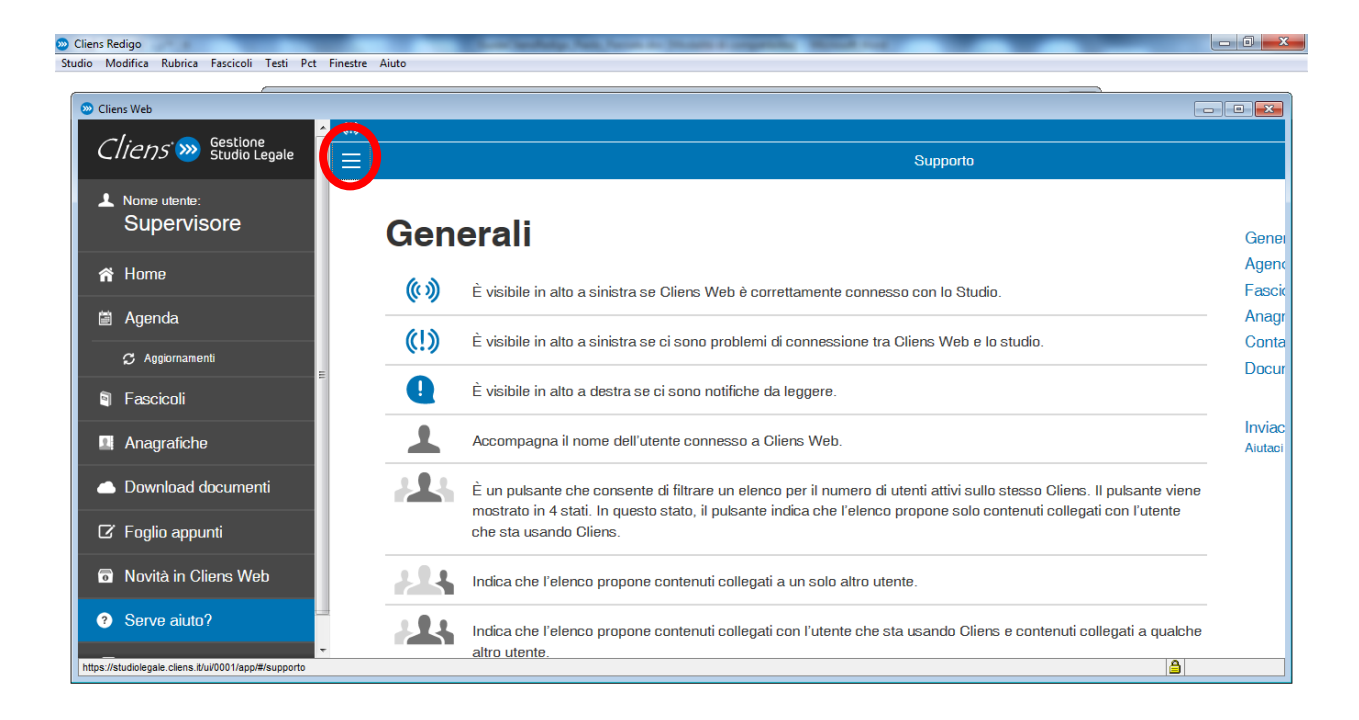

## **Planning**

La funzione *Planning PolisWeb* consente di visualizzare in un planning, i dati scaricati dal PolisWeb.

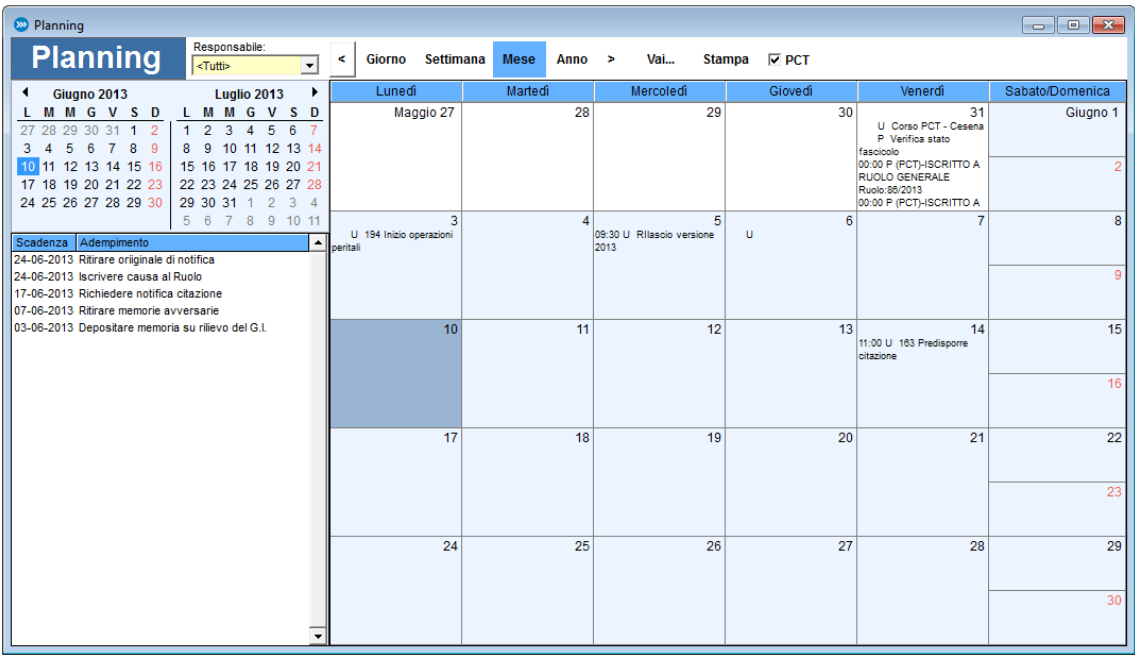

Il planning consente la visualizzazione sia degli eventi di Agenda sia le Scadenze derivanti dallo scarico dei Fascicoli PolisWeb che gli eventi inseriti in Cliens Studio Legale Web ( solo per chi ha attivato questa ulteriore funzionalità).

La navigazione può essere effettuata per giorno, settimana, mese e anno. Sul lato sinistro sono esposte su singole righe, le scadenze con data e adempimento. Nel riquadro centrale vengono visualizzati gli eventi di agenda con l'eventuale indicazione dell'ora.

# **9. Processo Telematico**

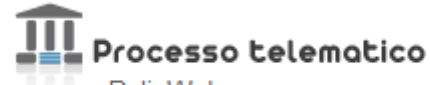

PolisWeb Nota di Iscrizione a Ruolo Casella PEC Notifiche Telematiche Atti Telematici Punto di Accesso Giuffrè

La sezione Processo Telematico raccoglie le funzioni principali legate al cosiddetto PCT.

La parte relativa alla Casella PEC sarà trattata nel successivo capitolo "Client PEC".

Altre funzionalità quali l'Aggiornamento dei Certificati degli uffici giudiziari e la verifica di eventuali interruzioni dei servizi informatici ministeriali sono disponibili nel menù PCT presente nella finestra principale.

### **PolisWeb**

La funzione PolisWeb consente di scaricare e consultare (in modalità off-line, non in linea) le informazioni presenti presso le cancellerie degli uffici giudiziari.

Le informazioni visualizzate saranno *esclusivamente* quelle che risultano associate, presso l'ufficio giudiziario, al codice fiscale del professionista.

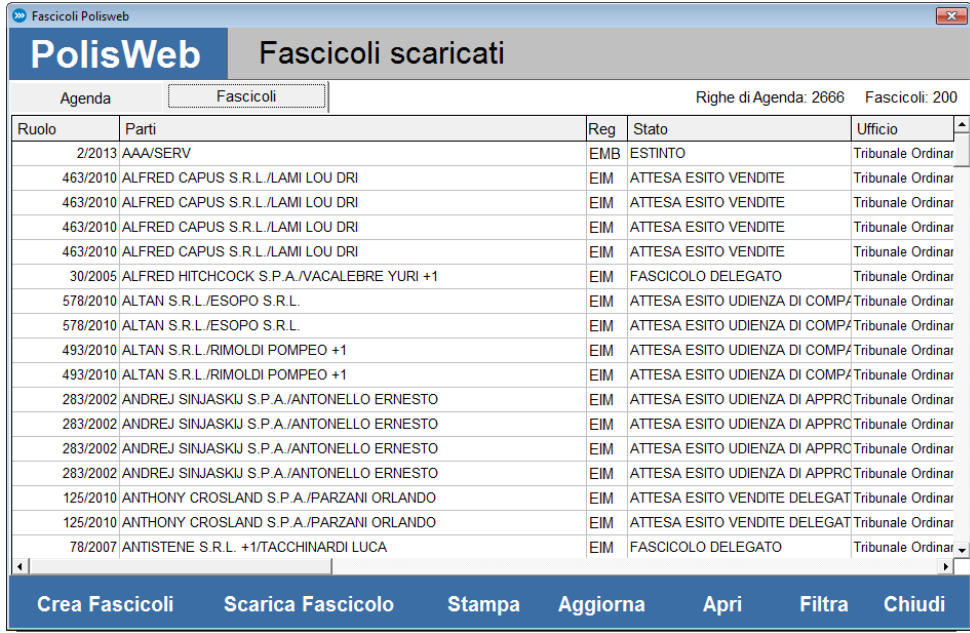

La finestra PolisWeb, è suddivisa in due distinte sezioni :

Agenda : vengono visualizzate le attività registrate dalla cancelleria per i vari fascicoli Fascicoli : vengono visualizzate le informazioni relative ai fascicoli scaricati

La barra dei comandi posta nella parte bassa della finestra contiene le funzioni eseguibili in questa fase:

## **Cliens Redigo – Guida operativa**

*Crea Fascicoli* : consente di creare, nell'archivio di Cliens Redigo, dei nuovi fascicoli partendo dai dati scaricati dal PolisWeb. Nel caso in cui siano già presenti in archivio fascicoli aventi già un collegamento con un fascicolo PolisWeb, questi non verranno duplicati. L'associazione tra i Fascicolo di Cliens Redigo e il Fascicolo PolisWeb viene fatta automaticamente, al momento dell'aggiornamento dei dati, sulla base della curia e del numero di ruolo. Nei casi in cui tali dati fossero stati inseriti in Cliens Redigo in modo difforme rispetto a PolisWeb, l'associazione non sarà possibile. Pertanto è probabile che alcuni dei Fascicoli PolisWeb non risultino agganciati ai Fascicoli di Cliens Redigo a causa di una non corretta indicazione del numero di ruolo o della curia.

*Scarica Fascicolo*: scarica i dati di un fascicolo selezionato dalla lista, eventualmente aggiornandone le informazioni.

- **Stampa**: produce una stampa delle informazioni visualizzate.
- **Aggiorna**: attiva la procedura di scarico delle informazioni.
- Apri: apre il fascicolo PolisWeb selezionato.
- Filtra: attiva una nuova finestra in cui è possibile impostare i filtri di ricerca
- **Chiudi** : chiede la finestra del PolisWeb

Come già indicato, per scaricare in Cliens Redigo i dati presenti sul PolisWeb, si deve utilizzare comando *Aggiorna*.

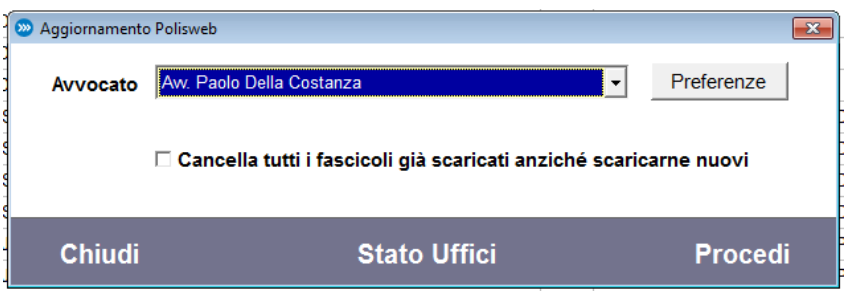

Nella finestra che compare è necessario selezionare dal menù a tendina l'avvocato per cui si intende effettuare lo scarico dei dati.

Quando si effettua il primo scaricamento dei dati dal PolisWeb è necessario indicare alcuni parametri di configurazione. Premendo sul pulsante **Preferenze** si aprirà la finestra per le impostazioni di accesso al PolisWeb:

62

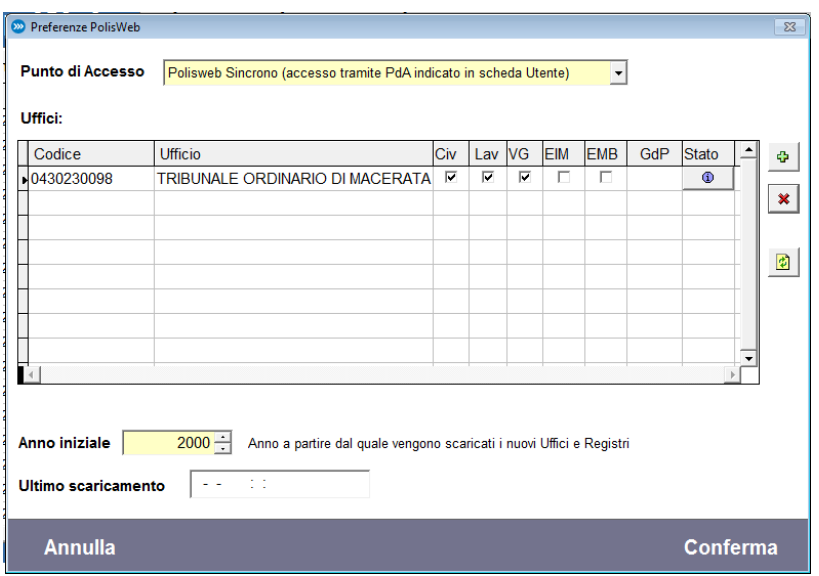

**Punto di Accesso**: indica il Punto di Accesso dal quale si intende effettuare lo scarico dei dati.

**Uffici**: utilizzare i pulsanti laterali per comporre la lista degli Uffici Giudiziari da cui si intendono scaricare i dati (accanto viene indicata l'ultima data di aggiornamento)

**Registri**: scegliere i Registri da consultare spuntando le relative caselle (Civile, Lavoro, Volontaria Giurisdizione, Esecuzioni Mobiliari, Esecuzioni Immobiliari, Giudice di Pace)

**Anno Iniziale**: anno a partire dal quale avviene la consultazione dei registri (se modificato vale solo per i nuovi Uffici e Registri aggiunti dopo la modifica) .

La pressione del comando *Conferma* registra le modifiche apportate.

Queste impostazioni possono essere in qualsiasi momento modificate o aggiornate.

Una volta impostati i parametri di connessione al PolisWeb è possibile avviare la connessione semplicemente utilizzando il pulsante **Aggiorna** dalla finestra del PolisWeb e poi scegliendo la funzione **Procedi**.

**NOTA:** Il pulsante Preferenze e la funzione di cancellazione sono attive solo per l'Avvocato stesso e per l'utente Supervisore. Nella lista degli avvocati sono elencati solo gli utenti avvocati nella cui scheda è stato anche indicato il codice fiscale. Per il collegamento a PolisWeb è necessario disporre della smart card dell'Avvocato e del relativo PIN.

## **Il Fascicolo PolisWeb**

La pagina del Fascicolo PolisWeb mostra tutte le informazioni scaricate dal registro di cancelleria. Sul lato sinistro sono presenti le diverse sezioni contenenti i diversi gruppi di dati.

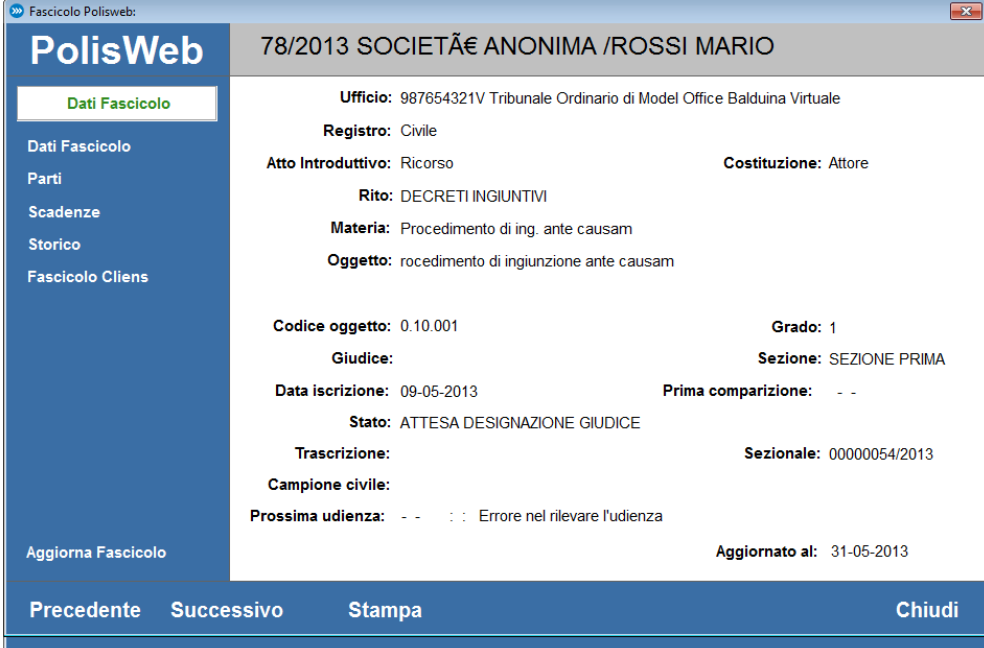

Il Fascicolo PolisWeb non è in alcun modo modificabile dall'utente.

La funzione Fascicolo Cliens permette di verificare l'esistenza di un *collegamento* ad un fascicolo di Cliens ed eventualmente, crearlo o eliminarlo.

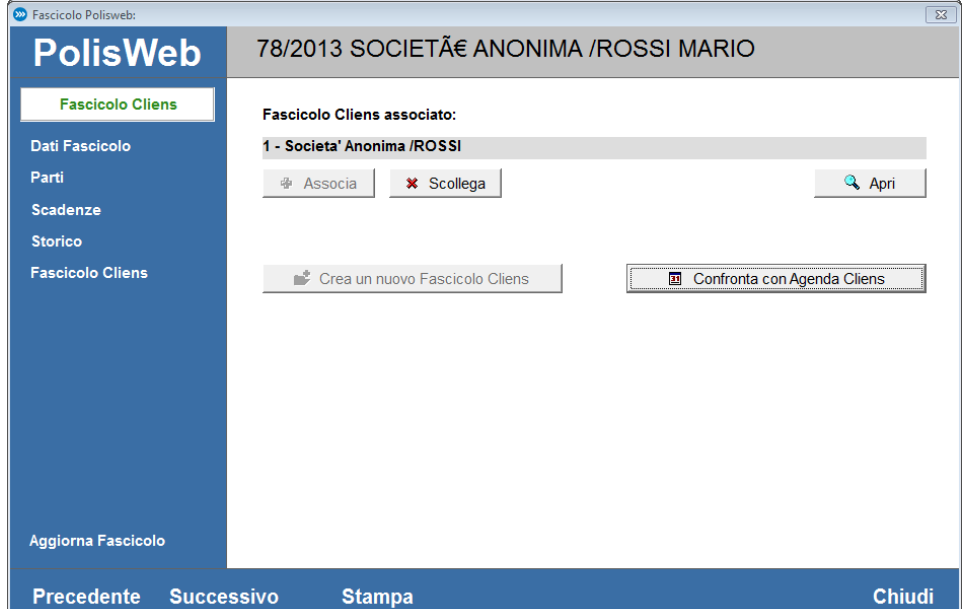

La funzione confronta con Agenda Cliens permette di mettere a confronto l'agenda proveniente dal PolisWeb e quelle inserita in Cliens Redigo (tramite la funzione Cliens Studio Legale Web).

Non è previsto nessun aggiornamento automatico dell'agenda del fascicolo mentre è possibile duplicare gli impegni del PolisWeb all'inteno del fasciolo e quindi renderli modificabili.

Questa funzionalità è possibile utilizzando i pulsanti con il simbolo PIU' posti sul lato destro della finestra.

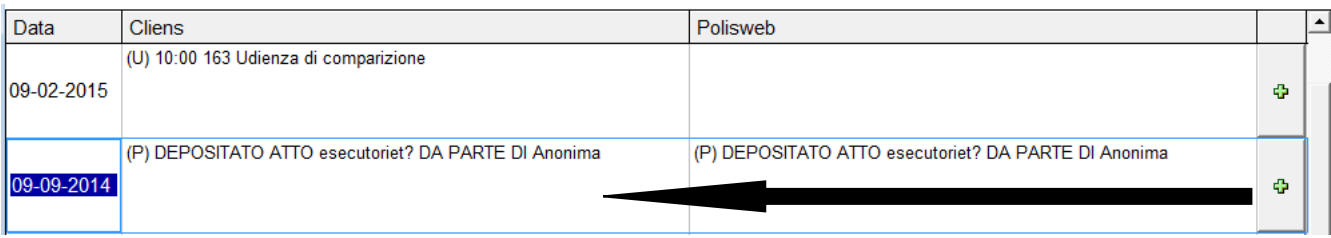

## **Nota iscrizione a ruolo**

La procedura della Nota di Iscrizione a Ruolo (NIR) consente di produrre il documento sia in formato testuale sia nel formato con codice a barre per i sistemi.

Il programma è in grado di produrre NIR per i sistemi di cancelleria SICC, SIL, SIVG, SIECIC, SIGP (contenzioso civile, lavoro, volontaria giurisdizione, Giudice di Pace, Esecuzioni civili).

Per generare una nota di iscrizione a ruolo basta selezionare la funzione "Nota di iscrizione a ruolo" presente nella sezione Processo Telematico dello scenario di Cliens Redigo.

Viene subito chiesto se si vuole riferire la nota di iscrizione a ruolo ad un fascicolo oppure no.

In questa fase si possono scegliere tre soluzioni:

Riferire la NIR ad un fascicolo già esistente in archivio: in tal caso basta digitare numero oppure ricercarlo in archivio attraverso il pulsante "Elenco Fascicoli". Il documento prodotto sarà inserito nell'archivio documenti del fascicolo selezionato.

Riferire la NIR ad un fascicolo non ancora esistente in archivio: in tal caso si può creare al volo un fascicolo attraverso il pulsante "Crea fascicolo" seguendo la procedura guidata di creazione già esposta in precedenza.

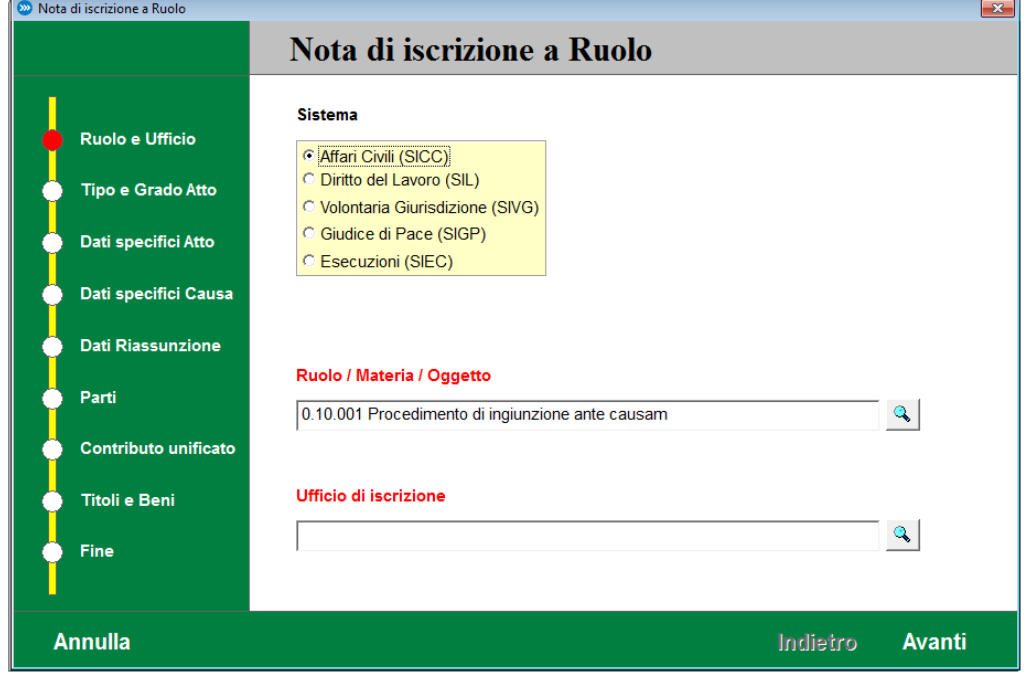

Non riferire la NIR ad alcun fascicolo: in tal caso basta utilizzare il pulsante "Nessun Fascicolo".

La procedura guidata conduce passo dopo passo alla creazione della NIR. Per ogni passaggio vengono indicate le informazioni da inserire. Il programma controlla che per ogni passaggio che (eliminare) vengano inseriti tutti i dati necessari per la corretta compilazione della NIR. Tutti gli elementi contrassegnati con etichette di colore ROSSO, sono obbligatori.

Sarà dunque sufficiente seguire la procedura fino alla fine.

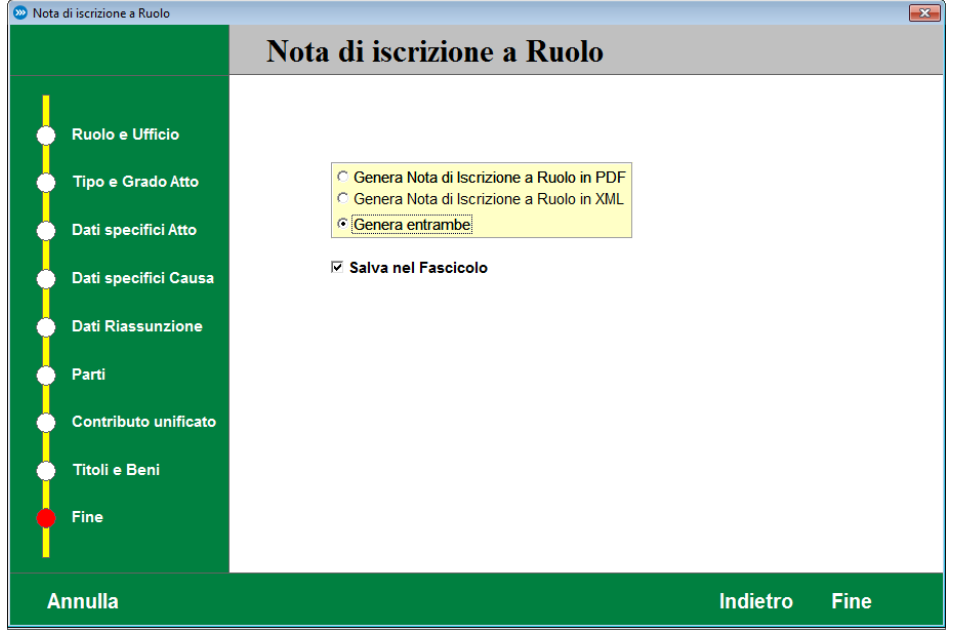

### **Atti telematici**

La voce *Atti Telematici* presente nello scenario di Cliens Redigo permette all'utente, di accedere a tutte le funzioni riguardanti la creazione e il deposito di atti giudiziari inviati telematicamente tramite le regole del Processo Civile Telematico.

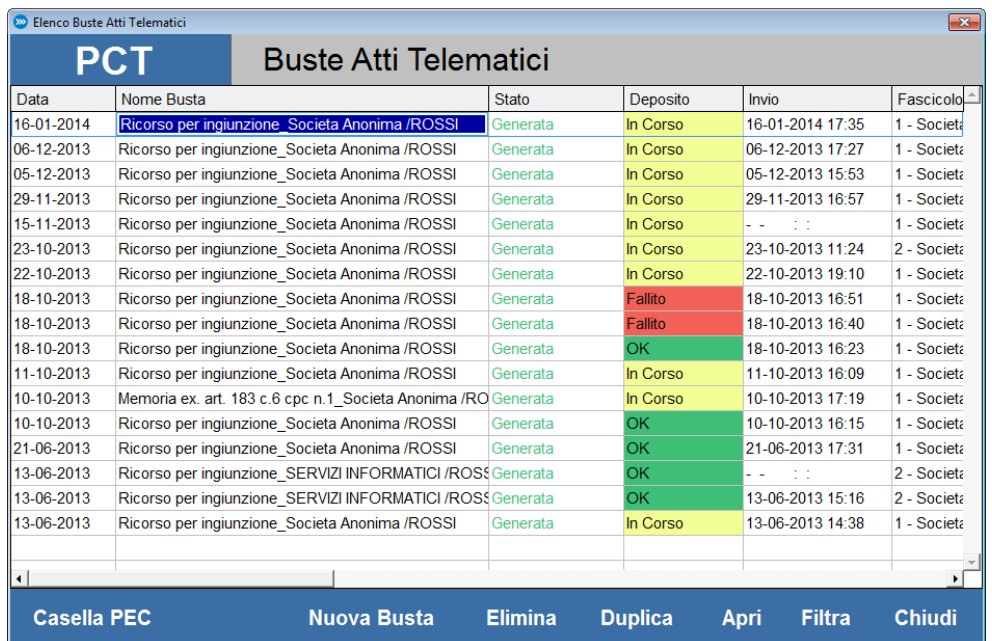

La finestra che compare, mostra l'elenco dei depositi creati, visualizzandone lo stato della busta (Bozza, Da Firmare, Generata), lo stato del deposito (Da inviare, In Corso, Ok, Fallito) , la data di invio, il fascicolo Cliens a cui si riferisce.

Nella fascia dei comandi, sono riportate le funzioni per:

- **Accedere alla Casella PEC**
- **Creare una Nuova Busta**
- **Eliminare una busta non ancora depositata**
- **Duplicare** una busta già creata per inviare la stessa tipologia di atto (sarà inserita una nuova riga in elenco con l'indicazione di stato Bozza)

**Aprire** una busta per completare le operazioni di raccolta dati o, nel caso di busta già depositata, visualizzarne le informazioni riepilogative

Inserire elementi di ricerca per **Filtra**re l'elenco delle buste

**Chiudi** per chiudere la finestra.

Per meglio spiegare il funzionamento del redattore atti, simuliamo il deposito di un decreto ingiuntivo. Come prima cosa premiamo il comando "Nuova Busta". Comparirà una finestra in cui è necessario indicare il fascicolo di Cliens Redigo a cui il deposito deve fare riferimento.

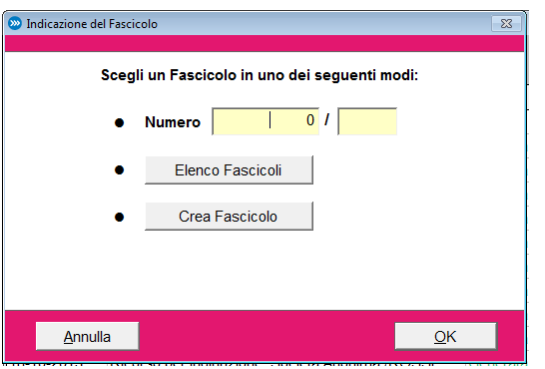

Una volta scelto il fascicolo, si accede ad una nuova finestra per l' impostazione dei dati di base del deposito.

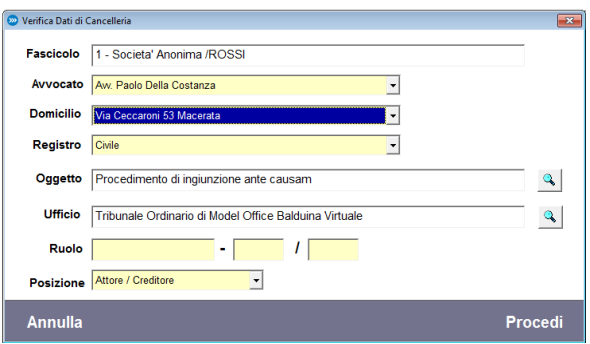

Verrà chiesto all'utente di specificare i dati dell'avvocato che effettuerà il deposito, il domicilio, il Registro di cancelleria (fondamentale per la definizione dell'elenco degli atti depositabili), l'oggetto ministeriale relativo al procedimento, l'ufficio giudiziario a cui sarà spedito l'atto telematico, il numero di ruolo (composto da numero, sub, anno) da compilarsi esclusivamente in caso di deposito relativo a una causa già iscritta presso l'ufficio giudiziario, la posizione processuale della parte rappresentata.

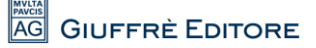

I due pulsanti contenenti il simbolo della lente, consentono di accedere alle liste degli oggetti e degli uffici giudiziari. Premendo procedi si attiva il processo di creazione della busta atto.

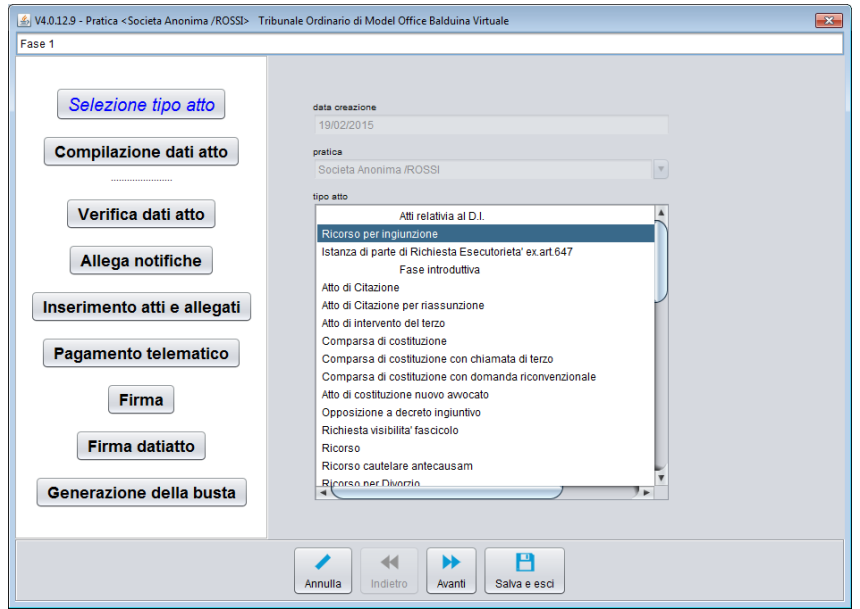

Sulla base del registro precedentemente impostato, viene visualizzato l'elenco degli atti disponibili. In questo esempio selezioneremo "Ricorso per decreto ingiuntivo". Procedendo con il pulsante **Avanti**, verrà chiesto all'utente di inserire/controllare/modificare i dati delle parti (la tipologia delle parti varia a seconda del tipo del registro e del tipo di atto selezionato). Le parti mostrate sono quelle presenti nella sezione *Soggetti Coinvolti* del fascicolo di Cliens Redigo precedentemente selezionato.

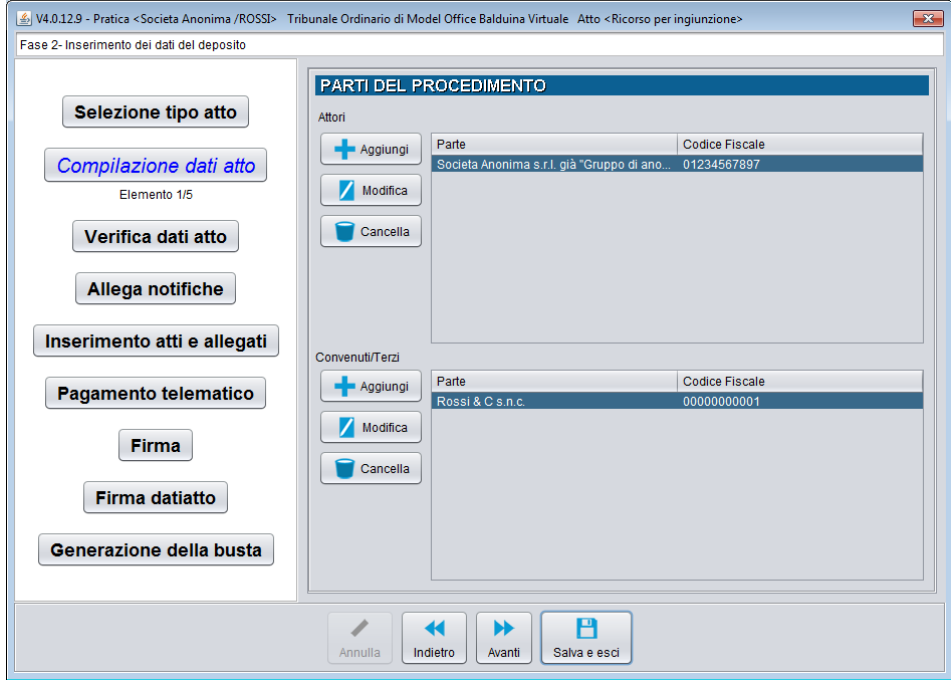

Attraverso l'uso dei pulsanti "Aggiungi, Modifica, Cancella" è possibile intervenire sulle schede dei singoli soggetti. E' importante verificare che in ogni scheda siamo presenti i dati obbligatori, indicati da etichette di colore ROSSO. L'obbligatorietà dei dati è definita dagli schemi atto forniti dal Ministero della giustizia. Procediamo con "Avanti". Nella pagina successiva viene mostrato l'elenco dei difensori.

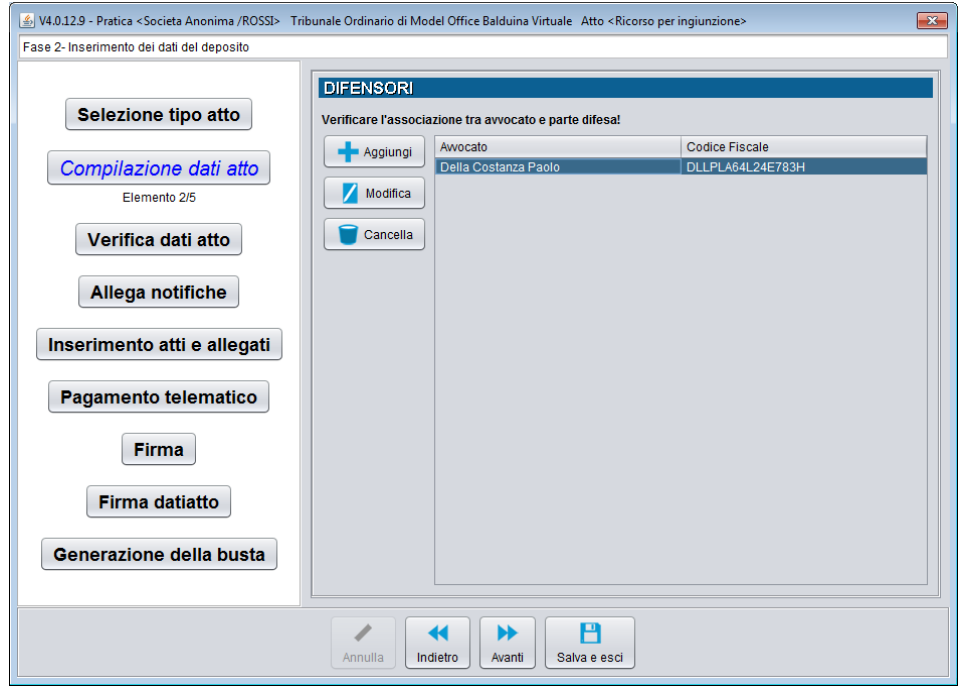

In particolare viene proposto il difensore scelto all'inizio del percorso di creazione della nuova busta. Aprendo la scheda del difensore è possibile controllare e/o modificare tutti i dati in essa presenti. Nella parte bassa della finestra è possibile verificare la corretta associazione con le parti rappresentate dal difensore.

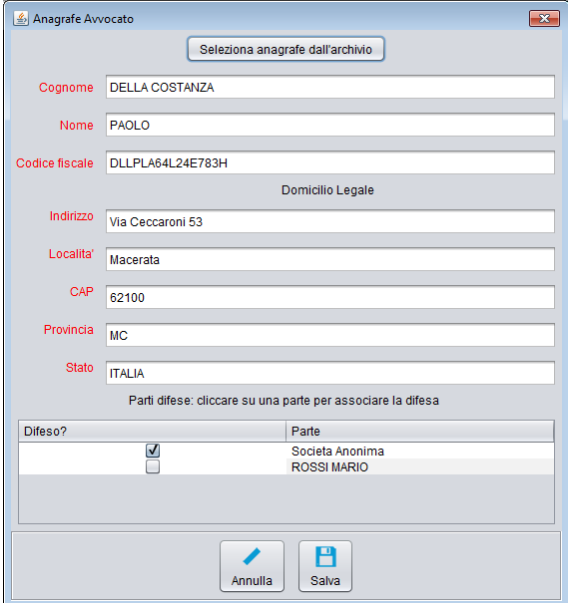

Una volta completate le operazioni di verifica dei dati nella scheda del difensore e salvate eventuali modifiche è possibile procedere avanti con la specifica del tipo di ricorso per decreto ingiuntivo che si desidera depositare.

69

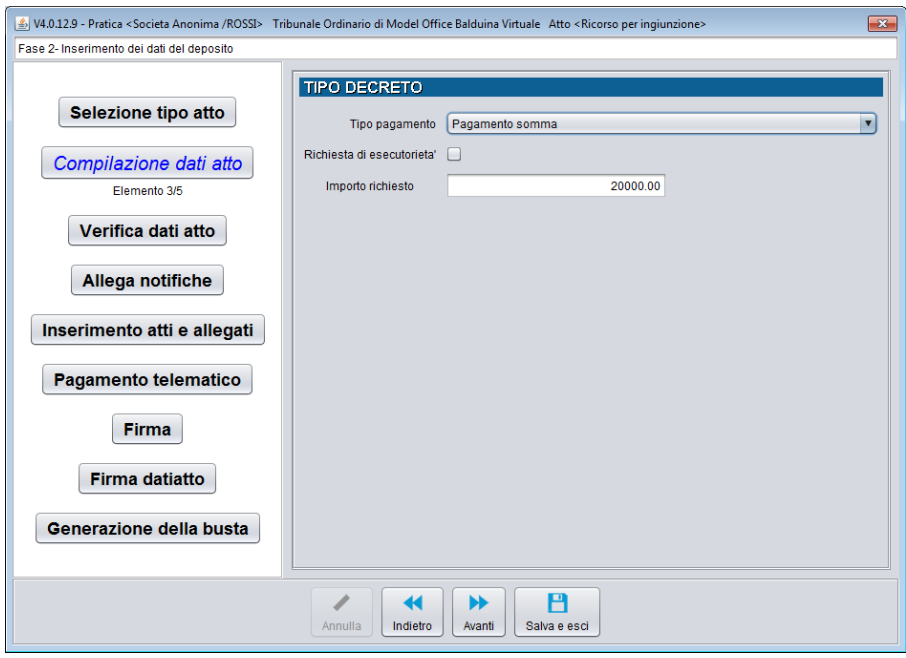

Le possibili scelte sono tra:

- **Pagamento Somma**
- **Oneri condominiali**
- **Rilascio/consegna beni**
- **Pagamento somma e rilascio/consegna beni**

Sempre in questa sezione è possibile spuntare l'opzione per richiedere al giudice l'esecutorietà del decreto ingiuntivo, l'importo richiesto (non inseribile nel caso di Rilascio/consegna beni). Il passaggio successivo richiede di specificare le informazioni relative al Contributo Unificato:

- **Esente**
- **Importo del contributo unificato**
- **A debito**

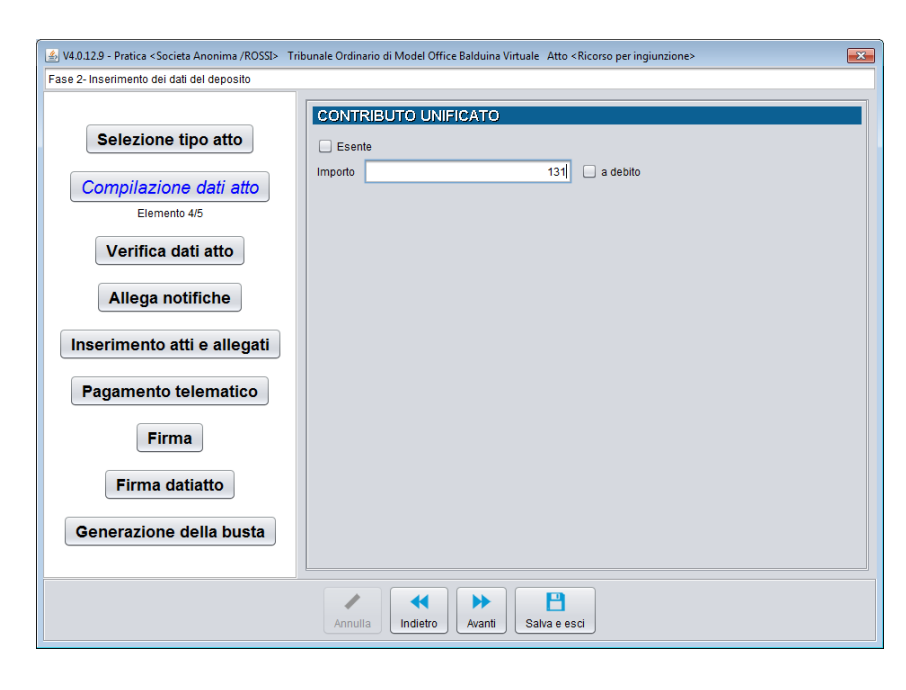

Procedendo al passo successivo viene chiesto all'utente di indicare quale modalità di pagamento è stata scelta. Le opzioni possibili sono:

- **Nessuno/Telematico** (sarà successivamente richiesto all'utente di inserire la Ricevuta Telematica di pagamento)
- **Bollettino postale**
- **Marche Lottomatica**
- **Modello F23**

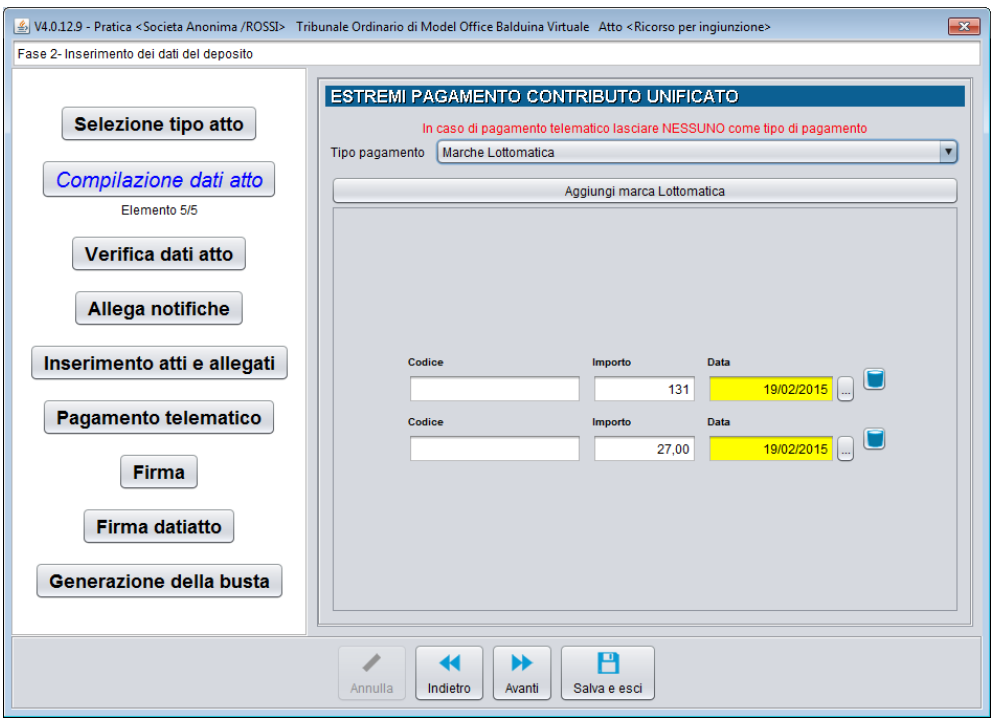

Ognuna delle modalità sopra indicate, eccezion fatta per la prima, richiede l'inserimento di ulteriori informazioni.

- **Bollettino Postale** : codice ufficio, codice bollettino, importo, data
- **Marche Lottomatica**: codice identificativo, importo, data. Vengono mostrati due elementi. Il pulsante *Aggiungi marca Lottomatica* consente di predisporre ulteriori elementi per l'inserimento di ulteriori marche.
- **Modello F23**: importo e data.

Il passo successivo presenta una finestra di controllo sui dati inseriti ed eventualmente mostra eventuali segnalazioni di errore. In tal caso è possibile tornare indietro e verificare la causa dell'errore segnalato.
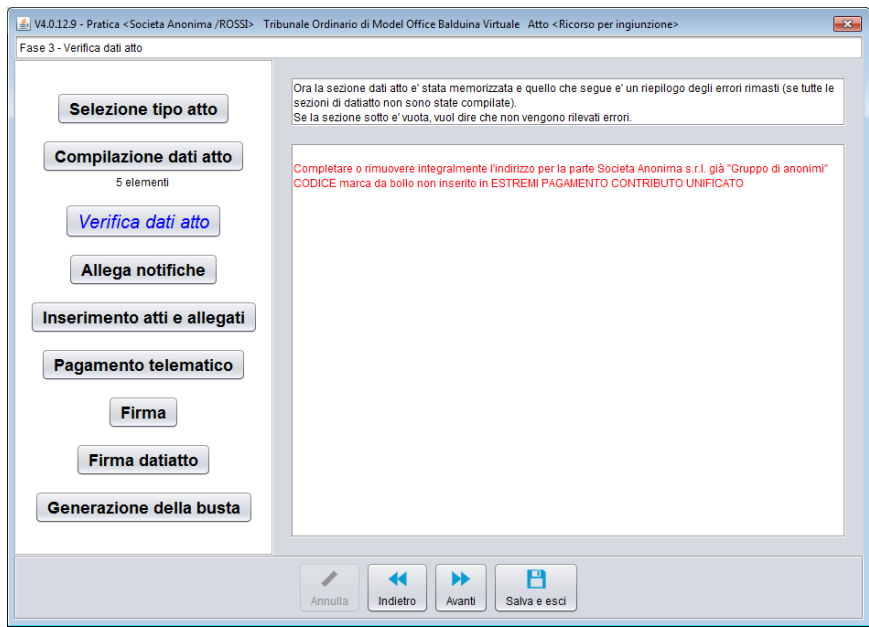

A questo punto si arriva alla parte relativa all'inserimento di eventuali notifiche effettuate in proprio a mezzo PEC, non come semplici allegati ma come elementi specifici come previsto dalle specifiche tecniche ministeriali del 16 aprile 2014.

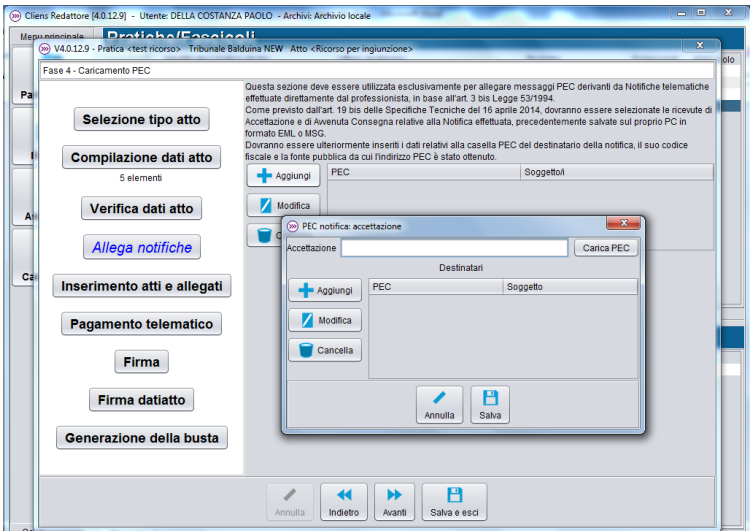

Questo passaggio richiede all'utente di recuperare dal fascicolo (nel capitolo dedicato al Client PEC viene spiegato come salvare i messaggi PEC nella sezione documenti di un fascicolo) o dal proprio disco o cartelle, la ricevuta di Accettazione e quella di Avvenuta Consegna relative alla notifica effettuata in proprio. Come prima cosa deve essere selezionata la ricevuta di Accettazione.

72

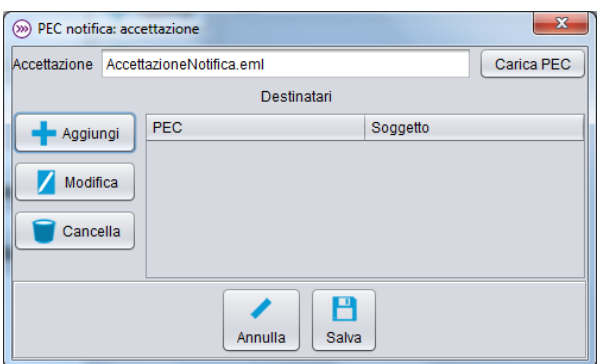

Si procede poi con il pulsante Aggiungi a recuperare la ricevuta di avvenuta consegna. Tramite il pulsante Carica PEC si seleziona il file contente la RDAC da allegare.

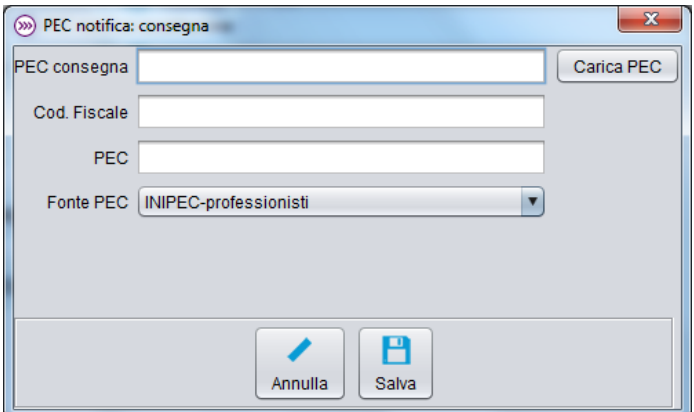

Una volta selezionato il documento, il programma propone la lista dei documenti contenuti nel messaggio PEC tra cui scegliere quello che diventerà l'atto principale del deposito che si sta effettuando. Infatti le meccaniche previste dal Ministero infatti, prevedono che non può essere lo stesso identico documento pdf rifirmato (il che vuol dire che non potranno mai e poi mai essere informaticamente uguali perché conterranno date di firma diverse); deve essere quello e solo quello notificato a mezzo PEC. Questo perché il sistema lato ministero effettua un controllo bit a bit tra l'atto principale e quello contenuto nella ricevuta i avvenuta di avvenuta consegna e se non corrispondono, genera un errore fatale e conseguente rifiuto del deposito.

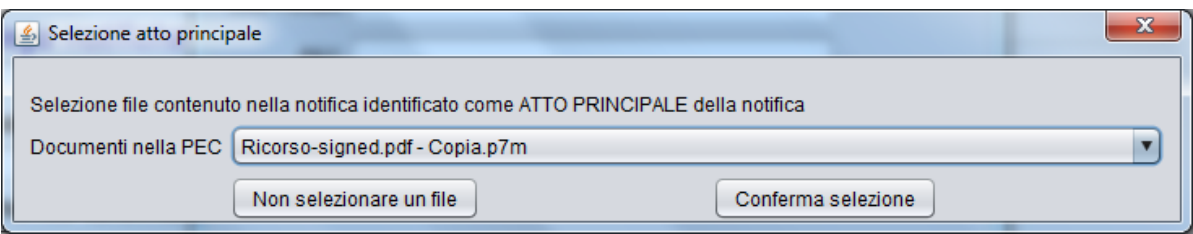

Per ogni inserimento di ricevute di Avvenuta Consegna (RDAC) è inoltre necessario specificare:

- o Il codice fiscale del soggetto notificato
- o L'indirizzo PEC a cui è stata effettuata la notifica
- o Il registro pubblico da cui è stato recuperato l'indirizzo PEC scelto tra:
	- INIPEC
	- Registro Imprese
	- ReGInDE
- $IPA$
- Altro

*ATTENZIONE: se si sceglie di effettuare l'allegazione di notifiche, l'atto principale sarà proposto in automatico dal programma sulla base della scelta fatta dall'utente e NON DOVRA' ESSERE RIFRIMATO DIGITALMENTE. Risulterà infatti già firmato.*

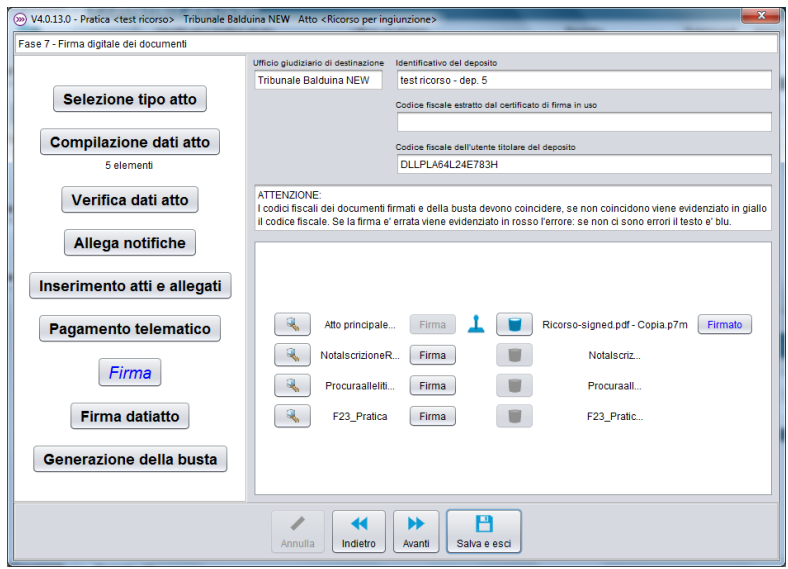

A questo punto si arriva alla parte relativa all'inserimento degli altri allegati.

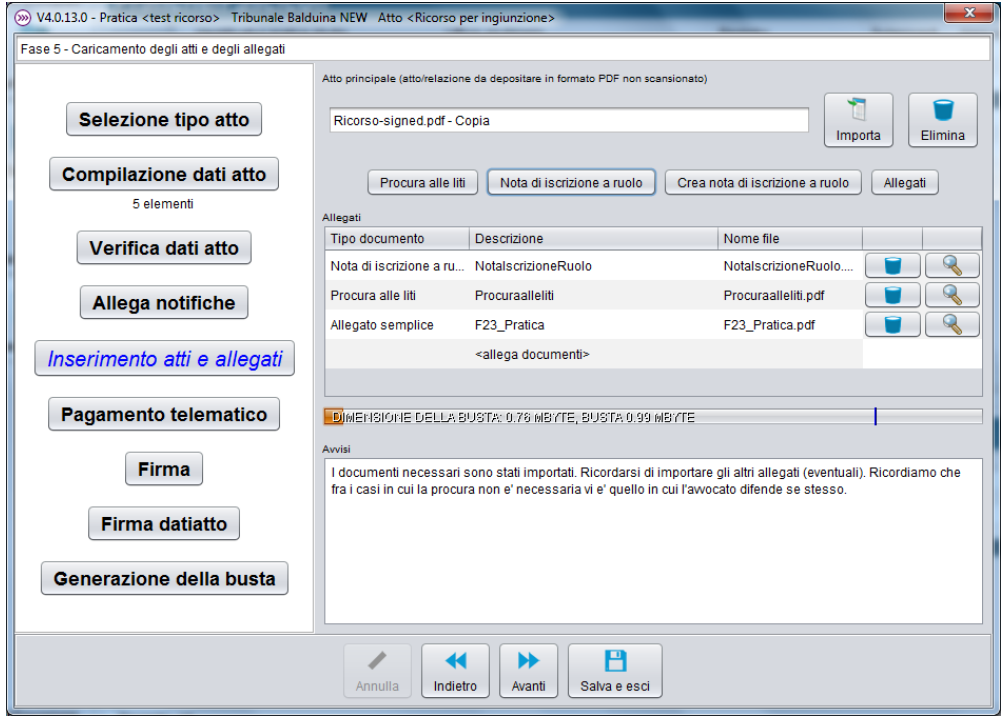

La finestra propone diversi pulsanti. Il pulsante **Importa** consente di importare l'ATTO PRINCIPALE (deve essere in formato .pdf testo come previsto dal DM 44/2011). La pressione del pulsante **Importa** mostra la finestra di scelta dell'origine del documento su cui è possibile:

- Cercare nell'Archivio Generale Documenti di Cliens Redigo dove saranno mostrati i documenti collegati al fascicolo selezionato per il deposito.
- Allegare un documento esterno a Cliens e cercarlo su cartelle o dischi raggiungibili dal PC.
- Creare un nuovo documento attraverso le funzioni di collegamento alla video scrittura come spiegato nel capitolo Documenti.

**N.B.:** *Nel caso in cui venga selezionato un documento di tipo .doc o docx e si disponga sul proprio PC di Microsoft Office Word vers. 2007 o superiore o di OpenOffice 2.2 o successivo, il redattore di Cliens Redigo provvede automaticamente a convertire il documento, in formato pdf testo. Inoltre, sempre automaticamente, viene effettuato un controllo sui nomi dei documenti allegati, in modo tale da evitare che vi siano contenuti caratteri speciali (punti, + - & % £ \$, ecc.) che potrebbero far fallire il deposito telematico. Tale controllo non può comunque sostituire eventuali controlli fatti dall'utente stesso.*

Gli altri pulsanti presenti nella finestra consentono di allegare la Procura alle liti (redatta in calce, su foglio separato, firmata dal cliente e autenticata con firma autografa dall'avvocato e acquisita a mezzo scanner), la Nota di iscrizione a ruolo (ove previsto creata esternamente), Creare la Nota di iscrizione a ruolo in modo automatico sulla base dei dati raccolti, i documenti a supporto dell'atto (allegati generici).

Ogni documento inserito nella lista è cancellabile utilizzando il relativo pulsante con il simbolo del cestino o visualizzabile per verifica, attraverso l'uso del pulsante con il simbolo della lente.

La sezione in basso fornisce indicazioni sui documenti di cui è obbligatorio l'inserimento sulla base delle evidenze rilevate dagli schemi atto ministeriali.

La finestra successiva propone l'eventuale selezione della ricevuta relativa al pagamento telematico del contributo unificato. Questa parte risulterà attiva solo se nella precedente sezione relativa alla forma di pagamento del contributo unificato si è scelto il valore "Nessuno/Telematico".

In questo caso è necessario specificare dove si trova la Ricevuta Telematica del pagamento ovvero il documento scaricato da fornitore del servizio che inizia con la sigla **rt\_xxxxxxxxxxx.xml.p7m**

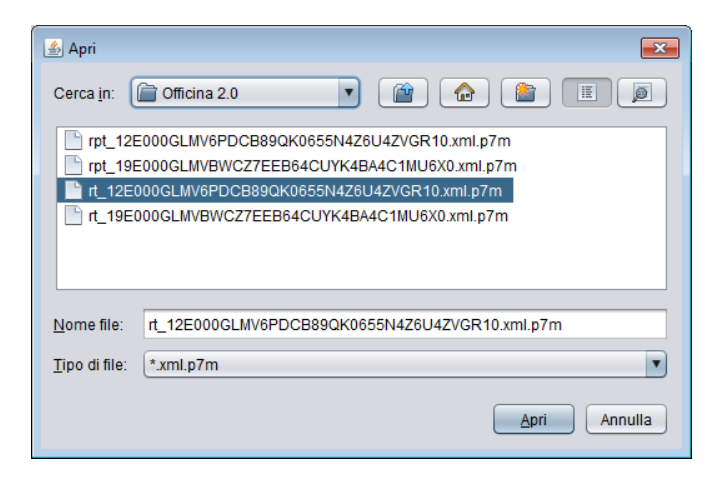

Una volta confermata la scelta del documento, la ricevuta viene visualizzata dal programma che ne mostra il contenuto per le opportune verifiche.

75

# **Cliens Redigo – Guida operativa**

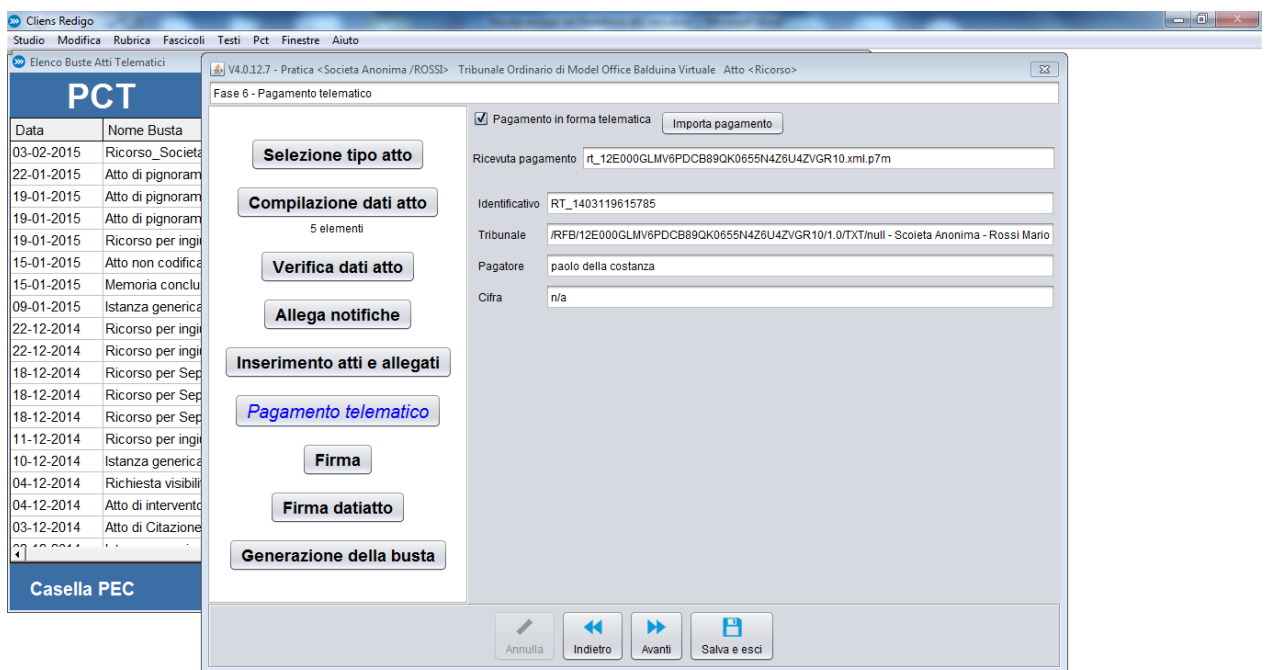

Il passaggio successivo prevede l'apposizione della firma digitale sui documenti. E' necessario che il dispositivo di firma digitale dell'avvocato che effettua, il deposito sia stato in precedenza correttamente configurato e collegato al PC.

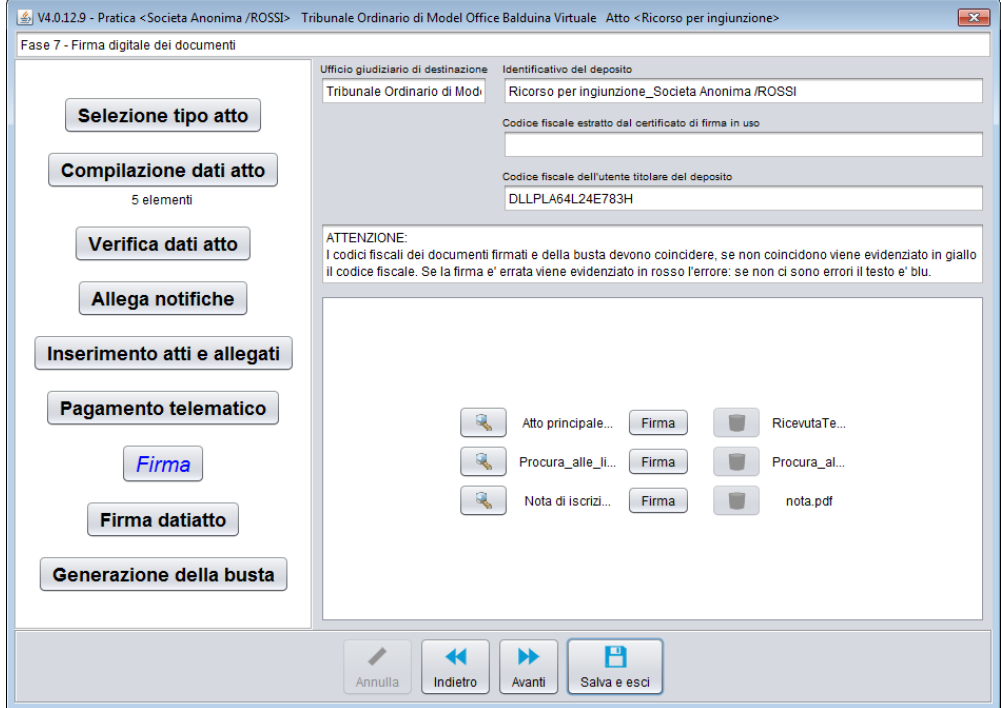

Si procede con la pressone del pulsante **Firma,** presente in ogni riga dell'elenco documenti. Per la firma del primo documento la procedura richiede l'inserimento del PIN.

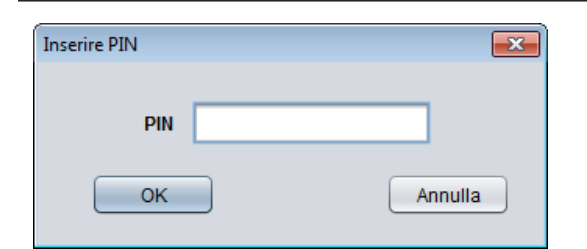

Per gli altri documenti è sufficiente mimare l'azione premendo il tasto **Firma**. Ad ogni operazione di firma viene mostrata una finestra di attesa.

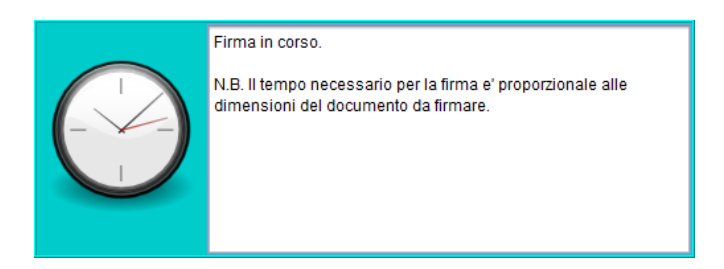

Infine un messaggio di conferma che attesta l'avvenuta firma del documento.

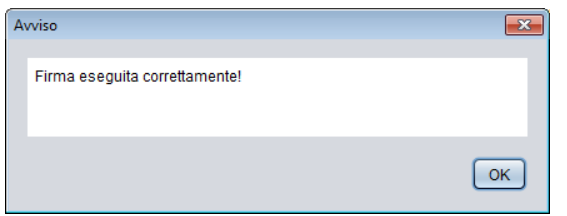

Al termine del processo di firma dei vari documenti, resta ancora possibile intervenire per visualizzare ogni singolo documento e/o eliminarne la firma.

Nella lista dei documenti, per ogni file firmato digitalmente, viene mostrato un simbolo a forma di "timbro" , il pulsante "Firma" risulta spento mentre viene acceso il pulsante per eventualmente eliminare la firma, rappresentato dal simbolo on il "Cestino". Viene inoltre visualizzato il nome del file contente la nuova estensione derivata dall'apposizione della firma digitale, in formato CA-DES p7m. In ultimo, compare sulla destra, un nuovo pulsante, "Firmato", che consente di visualizzare alcune informazioni aggiuntive sul certificato di firma utilizzato.

La fase successiva prevede la firma del *datiatto.xml* che contiene la raccolta di tutte le informazioni necessarie perché il deposito venga recepito dai software del Ministero.

La sua firma è posta in coda a tutto il percorso poiché in esso sono presenti anche le indicazioni sui nomi dei documenti allegati, nel loro stato finale cioè con le eventuali modifiche apportate dalla firma digitale (l'aggiunta dell'estensione .p7m).

Questo è un passaggio obbligatorio. Senza la firma sul datiatto.xml non è possibile depositare l'atto telematico. Il pulsante firma consente di compiere questa operazione. Gli altri pulsanti consentono di visualizzare il contenuto del datiatto (la "lente") e di rimuovere la firma (il "Cestino").

77

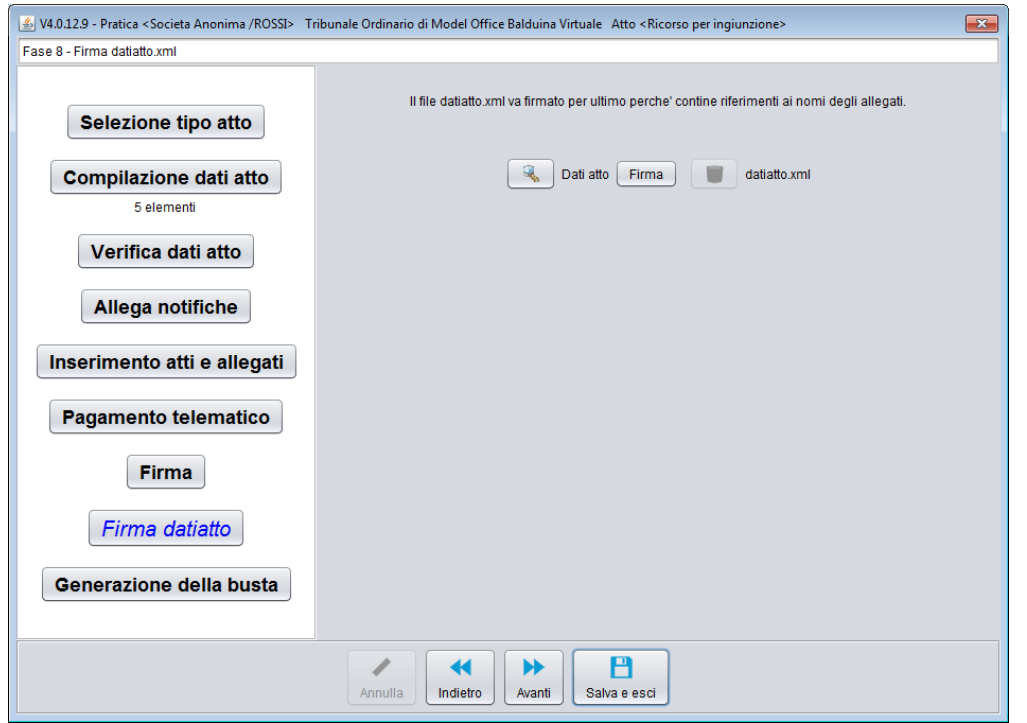

L'ultimo passaggio vede la creazione della busta e la successiva richiesta di invio tramite PEC. La pressione del pulsante *Crea e Invia busta* attiva il processo di cifratura dell'allegato al messaggio PEC. Tale processo, a seconda delle dimensioni dei documenti e delle capacità elaborative del PC dell'utente, può richiedere anche diversi minuti. Una volta portato a termine l'invio della busta, salvo errori, il programma restituisce un messaggio di conferma di avvenuto invio. Attraverso la procedura Client PEC descritta nel capitolo successivo sarà possibile controllare tutto il flusso di ritorno generato dal deposito effettuato.

# **Notifiche Telematiche**

Cliens Redigo consente all'avvocato di inviare Notifiche in proprio come previsto dalla legge n. 53/1994, a mezzo PEC.

La procedura richiede di specificare un fascicolo a cui collegare la notifica da effettuare. Pertanto il primo passaggio mostra una finestra da cui selezionare o creare un fascicolo.

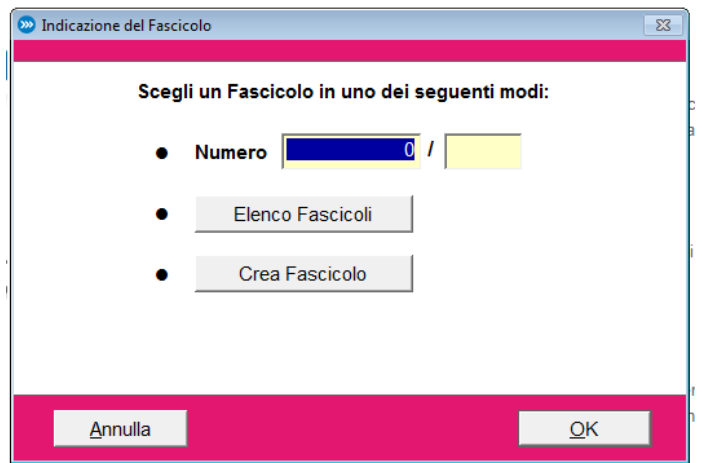

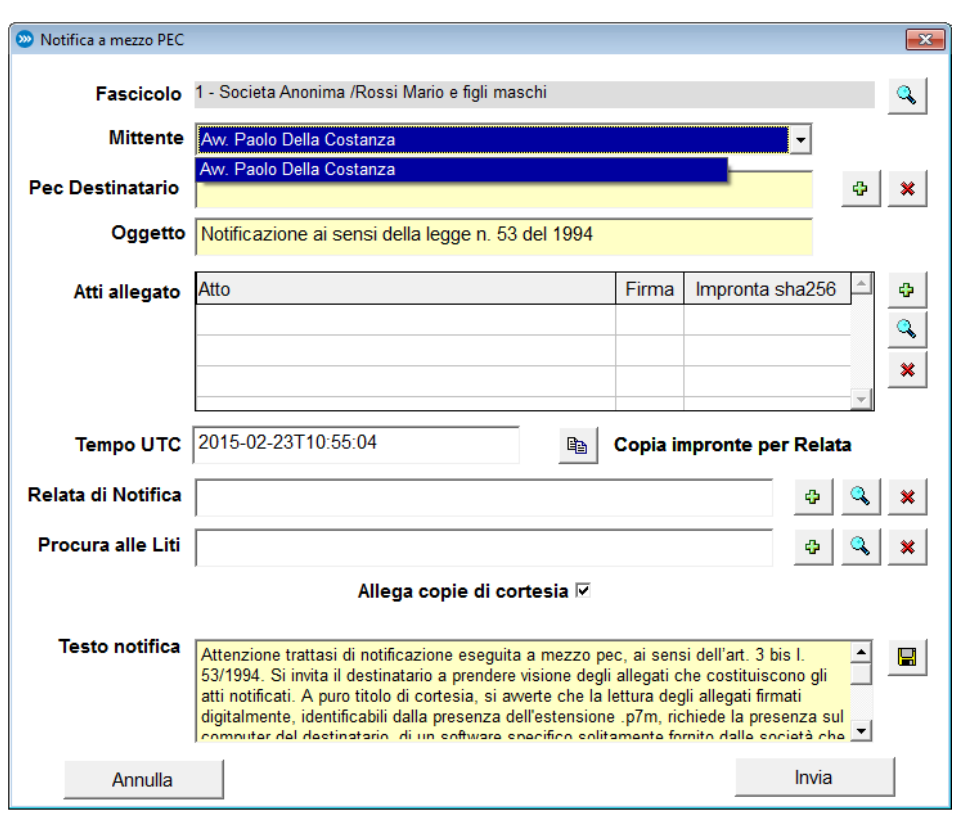

Effettuata la scelta si procede con la compilazione del form contenente i restanti dati.

Il primo elemento da scegliere è il mittente. La lista mostra tutti gli utenti che nella loro scheda, hanno configurato un indirizzo PEC.

Il secondo elemento consente di scrivere direttamente l'indirizzo PEC del destinatario o di visualizzare la lista dei soggetti collegati al fascicolo scelto in precedenza.

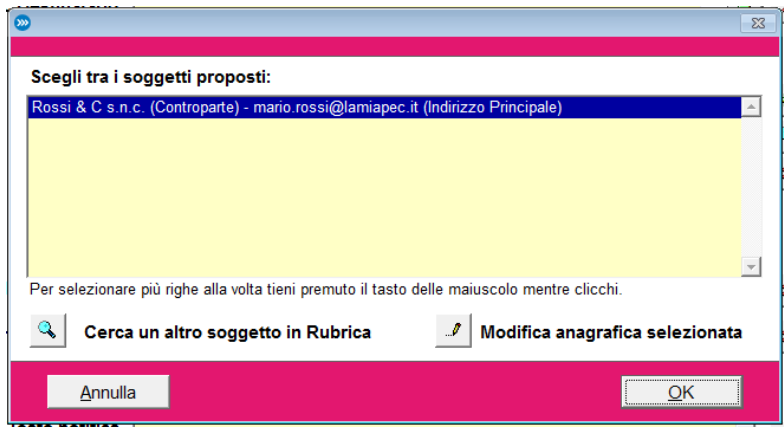

Dalla stessa finestra è comunque possibile cercare un altro soggetto presente in rubrica o aprire la sceda selezionata per inserire o correggere i dati del soggetto stesso.

L'oggetto del messaggio PEC riguardante la notifica, viene proposto in automatico dal programma sulla base delle attuali prassi in uso.

A questo punto si procede con l'inserimento dei documenti da allegare alla notifica. Il pulsante **+** consente di scegliere tra le varie opzioni:

- Cercare tra i documenti del Fascicolo
- Allegare un Documento esterno a Cliens Redigo, navigando sul proprio disco o cartelle
- Creare un Nuovo Documento tramite il collegamento al programma di video scrittura (ampiamente descritto al successivo capitolo 11)

Si ricorda che anche per le notifiche in proprio valgono le stesse regole generali date dal Ministero della giustizia per il deposito di atti telematici, relative al formato dei file ( *art. 19-bis Notificazioni per via telematica eseguite dagli avvocati,* contenuto nelle specifiche tecniche del 16 aprile 2014).

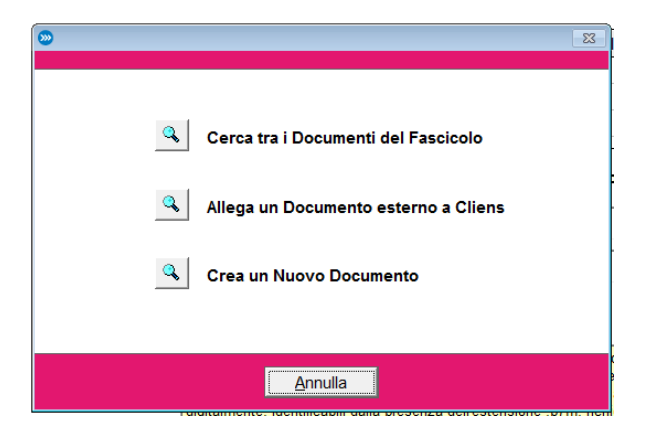

Per ogni documento allegato e solo ed esclusivamente per i file di tipo PDF, il programma calcolerà automaticamente l'impronta digitale (cosiddetto HASH, funzione matematica che trasforma un documento in una sequenza numerica, necessaria per verificare l'integrità del messaggio stesso, poiché l'esecuzione dell'algoritmo su un testo anche minimamente modificato fornisce un risultato completamente differente rispetto a quello calcolato sul testo originale, rivelandone la tentata modifica), nella modalità SHA 256 così come previsto dal DPCM del 13 novembre 2014. Nel caso in cui l'impronta non viene mostrata è necessario verificare di aver allegato un file PDF e non di altro formato. Gli altri comandi "lente" e "X" consentono rispettivamente di visualizzare il contenuto del documento selezionato o di eliminarlo dalla lista.

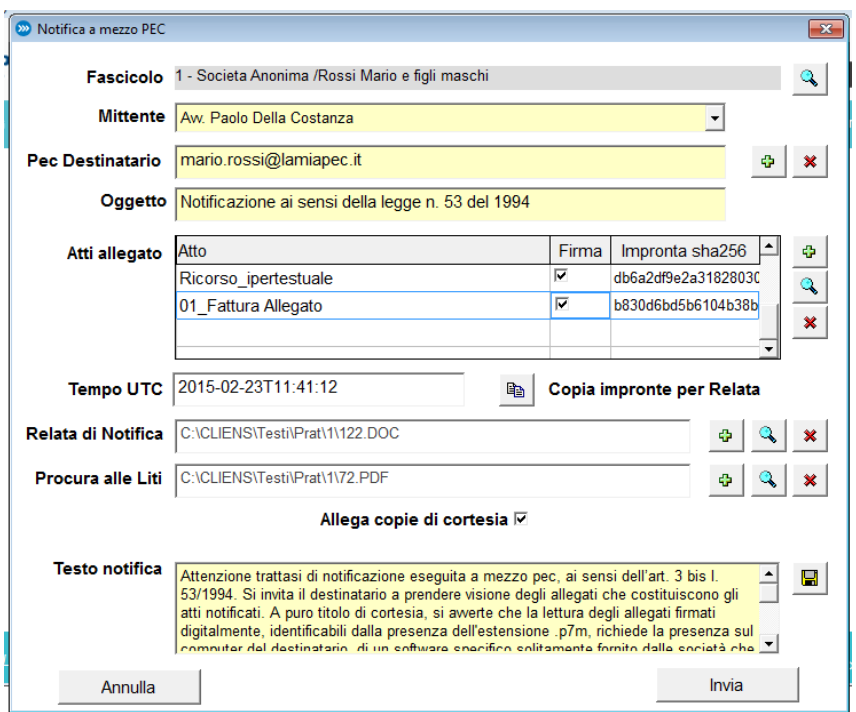

Sempre in modo automatico, viene inoltre calcolato il tempo nel formato UTC ( traducibile in tempo coordinato universale, è lo standard internazionale su cui si basa il tempo civile. È misurato usando orologi atomici) che farà parte del testo da inserire nella relata di notifica. Questa ulteriore operazione viene facilitata dal pulsante *Copia impronte da inserire in Relata* che crea un blocco di testo incollabile all'interno della relata stessa. Ad esempio:

#### *Documento: Ricorso\_ipertestuale*

*Impronta SHA256: db6a2df9e2a31828030f78b84065d2d438331d8a24c7e0c38f8a057253d2afe0*

#### *Documento: 01\_Fattura Allegato*

*Impronta SHA256: b830d6bd5b6104b38bb798ffda70badbefc66ee6cd4c228d92cd5e91af7eddfe*

*Riferimento Temporale UTC: 2015-02-23T11:41:12*

A questo punto è necessario allegare la relata di notifica che può essere generata con l'ausilio della videoscrittura e su cui deve essere incollato il blocco informazioni contenente gli hash dei documenti allegati e il riferimento temporale precedentemente copiato con l'apposito comando.

In ultimo va allegata la procura alle liti.

Cliens Redigo consente inoltre di scegliere di non firmare alcuni documenti (ad esempio tutti quelli che sono stati scaricati dal fascicolo di cancelleria) e di allegare eventuali copie cosiddette "di cortesia" non firmate digitalmente.

Sempre al fine di chiarire al destinatario della notifica di cosa di tratta, il programma Cliens inserisce nel messaggio, un testo standard di cortesia, che può essere personalizzato o modificato di volta in volta e che illustra al destinatario come aprire i documenti eventualmente firmati digitalmente.

Il testo base proposto è il seguente:

*Attenzione: trattasi di notificazione eseguita a mezzo PEC, ai sensi dell'art. 3, bis l. 53/1994. Si invita il destinatario a prendere visione degli allegati che costituiscono gli atti notificati. A puro titolo di cortesia, si avverte che la lettura degli allegati firmati digitalmente, identificabili dalla presenza dell'estensione .p7m, richiede la presenza sul computer del destinatario, di un software specifico solitamente fornito dalle società che offrono servizi di firma digitale.*

*In alternativa è possibile verificare l'identità del mittente, la validità legale del certificato di firma utilizzato e visualizzare il contenuto del documento firmato digitalmente, utilizzando servizi gratuiti messi a disposizione da alcune Certification Autority, disponibili su Internet come ad esempio:*

- *- Verificatore On Line Actalis https://vol.actalis.it/volCertif/home.html*
- *- Verificatore On Line Infocert https://www.firma.infocert.it/utenti/verifica.php*
- *- Verificatore On Line PosteCert https://postecert.poste.it/verificatore/service?type=0*
- *- Verificatore On Line Notariato http://vol.ca.notariato.it/verify"*

Procedendo con il pulsante Invia, verrà richiesto il PIN della smart card necessario per apporre la firma digitale sui documenti. Compilata questa fase il programma invierà il messaggio PEC ai destinatari.

Infine è bene ricordare che:

- Se invio la notifica ad un solo soggetto, avrò una sola ricevuta di Accettazione e una sola Ricevuta di Avvenuta Consegna (RdAC).
- Se invio la notifica a più soggetti ,avrò una sola ricevuta di Accettazione e tante RdAC per quanti sono i soggetti destinatari.

Il messaggio PEC di notifica sarà automaticamente collegato al Fascicolo selezionato in partenza. Questa funzione è molto importante per poter recuperare i messaggi inviati nel momento in cui sia la ricevuta di accettazione che la/le RdAC dovranno essere allegate deposito di un telematico.

# **Punto di accesso Giuffrè**

Questa funzione consente di accedere ai servizi erogati dal Punto di Accesso della Giuffrè Editore. Per l'accesso ai servizi di consultazione dei registri di cancelleria è necessario aver collegato al proprio computer, il dispositivo di autenticazione digitale. Una volta effettuato il login, attraverso la conferma del certificato e l'inserimento del codice PIN, sarà possibile effettuare la navigazione (on-line, in tempo reale) all'interno degli dati messi a disposizione dagli uffici giudiziari (sistema PolisWeb –PCT).

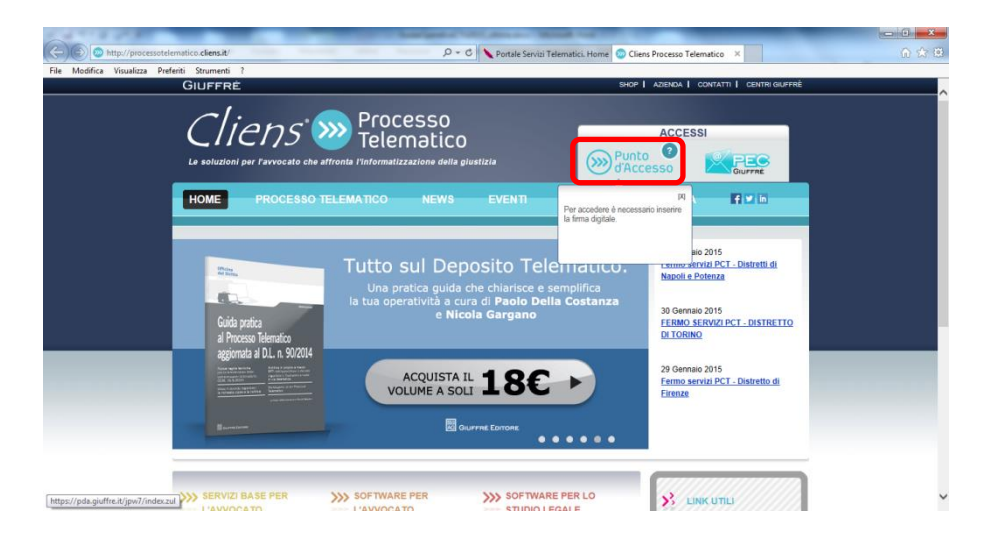

Una volta dato il comando di accesso, verrà mostrata una finestra contenente il dati del certificato di autenticazione prelevato dalla smart card. E' importante notare che, come previsto dalla normativa ministeriale in merito alle CNS (carte nazionali dei servizi) l'elemento visualizzato è il codice fiscale del soggetto e non il nome e cognome.

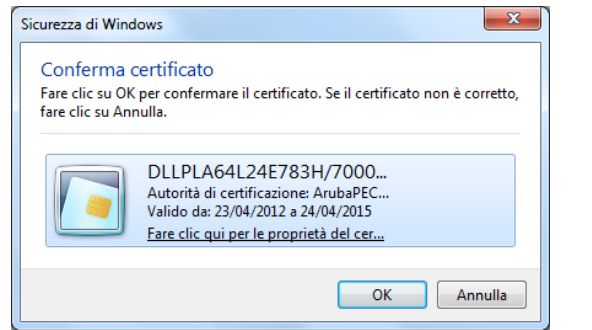

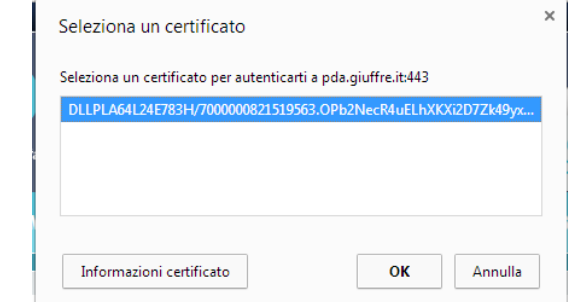

*Internet Explorer Google Chrome*

Scelto il certificato si procede premendo il pulsante ok, all'inserimento del PIN della propria smart card. Se il codice inserito è corretto, comparirà la finestra di navigazione del PdA.

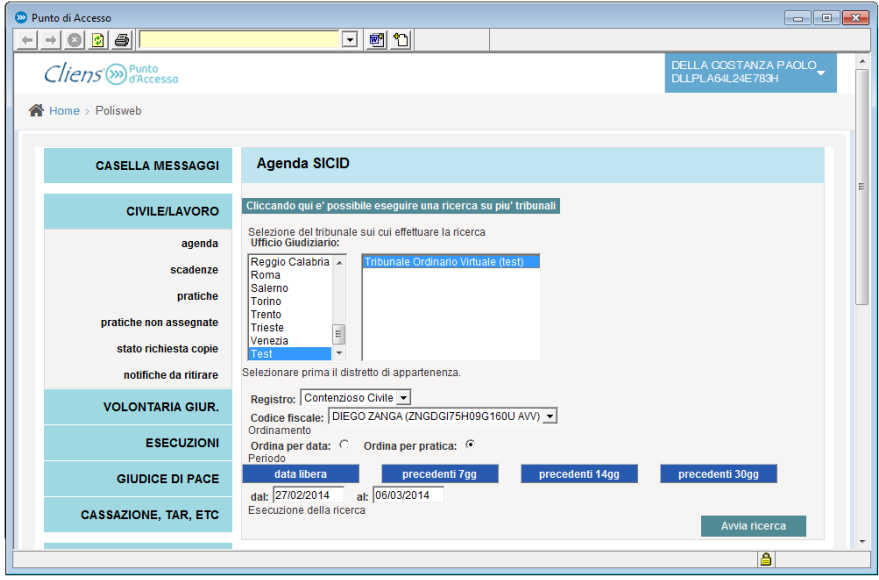

Sul lato sinistro sono presenti i comandi di navigazione che consentono di selezionare il registro da consultare tra:

- Civile/lavoro
- Volontaria giurisdizione
- Esecuzioni (Mobiliari civili, Immobiliari, Procedure concorsuali)

Per ogni registro è possibile effettuare ricerche per:

- **Agenda** (intesa come agenda della cancelleria, cioè come registro delle annotazioni degli eventi di cancelleria)
- **Scadenze** (attività future da svolgere in base ai termini inseriti dal cancelliere)
- **Pratiche** ( ricerca sui fascicoli per Numero di ruolo, giudice o parti)

Le altre funzioni sono riferite all'accesso a servizi esterni al Punto di accesso Giuffrè (Cassazione, Consiglio di Stato e Tar, Sigp@Internet corrispondente ad un altro servizio di consultazione dei registri dei Giudici di Pace realizzato da CISIA di Palermo), alla consultazione del ReGInDE (Registro Generale degli Indirizzi Elettronici presso il Ministero della giustizia).

# **10. Client PEC**

Cliens Redigo è dotato di un C*lient PEC* specificatamente tarato per la gestione dei depositi di atti telematici e la ricezione delle comunicazioni/notifiche di cancelleria.

# **Configurazione dei dati della PEC**

Attraverso la funzione Archivio Utenti, presente nello scenario di Cliens Redigo, è possibile configurare le informazioni di ogni singolo utente. Una volta aperta la scheda dell'utente, cliccare sulla linguetta PCT.

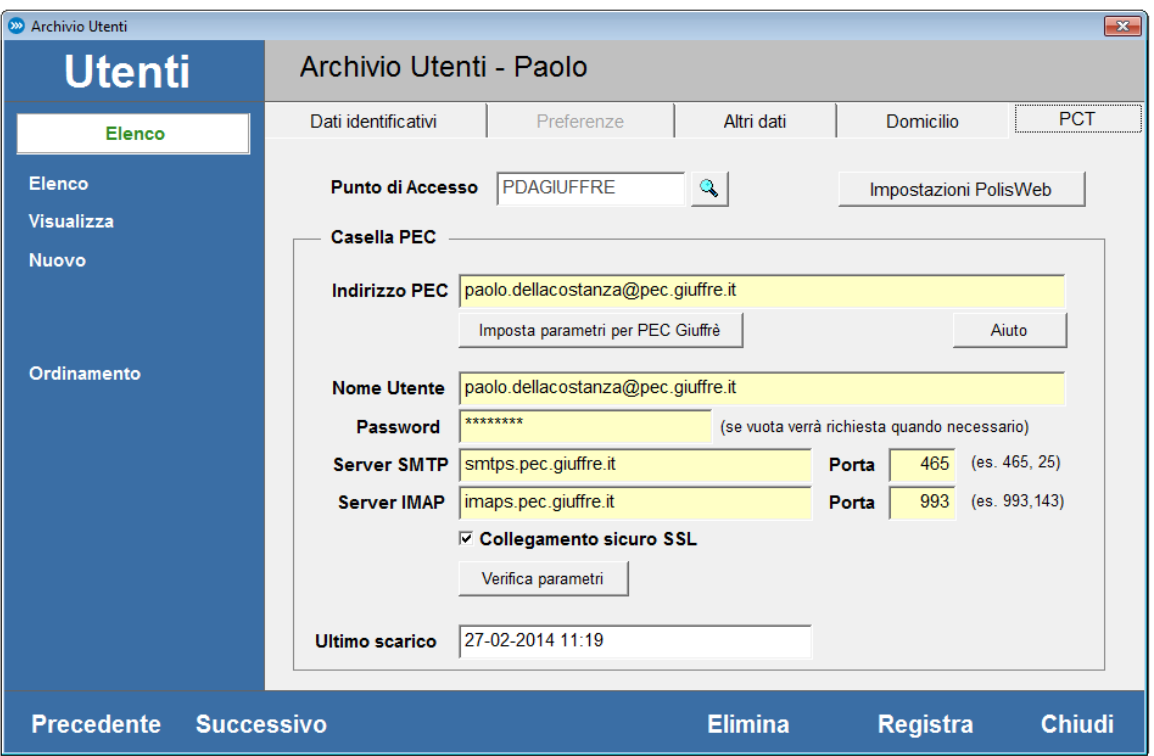

I dati che servono sono i classici dati che vengono chiesti da qualsiasi *Client* di posta elettronica.

E' necessario, quindi, avere a disposizione l'*indirizzo della propria casella*, *il nome utente* della stessa (se previsto dal fornitore della casella PEC, altrimenti inserire nuovamente l'indirizzo della casella), *la password*, e i *dati dei protocolli di invio/ricezione(SMTP e IMAP) indicati dal fornitore*.

Se si sta utilizzando una *PEC Giuffrè* è sufficiente cliccare "*Imposta parametri per PEC Giuffrè*" per inserire i dati dei protocolli di invio/ricezione. Se invece la pec utilizzata è fornita da *Aruba* basta sostituire le voci "*smtps.pec.giuffre.it*" e "*imaps.pec.giuffre.it*" con "*smtps.pec.aruba.it*" e "*imaps.pec.aruba.it".*

# **Alla fine di questo capitolo guida sono riportati i dati dei principali fornitori di caselle PEC.**

L'inserimento della *password* in fase di configurazione, **non è obbligatorio**; si può scegliere di non salvarla nella scheda utente (anche per problemi di sicurezza) e sarà il programma a chiedere di inserirla quando necessario. Una volta riempiti tutti i campi è sufficiente cliccare su "*Registra*" per terminare la procedura.

Per verificare la correttezza dei dati inseriti ed eventuali problemi derivanti dall'azione di altri software (antivirus, firewall, ecc.) è possibile effettuare un "Test di connessione" utilizzando il pulsante *Verifica parametri*. Il programma risponderà con un messaggio in cui viene riportato l'esito del test. Tale operazione, come le successive, necessita la presenza di un collegamento ad Internet.

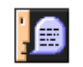

**Invio: OK Ricezione: OK** 

Nel caso in cui la risposta non sia quella riportata nella finestra precedente, sarà necessario ricontrollare i dati inseriti e ripetere nuovamente il test.

#### **Primo avvio del Client PEC di Cliens**

Dopo aver effettuato la configurazione dei parametri il *Client PEC* è pronto per l'uso.

Dallo scenario di Cliens Redigo cliccare sulla voce "*Casella PEC*" per lanciare l'applicazione, oppure selezionare la voce PEC dal menu PCT. Se sono state impostate più caselle *PEC* per utenti diversi, verrà chiesto di specificare l'utente per il quale si vuole utilizzare il *Client PEC*.

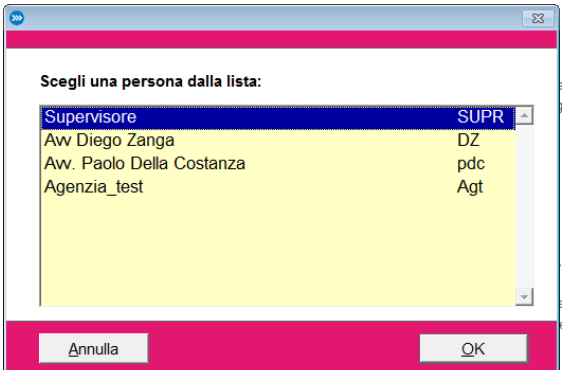

Selezionare l'utente desiderato e cliccare "*OK*". A questo punto si aprirà la schermata dalla quale è possibile gestire le *PEC*. Nella pagina principale di gestione della *PEC* cliccare il tasto in alto a destra (*invia/ricevi*) per effettuare lo scaricamento delle *PEC* ricevute all'interno di *Cliens*.

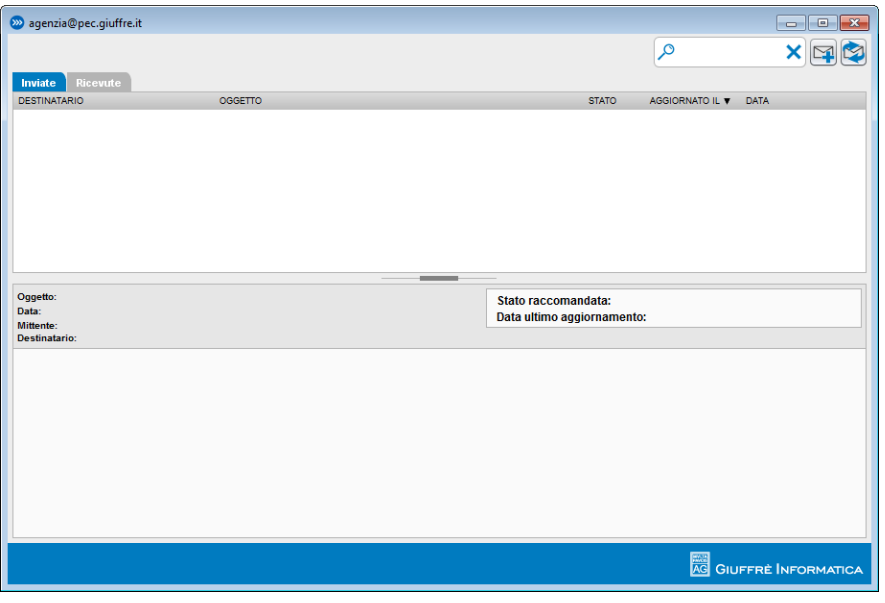

La prima volta che viene fatta questa operazione compare un messaggio che chiede se si vogliono scaricare le vecchie mail ricevute.

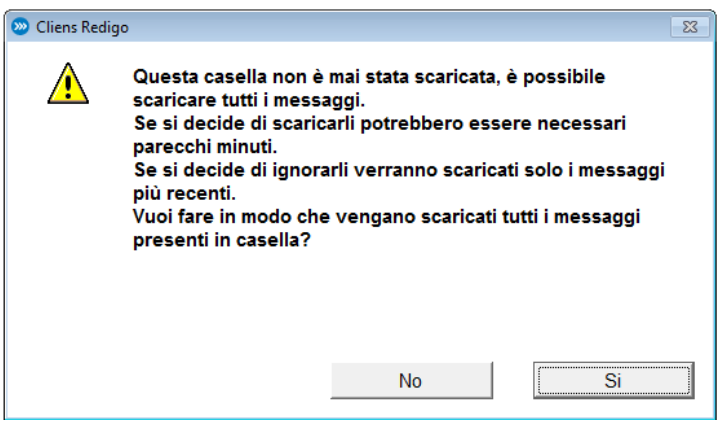

Se si intende procedere cliccare la voce "*SI*".

A questo punto, se è stata inserita la password all'interno della scheda utente, il programma comincia a scaricare le PEC all'interno del gestionale, altrimenti viene chiesto di inserire la password della casella *PEC* e di cliccare "*OK*".

Non rimane che attendere la fine dello scaricamento dei messaggi. Fino a che la procedura non è terminata viene visualizzato a video il messaggio "*Controllo casella PEC in corso*".

In basso a destra è possibile visualizzare il totale delle pec da scaricare e quelle scaricate finora.

Una volta terminata la procedura la casella PEC viene popolata dalle mail scaricate; è quindi possibile visualizzare le mail o scriverne di nuove.

**NOTA**: *le PEC scaricate in Cliens Redigo NON VENGONO RIMOSSE dal server di posta. Sono a tutti gli effetti una copia conforme a pieno valore legale, dei messaggi consultabili tramite la "web mail" del fornitore della casella PEC. E' ovvio che possono essere scaricati in Cliens Redigo solo ed esclusivamente i messaggi ancora presenti nella web mail. Quindi attenzione a configurare altri client di posta (Outlook, Thunderbird, ecc.) in modo tale da lasciare i messaggi sul server per il tempo sufficiente per effettuare lo scarico anche in Cliens Redigo. Per tali impostazioni fate riferimento alla documentazione dei vari software.*

# **Parametri di configurazione delle caselle PEC**

#### **Configurazione del client di posta ARUBA**

Server di posta in entrata IMAP : imaps.pec.aruba.it

Server di posta in uscita: smtps.pec.aruba.it

Autenticarsi al server di posta in uscita (settando l'opportuno parametro)

Il server di posta in arrivo **necessita di una connessione protetta** ed utilizza la porta IMAPS (993). E' inoltre necessario utilizzare il colloquio sicuro (SSL) anche per l'invio della posta ( SMTPS porta 465).

Le userid e password sono fornite all'atto della sottoscrizione del contratto con il fornitore della casella PEC.

#### **Configurazione del client di posta LEGAL MAIL**

Server di posta in entrata IMAP : mbox.cert.legalmail.it

Server di posta in uscita: sendm.cert.legalmail.it

Autenticarsi al server di posta in uscita (settando l'opportuno parametro)

Il server di posta in arrivo **necessita di una connessione protetta** ed utilizza la porta IMAPS (993). E'

inoltre necessario utilizzare il colloquio sicuro (SSL) anche per l'invio della posta (SMTP START-TLS porta 25 oppure SMTPS porta 465 in base al client).

Le userid e password sono fornite all'atto della sottoscrizione del contratto con il fornitore della casella PEC.

# **Configurazione del client di posta NAMIRIAL**

Server di posta in entrata IMAP : **imaps.sicurezzapostale.it**

Server di posta in uscita: smtps.sicurezzapostale.it

Autenticarsi al server di posta in uscita (settando l'opportuno parametro)

Il server di posta in arrivo **necessita di una connessione protetta** ed utilizza la porta IMAPS (993). E' inoltre necessario utilizzare il colloquio sicuro (SSL) anche per l'invio della posta (SMTP START-TLS porta 25 oppure SMTPS porta 465 in base al client).

Le userid e password sono fornite all'atto della sottoscrizione del contratto con il fornitore della casella PEC.

# **La finestra del Client PEC**

La finestra del client PEC è composta da diverse sezioni. Nella barra del titolo della finestra viene riportato l'indirizzo della casella PEC selezionata. E' bene precisare che la semplice apertura della finestra del Client PEC non genera nessuna azione di invio/ricezione della posta.

22 agenzia@pec.giuffre.it

Nella parte in alto a destra sono presenti i comandi di ricerca, creazione di un nuovo messaggio PEC, attivazione del comando invia/ricevi.

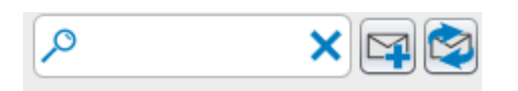

Se è un messaggio presente nell'elenco è stato selezionato, la barra dei comandi si modifica aggiungendo nuove funzioni.

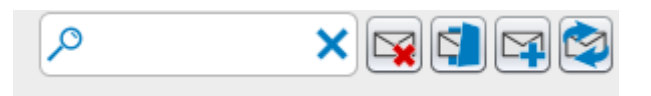

Le nuove funzioni consentono di eliminare una raccomandata (PEC) non ancora inviata e associare una raccomandata (PEC) ad una pratica/fascicolo.

Nella finestra principale vengono visualizzate in liste separate sia i messaggi inviati sia i messaggi ricevuti. Le due linguette in alto a sinistra consentono di passare da una lista all'altra. Il numero indicato tra parentesi, presente a fianco delle diciture "Inviate" e "Ricevute", indica i messaggi ancora non letti .

87

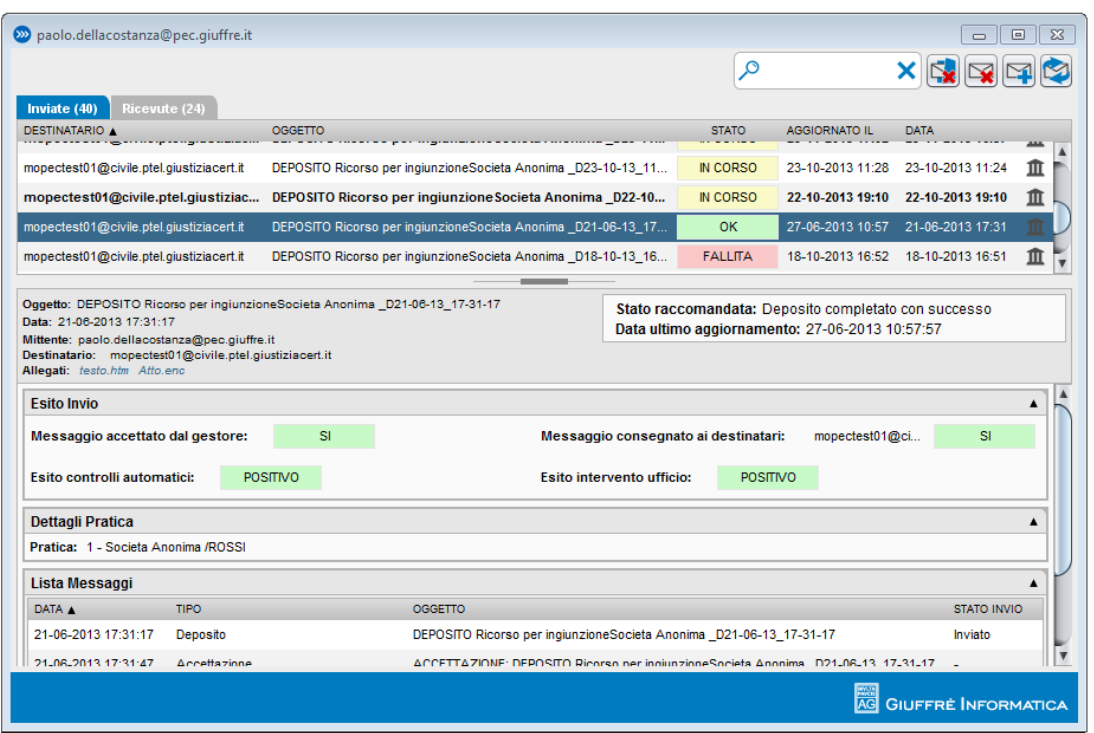

La sezione posta inviata presenta una lista formata dalle colonne:

destinatario : l'indirizzo PEC del destinatario del messaggio inviato;

oggetto: l'oggetto inserito nel messaggio inviato

stato: in questa colonna viene visualizzato lo stato del messaggio; è una sorta di semaforo utilissimo nel caso dei depositi telematici di atti. Lo stato può essere:

DA INVIARE – messaggio non ancora inviato. Colore sfondo BIANCO

IN CORSO – significa che si è in attesa che si completi la ricezione di tutti i messaggi di accettazione, consegna e, in caso di deposito di atto telematico, esito dei controlli automatici ed esito intervento cancelleria. Colore sfondo GIALLO

OK – messaggio andato a buon fine e ricezione completata delle risposte. Colore sfondo VERDE

FALLITA – messaggio non andato a buon fine (casella destinatario sbagliata, indirizzo del destinatario non PEC oppure esito dei controlli automatici negativo o atto rifiutato dalla cancelleria). Colore sfondo ROSSO

aggiornato il: data e ora dell'ultimo messaggio ricevuto come conseguenza dell'invio data: data e ora dell'invio del messaggio

*ATTENZIONE*: Quando l'utente preme il pulsante Invia o Invia e Ricevi, il client di posta presente in Cliens Redigo instaura una connessione con il server di posta elettronica, indicato nella configurazione della casella PEC dell'utente, e:

1) Il client dell'utente si connette al server smtps sulla porta 465, si autentica, trasmette la mail e chiude la connessione.

2) Il server restituisce OK se tutti questi passi hanno avuto esito positivo. A questo punto il client è disconnesso e non otterrà altre informazioni sull'invio. Il messaggio passa nello stato **INVIATO**. Se il server rileva errori, chiude la connessione e restituisce errore al client. Il messaggio resta nello stato **NON INVIATO**.

3) Contestualmente viene salvato il log della transazione con l'ip del client, utente di autenticazione, mittente, destinatario ed esito della transazione.

#### *Il messaggio NON È ANCORA PARTITO:*

 Il server a questo punto ha salvato la mail in una coda e la passa al componente che realizza il flusso PEC. Il server traccia tutti gli estremi di questo passaggio.

 Il componente che realizza il flusso PEC traccia sia il flusso legale che informazioni di sistema utili in caso di problemi o analisi. Il flusso legale è il flusso che per legge i gestore deve tracciare e mantenere archiviato. Rappresenta la documentazione che l'intestatario può richiedere tramite la compilazione di un apposito modulo.

Al termine del flusso PEC il server riceve l'esito della elaborazione e provvede a salvare l'esito.

C'è però una situazione che resta nascosta e che potrebbe generare pericolose situazioni perché impedisce l'invio del messaggio e non avvisa: **Mailbox full -- Quota exceeded**

Che vuol dire che la casella PEC del mittente è **PIENA** è quindi, non è più in grado di ricevere o inviare nessun messaggio comprese le accettazioni. Quindi se dopo qualche minuto non arriva la ricevuta di Accettazione, si consiglia caldamente di verificare, tramite l'accesso via web alla propria webmail, se la casella PEC utilizzata è piena o meno. In questo caso liberare spazio eliminando eventuali messaggi inutili e ripetere l'invio.

La sezione posta ricevuta presenta una lista formata dalle colonne:

mittente : l'indirizzo PEC del mittente del messaggio;

oggetto: l'oggetto inserito nel messaggio ricevuto;

data: data e ora riportata nella ricevuta di ricevimento rilasciata dal proprio fornitore PEC.

Anche la sezione centrale della finestra cambia di contenuto in base al tipo di lista che viene consultata. Nel caso della posta ricevuta vengono mostrate le informazioni relative al messaggio selezionato in forma estesa. E' inoltre possibile verificare la presenza di allegati ed eventualmente aprirli semplicemente cliccando sopra il nome dell'allegato stesso.

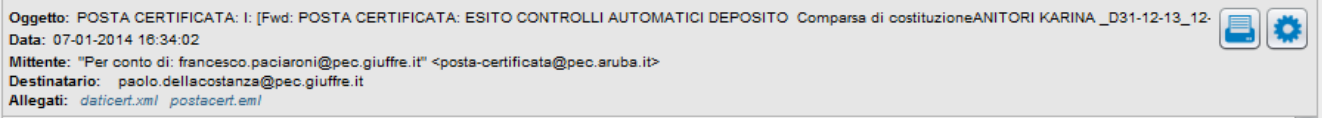

I comandi a lato consentono di stampare o salvare il messaggio su disco in formato .eml.

Nella lista dei messaggi inviati, la sezione centrale mostra ulteriori informazioni come lo stato della raccomandata e la data dell'ultimo aggiornamento. Anche in questo caso risulta molto utile la descrizione visualizzata poiché indica all'utente di quale ulteriore messaggio si è in attesa (Conferma di ricezione da parte del destinatario? oppure Intervento del cancelliere? ecc.).

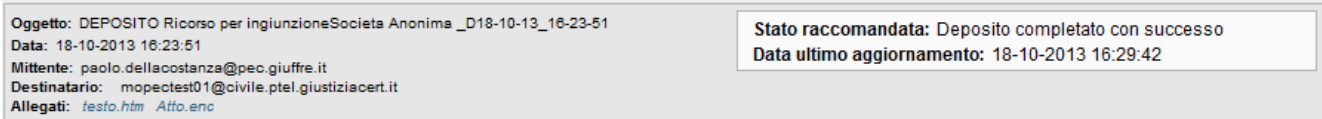

In questo caso non sono presenti i comandi di stampa e salvataggio che comunque possono essere utilizzati aprendo con un doppio click il messaggio selezionato dalla lista.

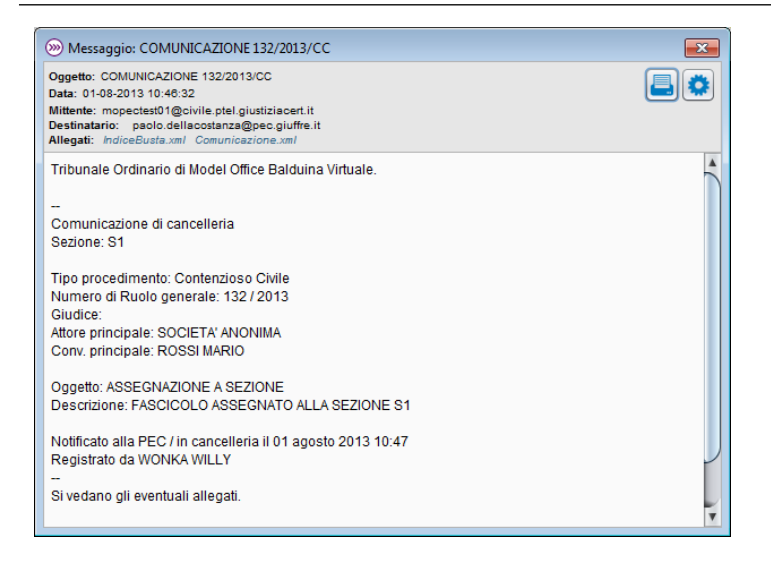

Anche la terza sezione in basso sulla finestra, varia a seconda della lista visualizzata. Nel caso della posta ricevuta, vene mostrato il messaggio nella sua forma completa.

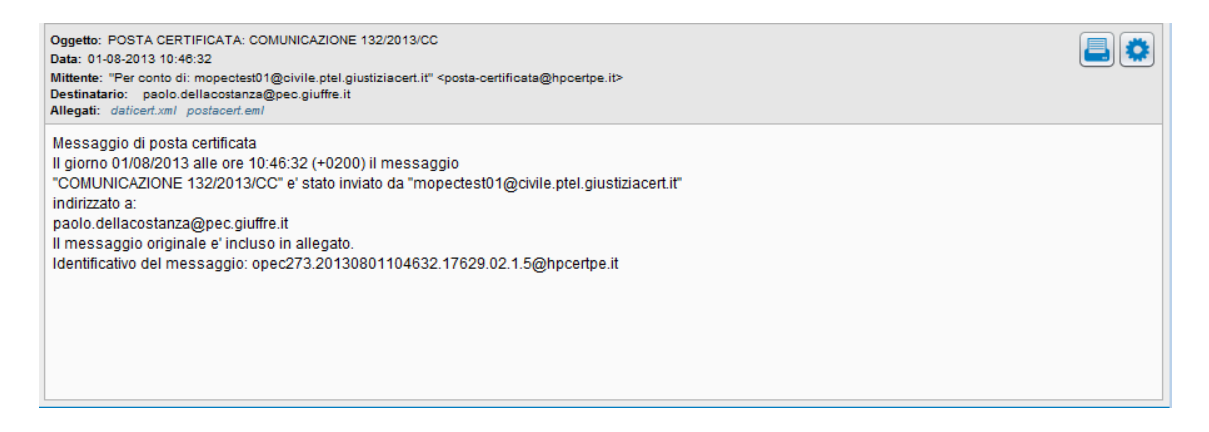

Nel caso della posta inviata, la parte bassa della finestra si popola di tre distinte sezioni. La prima riporta schematicamente l'esito dell'invio visualizzando, anche con l'aiuto dei colori prima indicati, lo stato del messaggio.

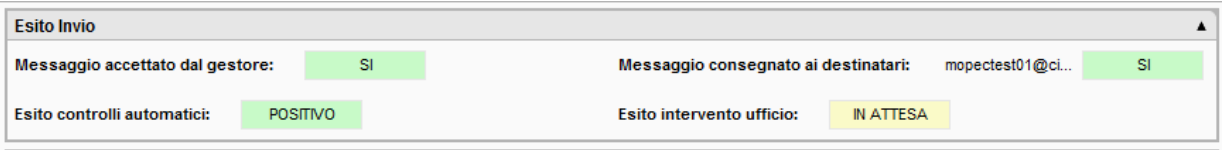

La seconda mostra le informazioni relativa all'eventuale pratica/fascicolo di Cliens Redigo a cui il messaggio è collegato. Questa sezione viene visualizzata solo se esiste questo collegamento altrimenti viene omessa.

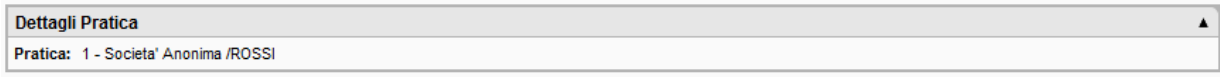

La terza sezione mostra la sequenza di tutti i messaggi generati dall'invio. Per ognuno vengono mostrate le informazioni relative alla data, al tipo di messaggio, l'oggetto e lo stato.

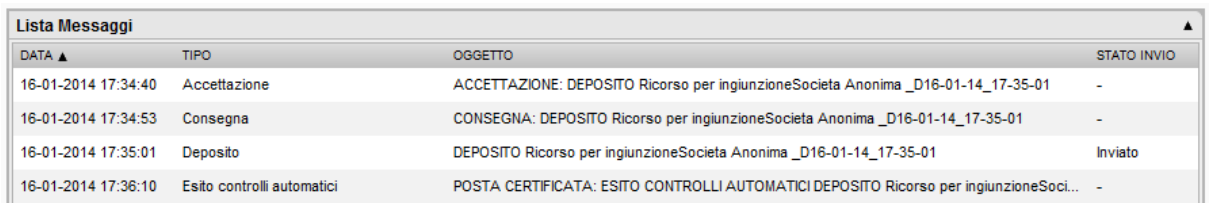

Infine, nella fascia azzurra posta in basso, durante le fasi di invio e ricezione, vengono visualizzate ulteriori informazioni.

Sul lato sinistro viene mostrato un contatore che indica la progressione delle attività in corso

#### Elaborazione messaggi ricevuti: 4 di 5

Sul lato destro, in caso si verifichino errori durante le fasi di invio/ricezione, viene visualizzato un segnale di avviso per richiamare l'attenzione dell'utente. Posizionando la freccia del mouse sopra la scritta "Attenzione!" è possibile prendere visione del tipo di errore verificatosi.

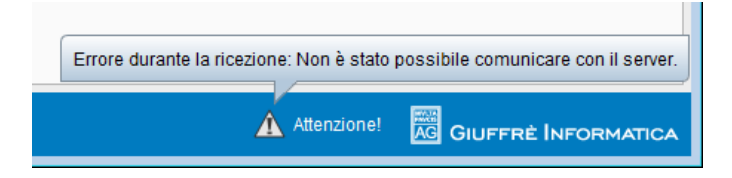

# **Creare un nuovo messaggio PEC da inviare**

Questa funzionalità risulta particolarmente utile soprattutto per eseguire eventuali notifiche in proprio, come previsto dalla normativa sul Processo Telematico.

Selezionando il comando "Nuova Raccomandata" posto in alto a destra (la busta con il simbolo +) viene mostrata una nuova finestra in cui inserire i dati relativi al nuovo messaggio PEC da inviare.

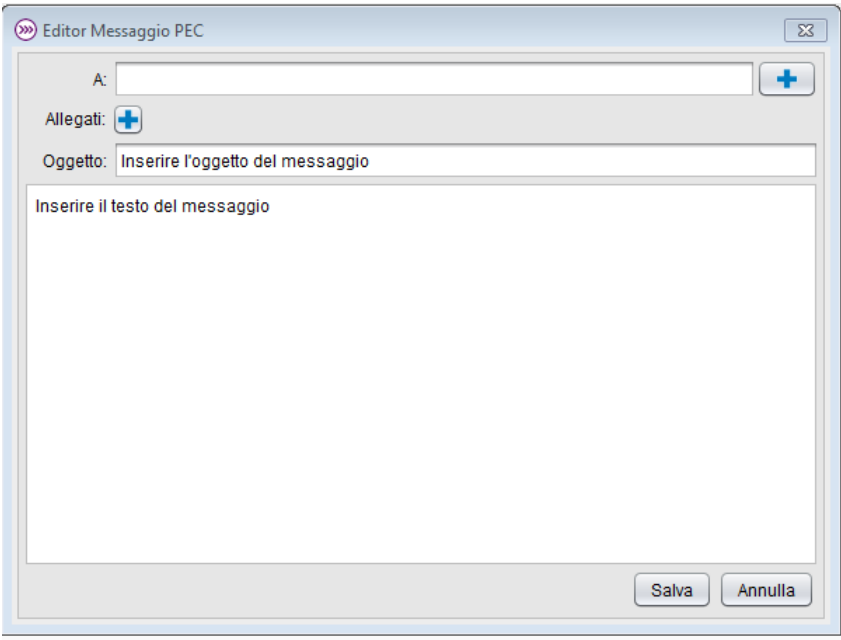

Il pulsante **+** posto alla fine del campo **A:** consente di prelevare uno o più indirizzi PEC dalla rubrica anagrafica di Cliens Redigo. Sarà quindi possibile effettuare la ricerca di un soggetto presente in rubrica e visualizzare tutti gli indirizzi di posta elettronica presenti nella scheda. A tal proposito si ricorda che gli indirizzi PEC devono essere inseriti nella sezione Persone e Indirizzi della scheda anagrafica come indicato nei precedenti capitoli. Nel campo **A:** possono essere inseriti più indirizzi di posta elettronica certificata; ogni indirizzo sarà separato dal precedente dal carattere **;** (punto e virgola).

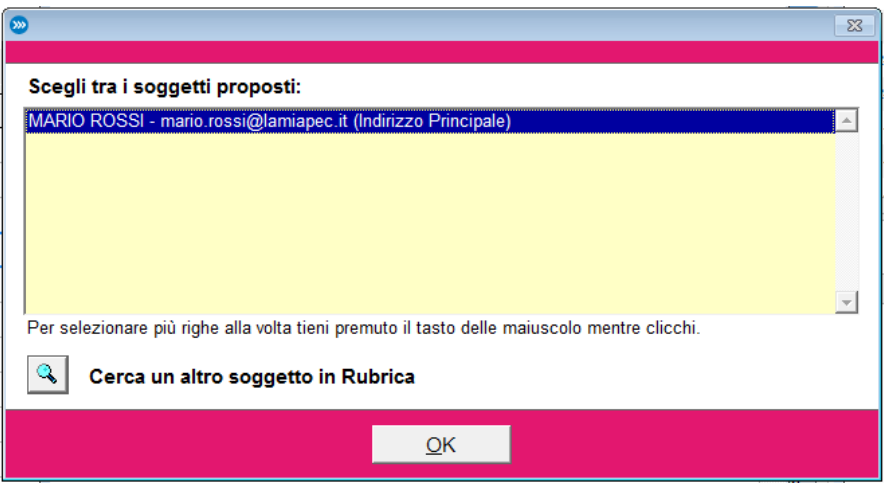

Allo stesso modo è possibile allegare al messaggio, uno o più documenti. Il pulsante **+** posto a fianco dell'etichetta **Allegati:** consente di accedere alla finestra di selezione documenti.

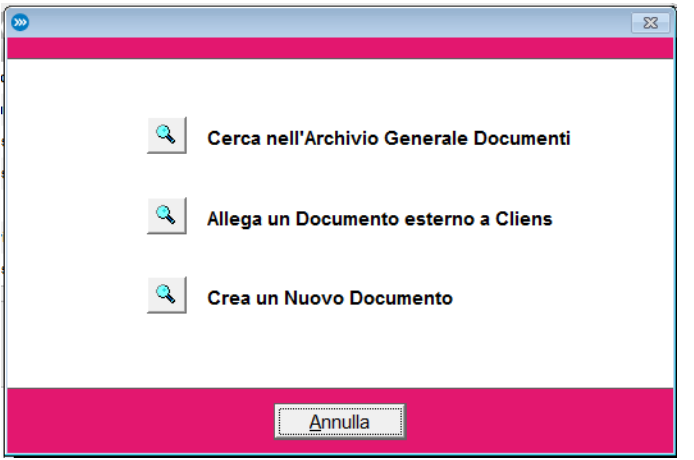

La finestra mostra tre diverse possibilità di azione:

Cerca nell'Archivio Generale Documenti – mostra la pagina dell'archivio documenti su cui, tramite la funzione **Ricerca** posta nella fascia azzurra in basso, è possibile effettuare la ricerca dei documenti da allegare. Questa soluzione risulta ottimale nel caso in cui si debbano allegare più documenti, perché consente di selezionarli in un'unica operazione.

Allega un Documento esterno a Cliens – consente di prelevare un documento alla volta da una qualsiasi posizione del proprio pc o dalla rete.

Crea un Nuovo Documento – attiva le funzioni di creazione di un nuovo documento attraverso la scelta di un modello di videoscrittura.

La pressione del pulsante **Salva** provvede a salvare il messaggio e porlo nello stato "DA INVIARE". L'effettivo invio verrà effettuato solo ed esclusivamente tramite il comando "Invia e ricevi Raccomandate" posto in alto a destra.

93

# **11. Documenti**

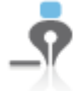

Documenti Nuovo Documento Archivio Documenti Formulario

Cliens Redigo dispone di un potente sistema di gestione dei documenti di videoscrittura.

E' infatti in grado di:

agganciare qualunque tipo di documento informatico ( ad esempio le email ricevute in Ms Outlook) di annotare l'esistenza di documenti puramente cartacei

di generare in modo automatico, nuovi documenti basati su dei modelli predisposti con Microsoft Word o OpenOffice/Writer.

La predisposizione dei collegamenti con i programmi sopra citati necessita dell'esecuzione della funzione "Installa macro per Office/OpenOffice" presente nel menù Testi di Cliens Redigo.

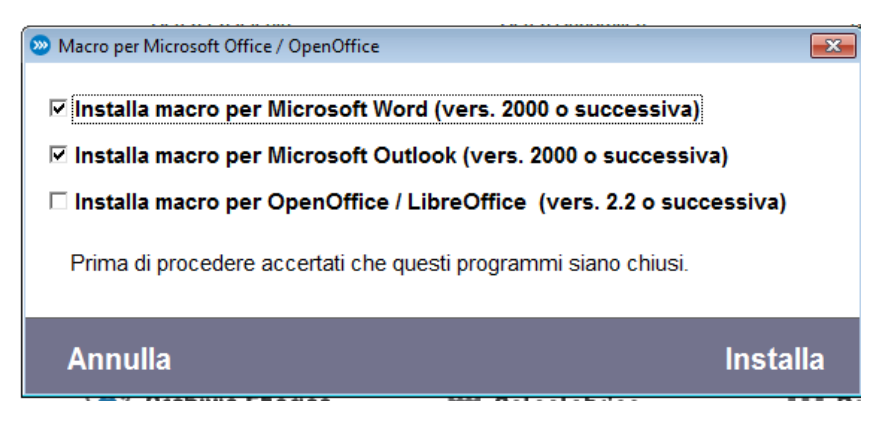

Prima di premere il pulsante **Installa,** è necessario sincerarsi di aver chiuso i programmi mostrati nella finestra.

Le nuove funzionalità verranno mostrate in Ms Word, Ms Outlook, OpenOffice, in appositi menù Cliens.

# **Nuovo Documento**

La funzione Nuovo Documento attiva il percorso guidato già esposto nel capitolo Fascicoli di questa guida, con l'aggiunta di una finestra iniziale in cui viene chiesto di:

- indicare il numero del fascicolo a cui riferire il documento
- aprire l'elenco fascicoli per effettuare la selezione del fascicolo
- creare contestualmente un nuovo fascicolo
- indicare che il documento non è riferito a fascicolo

# **Archivio Documenti**

-

Questa funzionalità di Cliens Redigo consente di consultare in modo completo o parziale, sulla base dei criteri di ricerca impostabili tramite l'apposito comando **Ricerca** presente nella parte bassa della finestra, l'archivio dei documenti agganciati al programma.

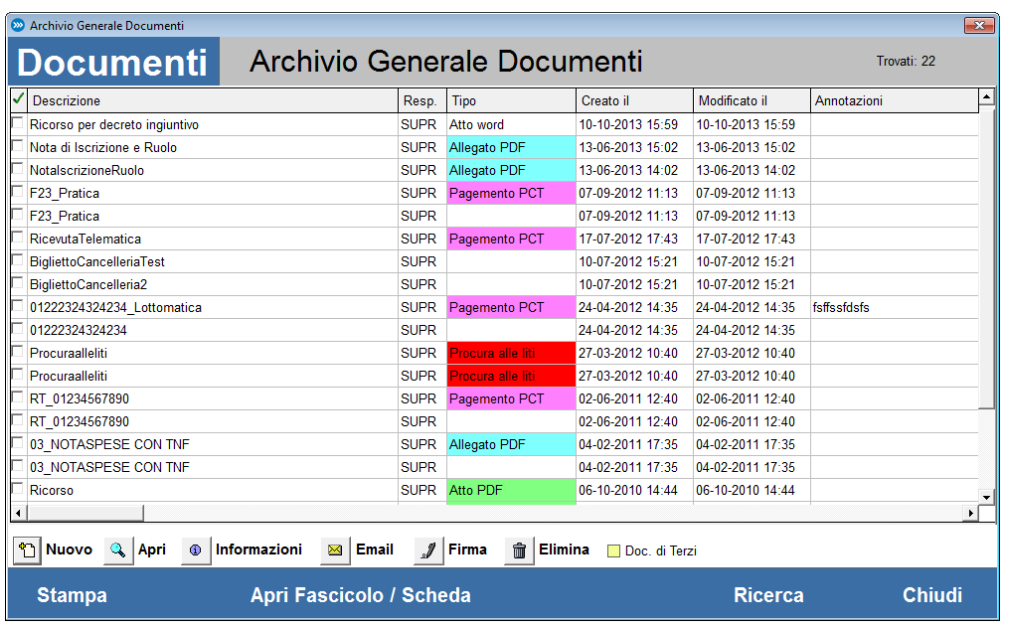

Quando viene utilizzato il comando "Archivio Documenti" dallo scenario di Cliens Redigo, viene mostrato all'utente l'elenco dei documenti "Non riferiti a fascicoli". Come già detto in precedenza, l'utente potrà agire sul pulsante **Ricerca** e impostare i filtri che ritiene opportuni per ottenere la lista di documenti desiderata.

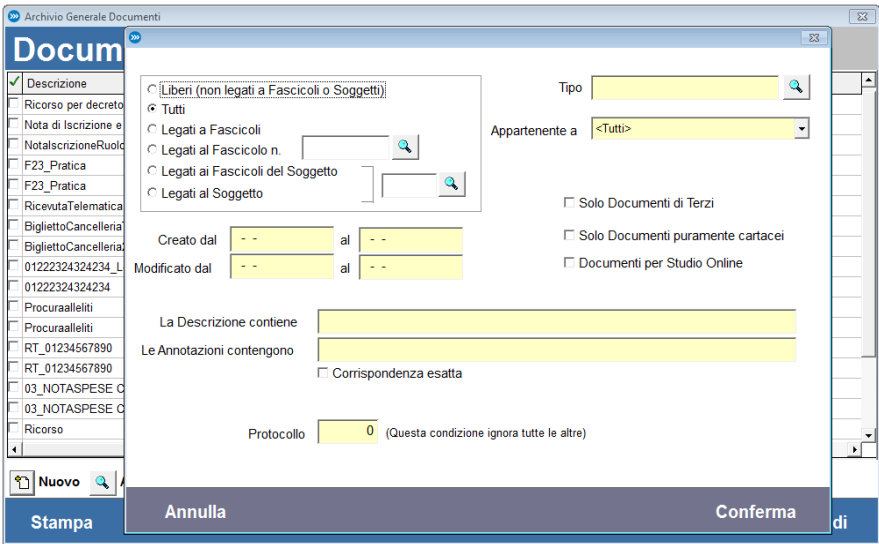

# **Formulario**

La funzione formulario consente di visualizzare i modelli di videoscrittura già presenti ed intervenire per la creazione di nuovi modelli o la modifica di quelli esistenti. Nella finestra del Formulario sono presenti, sulla destra, dei pulsanti che consentono di operare in tal senso.

# **Cliens Redigo – Guida operativa**

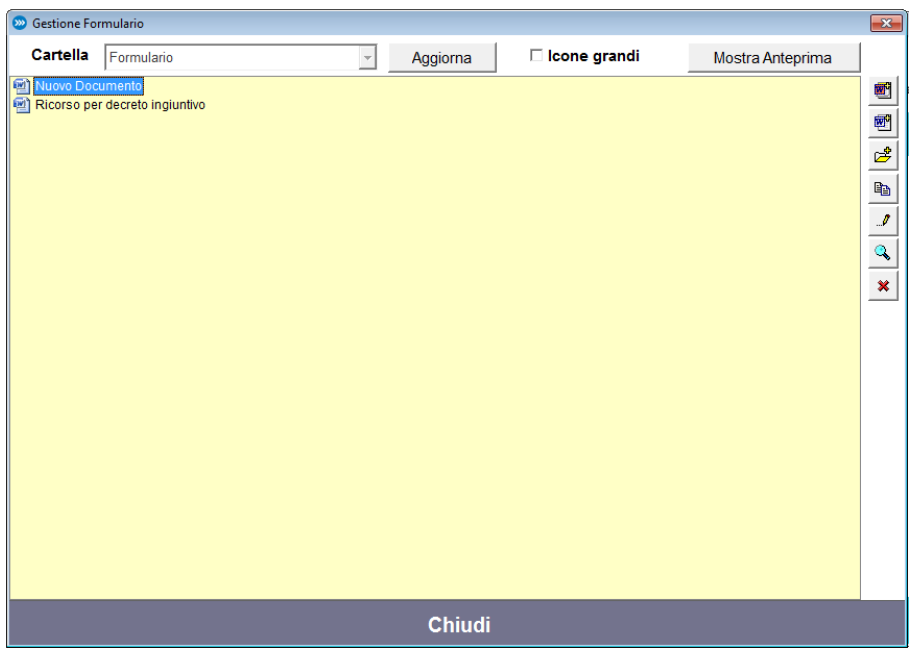

La predisposizione dei modelli non richiede particolari conoscenze dei software di video scrittura; ad esempio è possibile trasformare una lettera già scritta in un modello semplicemente sostituendo le parti del documento che si vogliono rendere variabili, con le parole chiave di Cliens Redigo. Questa operazione può avvenire in due differenti modalità:

- scrivendo direttamente le parole chiave nel punto del documento desiderato;
- attivando dal menù Cliens presente in Microsoft Word/OpenOffice, la funzione **Parole chiave per creazione modelli** e selezionando le singole voci dall'elenco presente nella finestra risultante.

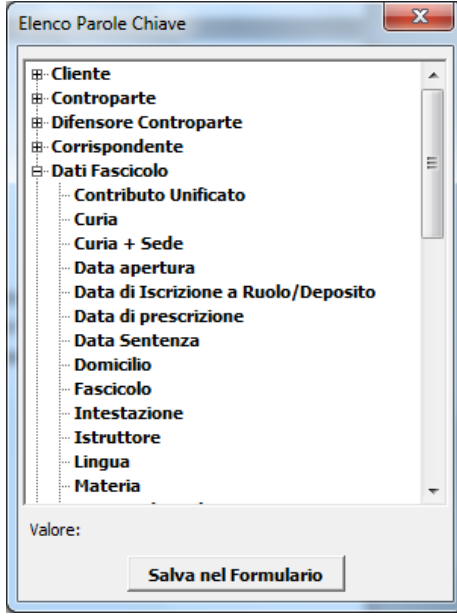

# **12. Manutenzione degli archivi**

In questo capitolo della guida operativa di Cliens Redigo sono illustrate alcune operazioni utili per la manutenzione degli archivi del programma.

#### **Backup (copie di sicurezza)**

Al fine di salvaguardare il proprio archivio da problemi hardware/software quali blocchi di sistema o rotture di dischi, è bene effettuare periodicamente delle copie di sicurezza (backup) dei dati. Cliens Redigo mette a disposizione una procedura automatica di backup che consente di salvare su dispositivi rimovibili o su hard-disk esterni o di rete l'intero archivio del programma.

Per il funzionamento della procedura è necessario esclusivamente impostare il percorso di destinazione del file di backup: scegliere la voce Impostazioni Generali dal menu Studio, quindi cliccare su Backup.

*IMPORTANTE: Si consiglia di effettuare la copia di backup su di un dispositivo esterno e comunque non sullo stesso computer su cui risiede il programma ciò per evitare che si dovesse rompere il PC si perdano sia il programma che le copie di sicurezza.*

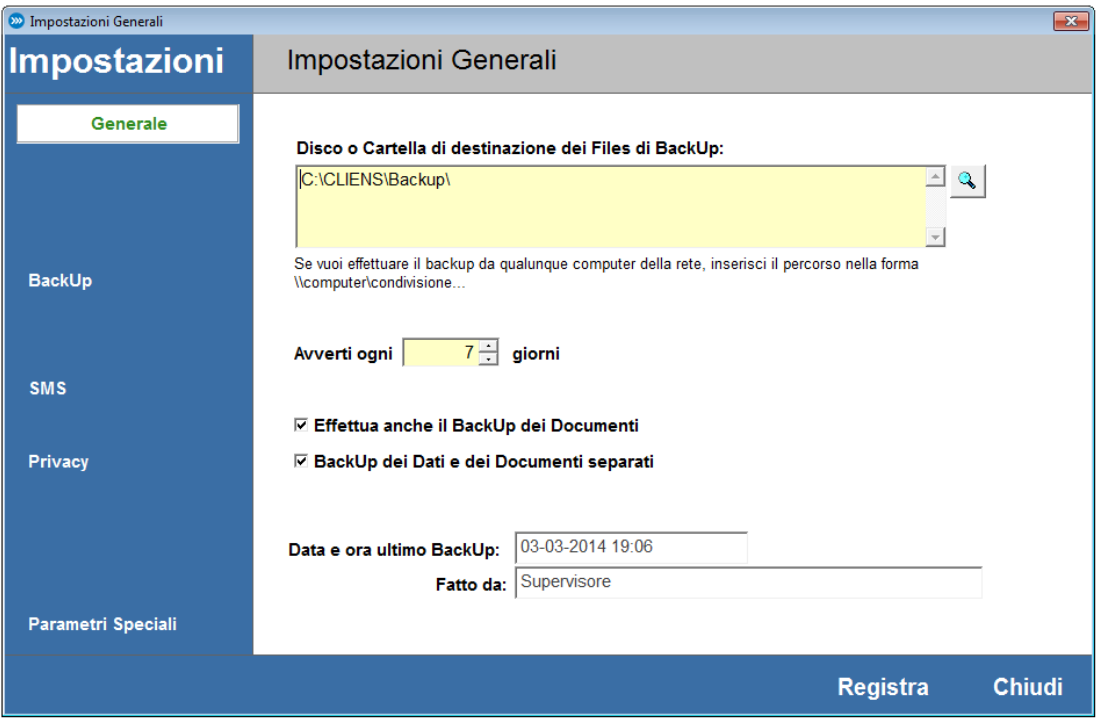

E' anche possibile indicare ogni quanti giorni si vuole essere avvisati della necessità di provvedere al backup (si consiglia almeno ogni 7 giorni). Inoltre è possibile specificare se effettuare anche il backup dei Documenti allegati ai fascicoli oppure no. In tal caso è possibile indicare al programma di archiviare i Documenti in un file di backup separato.

Si consiglia di mantenere le impostazioni predefinite.

Infine vengono riportate la data e l'ora dell'ultimo backup eseguito senza errori.

Per eseguire la procedura di backup scegliere dal menu Studio o dallo scenario di Cliens Redigo, la voce Backup Archivi. Viene richiesto di essere i soli ad aver Cliens Redigo attivo in modo che la procedura possa procedere senza errori.

#### **Manutenzione periodica**

Ove non venga richiesto esplicitamente dal programma, è consigliabile eseguire periodicamente le operazioni di manutenzione archivi operando nel seguente modo:

- sospendere le attività di eventuali software antivirus presenti sul PC fino al temine delle operazioni di manutenzione archivi. Questa operazione è necessaria per evitare che le attività dell'antivirus possano interferire con quelle di Cliens Redigo mettendo a rischio la base dati.

- scegliere dal menù Studio la funzione Manutenzione Archivi

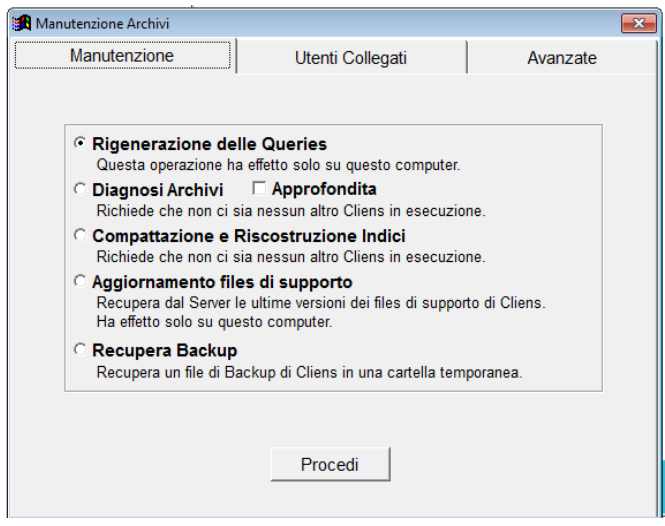

- in caso di utilizzo del programma in rete, verificare che nessuno abbia il programma Cliens Redigo aperto, eventualmente attendere la chiusura di Cliens Redigo su tutte le postazioni di lavoro. La verifica di eventuali postazioni aperte può essere fatta cliccando sulla linguetta "Utenti Collegati" che mostra l'elenco degli utenti che hanno il programma aperto.

- selezionare la funzione Diagnosi Archivi e premere il pulsante Procedi.

- se l'operazione di diagnosi non ha segnalato errori, attivare nuovamente la funzione Manutenzione Archivi ed eseguire anche la "Compattazione e Ricostruzione Indici".

#### **Risoluzione dei problemi**

Se il programma mostra messaggi di errore in fase di avvio e risulta di fatto impossibile eseguirlo, attuare le seguenti procedure:

- se si utilizza il programma in rete, verificare che Cliens Redigo non sia in esecuzione su nessun computer;

- sospendere le attività del software antivirus fino al termine delle operazioni di manutenzione;

- lanciare il programma Cliens Redigo, inserire nome utente e parola chiave senza però schiacciare il pulsante OK; tenere premuto il tasto Ctrl sulla tastiera e posizionare la freccia del mouse nello spazio vuoto compreso tra i due pulsanti Esci ed Ok e fare un click con il pulsante destro del mouse; sulla finestra comparirà un nuovo pulsante contente un martelletto; lasciare il pulsante Ctrl e cliccare sul pulsante martelletto per accedere alla finestra di Manutenzione Archivi;

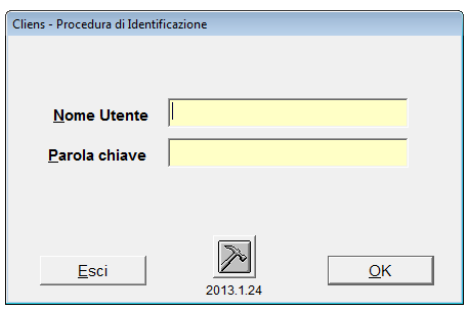

- eseguire la Diagnosi degli Archivi ed eventualmente rispondere SI al messaggio "Sono stati rilevati degli errori. Vuoi procedere alla riparazione?";

- una volta avviato il programma eseguire di nuovo la Diagnosi degli Archivi e, se non vengono segnalati errori, eseguire la Compattazione e Ricostruzione Indici;

- se il problema non viene risolto contattare il servizio assistenza clienti di Giuffrè Editore, al numero verde 800.188.899 o via mail all'indirizzo assistenzacliens@giuffre.it.

Per altre situazioni rimandiamo il lettore di questa guida, alla consultazione della sezione Domande Frequenti presente nel menù Utilità e servizi del sito [www.cliens.it.](http://www.cliens.it/)

# **Ripristino di un backup**

Per effettuare il ripristino di un backup procedere come segue:

- 1) scegliere dal menù Studio la funzione Manutenzione Archivi
- 2) cliccare sulla linguetta Avanzate
- 3) cliccare su Procedi
- 4) indicare il file di backup che si desidera ripristinare

5) indicare la cartella nella quale si vuole ripristinare il backup: indicare una cartella temporanea o il Desktop. Rinominare le cartelle Archivi ed eventualmente Testi contenute nella cartella Cliens presente sul PC su cui è installato il programma. Copiare manualmente la cartella Archivi ed eventualmente Testi ottenute in precedenza all'interno della cartella Cliens.

**NOTA:** *una volta ripristinato un backup, tutti i dati precedenti saranno cancellati! Gli unici dati disponibili saranno quelli presenti all'interno del file di backup. E' quindi indispensabile verificare di avere tutte le copie di sicurezza aggiornate.*

# *Procedura di aggiornamento del programma Cliens Redigo*

E' possibile effettuare lo scarico degli aggiornamenti di Cliens Redigo:

- dal pulsante **Download Aggiornamenti** presente nella finestra principale;
- dal menù **Aiuto** (l'ultimo in alto a destra della barra principale dei menù) dove è presente la funzione "Cerca Aggiornamenti".

**N.B.:** *prima di procedere accertarsi di aver disattivato temporaneamente eventuali software antivirus presenti sul pc. in caso di installazione del programma in rete locale è consigliabile operare dalla postazione "server", cioè quella in cui è presente la cartella Cliens contente gli archivi.*

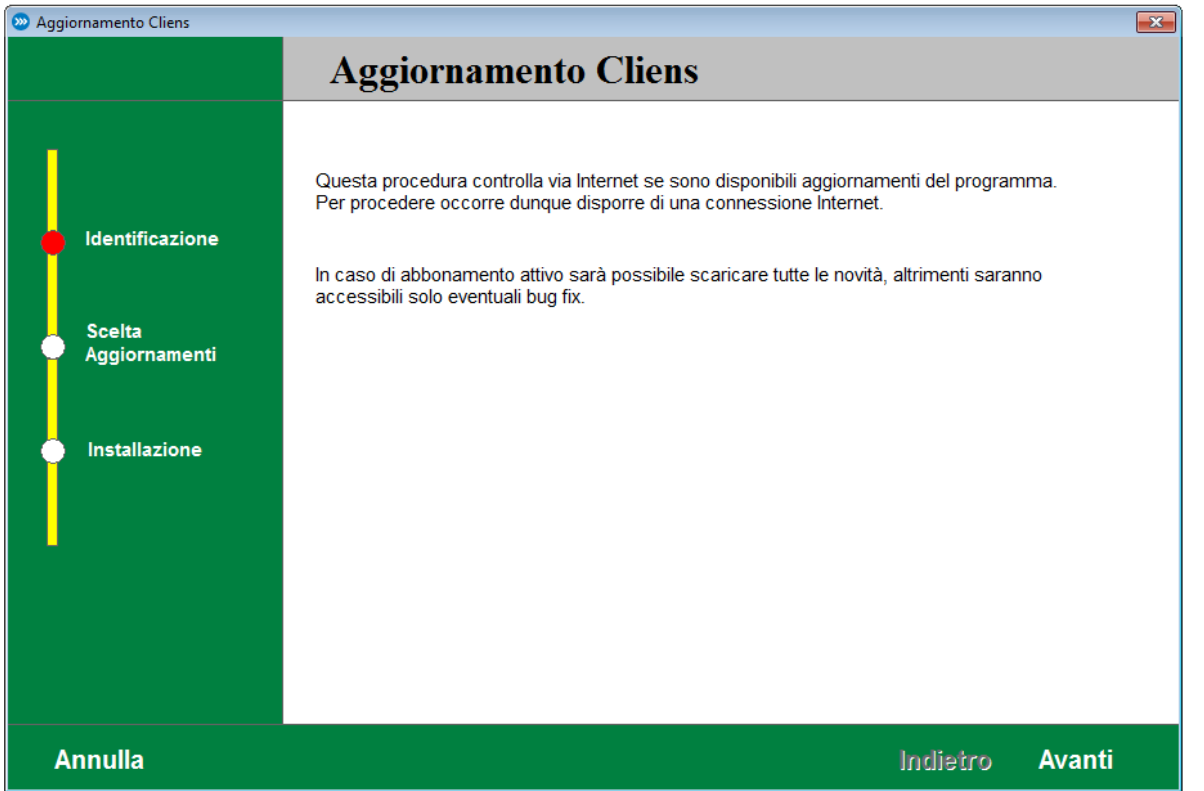

Questa funzione consente di controllare la disponibilità di nuovi aggiornamenti del programma. Il percorso guidato mostra gli eventuali aggiornamenti disponibili e le informazioni sullo stato dell'abbonamento.

Procedendo con i passi successivi, verranno eseguite le operazioni di backup degli archivi, diagnosi e compattazione degli archivi.

Al termine delle operazioni verrà visualizzato il messaggio "L'aggiornamento ha avuto successo". In caso contrario è consigliabile rivolgersi al servizio assistenza prodotti Giuffrè contattando il numero verde 800 188 899.

# **Requisiti minimi postazione lavoro**

#### **Sistema Operativo:**

- o MS Windows XP SP2
- o MS Windows Vista
- o MS Windows 2003 o MS Windows 2008 o MS Windows 7
- o MS Windows 8

Per tutti i Sistemi Operativi è consigliata la versione a 32bit ed è sconsigliata la versione Starter o Home.

#### **Specifiche Tecniche:**

- Schermo 1024x768
- Spazio disco 1Gb
- RAM 1Gb o maggiore
- Java Runtime Environment 1.6.29 o successive, a 32bit di Oracle.

#### - **Per la Videoscrittura**:

- Microsoft Office 2000 o successivo installato
	- Open Office 2.2 o successivo installato
- **Per la corretta visualizzazione dei files PDF:**
	- Adobe Reader 8 o successivo installato
- **Per PolisWeb e navigazione Internet:**
	- Internet Explorer 8 o successivo installato
- **Per l'acquisizione da Scanner:**
	- Scanner TWAIN compatibile
- **Per l'integrazione col Fax:**
- Zetafax 6 o successivo
- Xtension Fax

# **Requisiti minimiserver**

#### **Sistema Operativo:**

- File server MS Windows 2000 SP4 o successivo
- File server Linux, BSD, MacOS X correttamente accessibile dai PC Windows

#### **Specifiche Tecniche:**

- Spazio disco 100 Mb necessario per l'installazione

#### **NON è garantito il funzionamento del programma Cliens, su dispositivi NAS.**

*Guida operativa aggiornata a febbraio 2015*

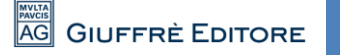